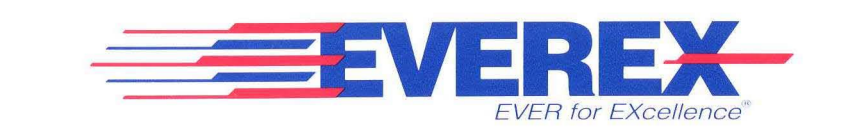

## *Everex Streaming Tape*

**OWNER'S MANUAL AND REFERENCE GUIDE (VERSION 4.9)** 

**EVER for EXcellence** 

MAN-00380-49

## **Addendum to Everex Streaming Tape Manual MAN-00380-48**

Notes on Backing Up Open Files on a Network or Multitasking System:

When you do a backup on a network or multitasking system where a file is open you will receive a FATAL BACKUP ERROR message during backup. This message warns you that the receive a FATAL BACKUF ERROR message<br>during backup. This message warns you that the<br>files that were open during the backup operation were not backed up. However, the rest of your backup is good data and may be *restored*. When you restore that data 4.08 softwars will not allow you to restore the open files vou encountered. You must manually rebackup all open files.

In order to verify that the FATAL BACKUP À. ERROR message you received was for an OPEN file error, and not for a more serious file error  $\langle s$ uch as a  $\mathbb{R}E$ AD file error), we *inongly recommend* that you always select the Log on Error Only option in the advanced user interface of the software. You can then check the log file later to find out the names of files with open errors. In addition, we recommend that you always follow a backup with a compare.

For more details on OPEN File Errors, please read sections  $1:3$ , 1.4 and 8.4 of your streaming tape manual.

 $\label{eq:2.1} \frac{1}{\sqrt{2}}\int_{0}^{\infty}\frac{1}{\sqrt{2\pi}}\left(\frac{1}{\sqrt{2\pi}}\right)^{2}d\mu\,d\mu\,.$  $\label{eq:2} \mathcal{L} = \frac{1}{2} \sum_{i=1}^n \frac{1}{2} \sum_{j=1}^n \frac{1}{2} \sum_{j=1}^n \frac{1}{2} \sum_{j=1}^n \frac{1}{2} \sum_{j=1}^n \frac{1}{2} \sum_{j=1}^n \frac{1}{2} \sum_{j=1}^n \frac{1}{2} \sum_{j=1}^n \frac{1}{2} \sum_{j=1}^n \frac{1}{2} \sum_{j=1}^n \frac{1}{2} \sum_{j=1}^n \frac{1}{2} \sum_{j=1}^n \frac{1}{2} \sum_{j=1}$ 

## *Everex Streaming Tape*

OWNER'S MANUAL AND REFERENCE GUIDE (VERSION 4.9)

> EVEREX SYSTEMS, INC. 48431 MILMONT DRIVE FREMONT, CA 94538

 $\left\langle \right\rangle$  $\label{eq:2.1} \begin{array}{l} \mathcal{L}_{\mathcal{A}}(\mathcal{A})=\mathcal{L}_{\mathcal{A}}(\mathcal{A})\left(\mathcal{A}\right) \end{array}$  $\langle$ 

## **Notice**

ru m a <sup>f</sup>J!

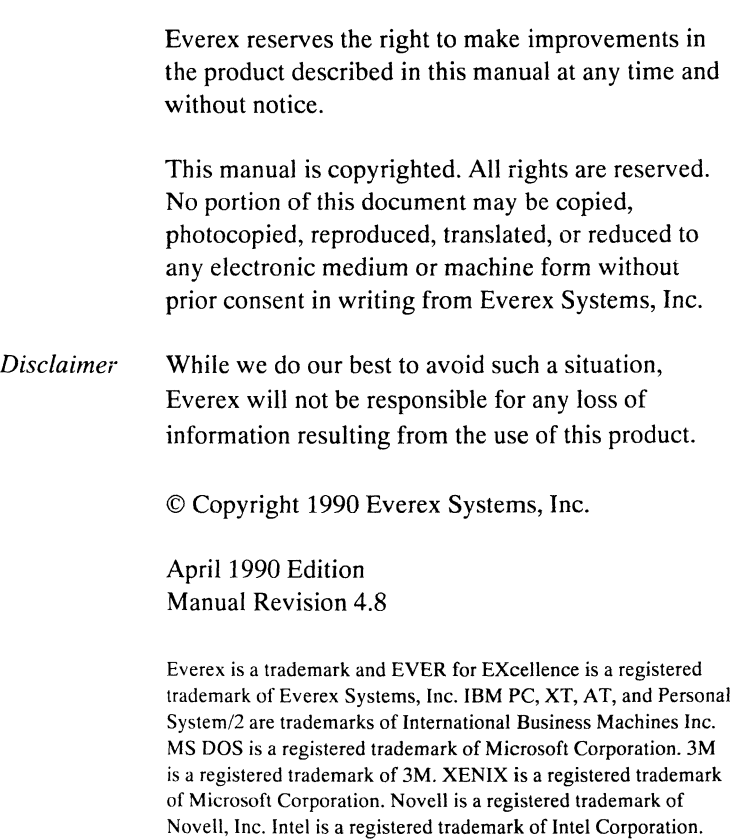

SideKick is a registered trademark of Borland International, Inc.

## **Class B: Computing Device**

WARNING: This equipment generates and uses radio frequency energy and if not installed and used in strict accordance with the manufacturer's instructions, may cause interference io radio and television reception. The product has been certified and found to comply with the limits for a Class B computing device in accordance with the specifications in Subpart J of Part 15 of FCC Rules, which are designed to provide reasonable protection against such interference in a residential installation. However, there is no guarantee that interference will not occur in a particular installation. If this equipment causes interference to radio or television reception, which can be determined by turning the equipment off and on, the user is encouraged to try to correct the interference by one or more of the following measures:

- 1. Ensure that card mounting screws, attachment connector screws, and ground wires are tightly secured.
- 2. Reorient the computer with respect to the receiver.
- 3. Move the computer away from the receiver.
- 4. Plug the computer into a different outlet so that computer and receiver are on different branch circuits.
- 5. Reorient the receiving antenna.

If necessary, consult the dealer or an experienced radio/television technician. The following booklet prepared by the Federal Communications Commission may be helpful: "How to Identify and Resolve Radio TV Interference Problems." This booklet is available from the U.S. Government Printing Office, Washington, D.C. 20402, Stock No. 004-000-00345-4 (FCC, Part 15.838 b).

NOTICE: This product requires shielded interconnect cables and connectors for proper installation and connection to peripheral devices and to insure compliance with FCC Class B limits for radio frequency emissions. Shielded cables are available from authorized dealers. The manufacturer is not responsible for any radio or television interference caused by using other than the recommended cables or by unauthorized modifications to this equipment. This digital apparatus does not exceed the Class B limits for radio noise emissions from digital apparatus set out in the Radio Interference Regulation of the Canadian Department of Communication.

## **Table of Contents**

f f8! 1 Pi! **If** 1 r R ?In!!!'!

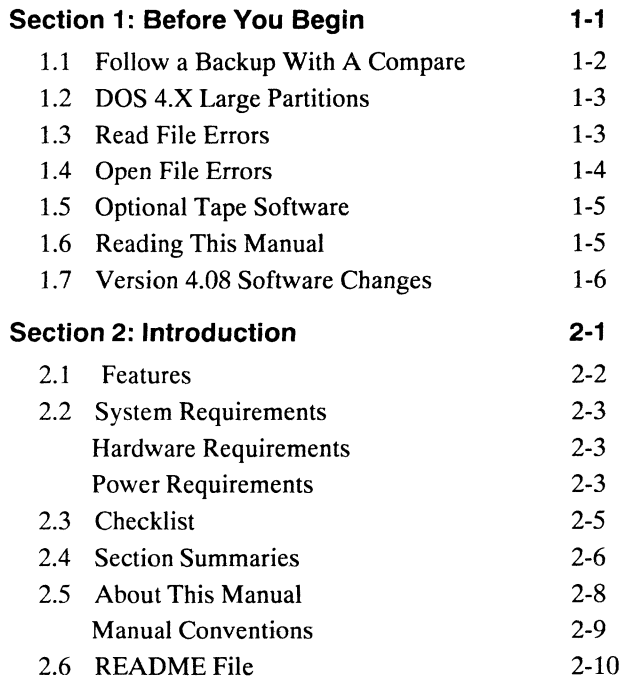

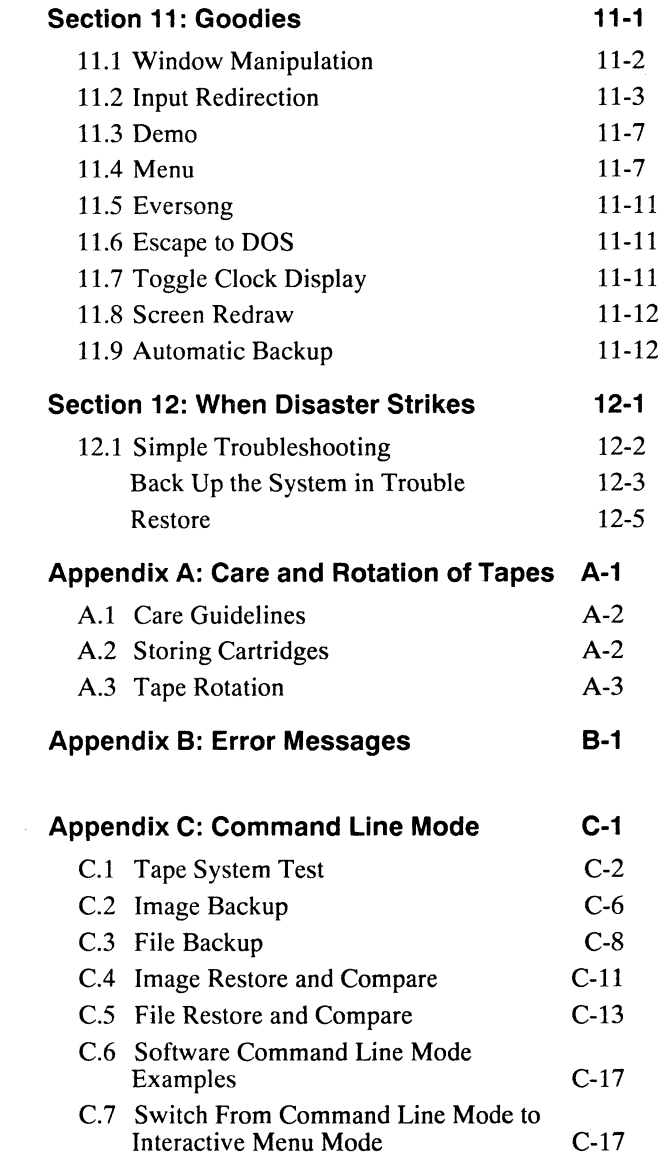

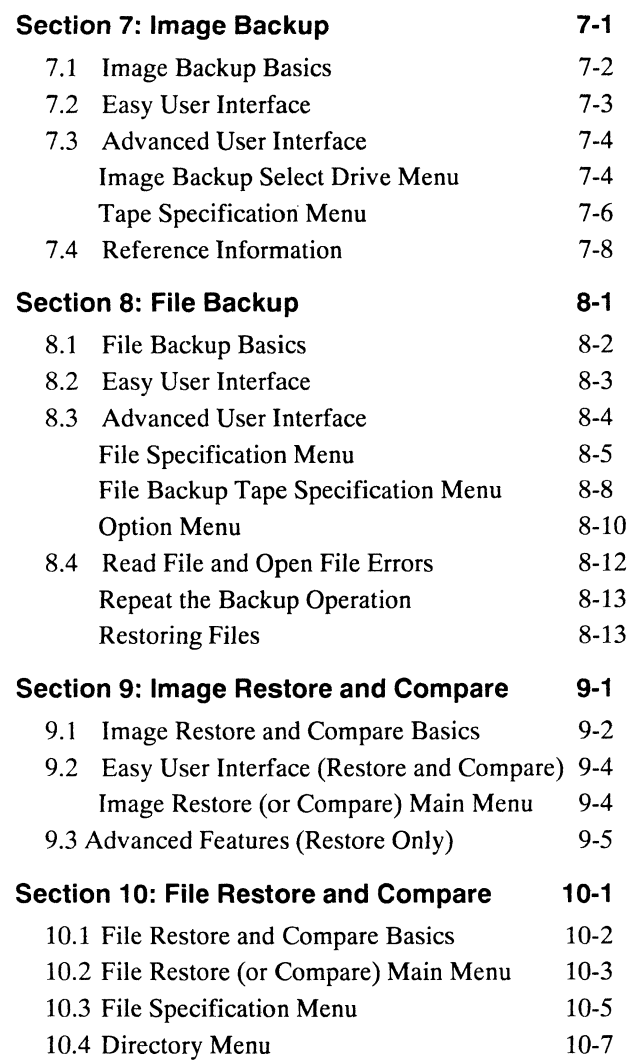

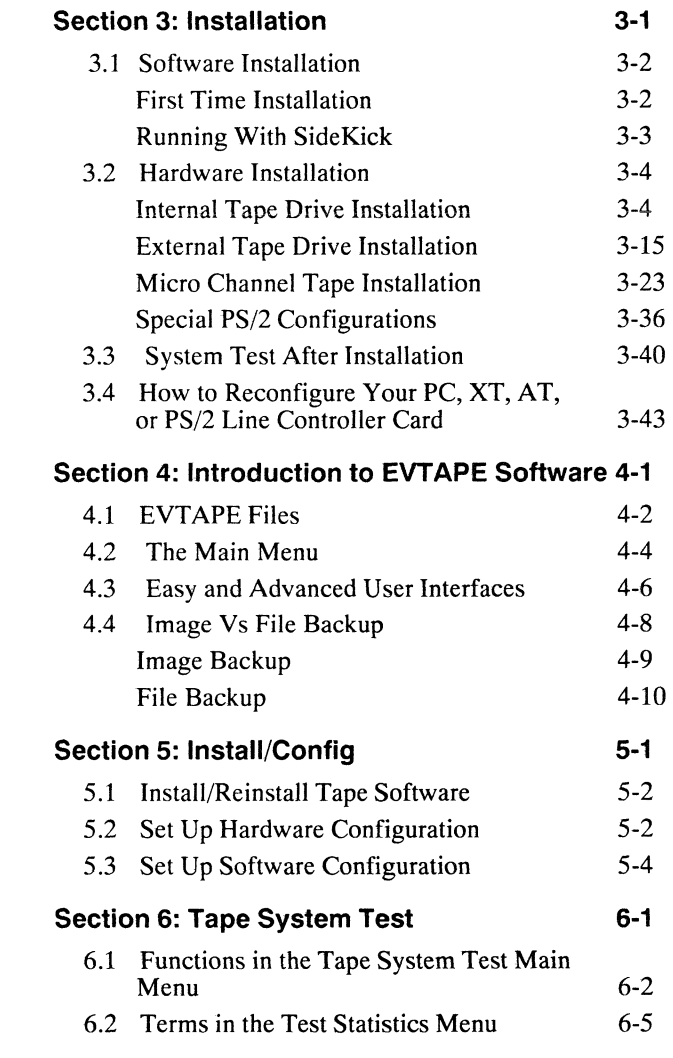

## Appendix D: Troubleshooting **D-1** D.1 Ouick Checkout D-2 D.2 Complete Checkout D-4 D.3 Specific Problems and Solutions D-7<br>D.4 How to Get Help D-9 D.4 How to Get Help **Glossary Glossary-1**

**Index Index-1** 

## **Notes**

r ilH! MIIF ! ? NT'RI F

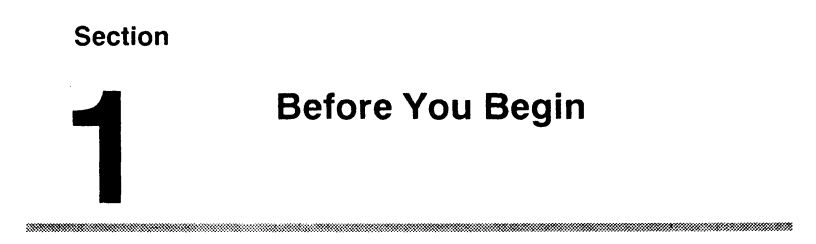

Even if you are someone who never reads manuals, read this section of the manual before you start using the Everex streaming tape software. This section contains things that may not be intuitive even to an experienced computer user. It also lets you know about the most important software limitations.

#### **Section 1 Summary**

- 1.1 Follow a Backup With A Compare
- 1.2 DOS 4.X Large Partitions
- 1.3 Read File Errors
- 1.4 Open File Errors
- 1.5 Optional Tape Software
- 1.6 Reading This Manual
- 1.7 Version 4.08 Software Changes

## **1.1 Follow a Backup With A Compare**

After you perform a backup operation, it is very tempting to skip the compare operation. After all, performing a compare operation does take a little extra time, and usually, the backup and the compare will match perfectly. This is because the Everex streaming tape system performs extensive error checking during backup, such as read after write, to ensure the maximum protection of your data.

However, due to the fact that there are many types of errors which cannot be automatically detected by the tape system, such as a glitch on the computer, the disk controller, the memory chips, etc., there is a chance that the data you backed up on tape doesn't match the original data on the disk.

The best way to greatly reduce undetected errors is to make it a habit to always perform a compare after a backup. If any miscompare errors occur during a compare, do not restore the data on the tape instead attempt to rebackup your data. Please refer to *Section 9: Image Restore and Compare* or *Section 10: File* 

*Restore and Compare* for more details on compare and restore operations.

#### 1.2 DOS 4.X Large Partitions

If you are using DOS 4.x and the size of the partition of your hard disk is greater than 32MB, you cannot perform image backup or restore. You can, however, still backup all your data in this partition using file backup. If the partition size of your hard disk is less than 32MB, you can perform both file and image backup operations.

#### 1.3 Read File Errors

During a file backup, if the tape software encounters a read file error (due to a physical disk error or for other reasons), the tape software will display an error message and wait for the operator's input. You should write down the name of the file with the read file error. Later, if you need to restore the files on the tape, you must manually exclude the file with the read file error from the restore operation.

In the advanced user's interface of the Backup menu, if you set the Pause on Read Error field to N for unattended backup purposes, the tape software will insist that you select at least the Log on Error Only option. This way, you can check the log file after an unattended backup for files with read errors. If any exist, you can write down the names of the files and later manually exclude them from a restore. Otherwise, you would have no way of knowing

about a read file error and could erroneously presume that your backup is correct.

You must remember to manually exclude all files with read file errors when you restore. Failure to do so will result in incorrect data being restored over existing file data. Also, manually rebackup all files with read file errors. Refer to *Section* 8.3: *Read File and Open File Errors* for more information.

**Caution**  Do not ignore a read tile error message. If you later restore a file with a read file error message, you will overwrite the existing file with the erroneous file.

## **1.4 Open File Errors**

In a network or multitasking operating system, files may be opened by other applications so that the streaming tape software cannot open them for backup. If you receive an open file error during backup, retry the backup. If you are backing up a network, we suggest backing up when other workstations in the network are not being used. You should manually rebackup all files that have open file errors.

If you set the Pause on Open Error field to N for unattended backup purposes, the tape software will insist you select at least the Log on Error Only option so that you can check the log file later for the names of files with open file errors.

If you try to restore a file with an open file error, you will get an open file error message and you will not be able to restore the file. Refer to *Section* 8.3: *Read File and Open File Errors* for more information.

Note If you back up with a new version of the EVTAPE software and have an open file error then later try to restore with an old version of the EVTAPE software, you will not be able to restore, however, you may get a strange message that doesn't fit the circumstances.

## 1.5 Optional Tape Software

The Everex Streaming Tape supports various Unix and SCO XENIX device drivers and also provides utilities for a Novell Network. For additional information and pricing on the above products, please contact your authorized Everex dealer.

## 1.6 Reading This Manual

For best results, we recommend that you read this entire manual. You are less likely to make a serious mistake if you read this manual and you may learn about features of your streaming tape drive that you didn't know about when you bought it. However, we believe that we did our best to allow you to maneuver the tape software without reading the entire manual. Due to the complex nature of backup and restore operations, however, there are important concepts and many useful features in our tape software which are not easily derived from common

sense. The following sections are particularly important:

- Section 12: When Disaster Strikes
- Appendix A: Care and Rotation of Tapes

### **1.7 Version 4.08 Software Changes**

Version 4.08 EVTAPE software includes the following changes:

- $\bullet$ Modified to support a multi-controller tape backup system. When you are backing up more data than you have tape capacity available, the software will automatically advance to the next available tape drive in a multi-controller tape backup system. This is particularly useful for unattended backup.
- Changed the default setting of the easy user interface of the Backup Menu to include backing up system, hidden, and read only files.

## **Section**  2 **Introduction**

Congratulations on your purchase of a new streaming tape backup subsystem from Everex. This convenient and economical tape backup subsystem will give you years of reliable service and data protection. Before you install your streaming tape subsystem, you need to make some preliminary inspections as described in this section. This section also introduces you to this manual and some of the streaming tape subsystem's impressive features.

#### **Section 2 Summary**

- 2.1 Features
- 2.2 System Requirements
- 2.3 Checklist
- 2.4 Section Summaries
- 2.5 About This Manual
- 2.6 README File

### **2.1 Features**

The Everex streaming tape backup subsystem has the following features:

- Fully compatible with the IBM PC; XT; AT;  $\bullet$ PS/2 Models 30, 50, 60, 70, and 80; and compatible computers
- Available in 60MB, 125MB, and 150MB capacities, using cartridge or cassette tapes
- Maximum backup speed of 5MB per minute; no pre-formatting of tapes gives you top speed and convenience
- Controller cards can be reconfigurable to run in  $\bullet$ virtually any compatible system
- $\bullet$ Includes easy-to-use backup, restore, and compare utility software
- Includes general purpose Scheduler software for  $\bullet$ automatic, unattended backup

• Includes command line mode

### **2.2 System Requirements**

#### **Hardware Requirements**

**IBM** PC, XT, AT, PS/2, or compatible computer system which must include:

- One diskette drive
- One hard disk drive

#### **Power Requirements**

External cartridge tape subsystems, which have their own independent power supplies, make almost no demands on your system's power supply. Therefore, if you have an external cartridge tape drive, you may disregard this section.

Depending on your computer's power supply and the number and power requirements of the other peripheral devices, you may need to upgrade your power supply when you install the Everex internal streaming tape drive. The following power requirements do not apply to PS/2 models or to external cartridge tape subsystems.

*Power Supplies*  **The IBM AT and most compatibles** come with a 192-watt power supply, which is generally adequate for any system configuration.

**The IBM XT and most compatibles come with a** 13S-watt power supply. Again, this will probably suffice for the Everex streaming tape drive and your existing diskette and hard disk drives.

**The IBM PC and most compatibles** come with a 70-watt power supply. We recommend that you add a 40-watt supplementary power supply to the PC or upgrade to 135 watts or greater to support the Everex streaming tape drive and your other peripheral devices.

Your total power requirement depends on the combination of drives and cards present in your system. If you do need to increase your power supply, please contact your computer dealer for assistance.

*YPower Cable*  Before you install your Everex internal streaming tape drive or external cassette version, check whether there is an available power lead in your system. If all the leads are already in use, you need to add a Y power cable to split the output of one lead as shown in Figure 2-1.

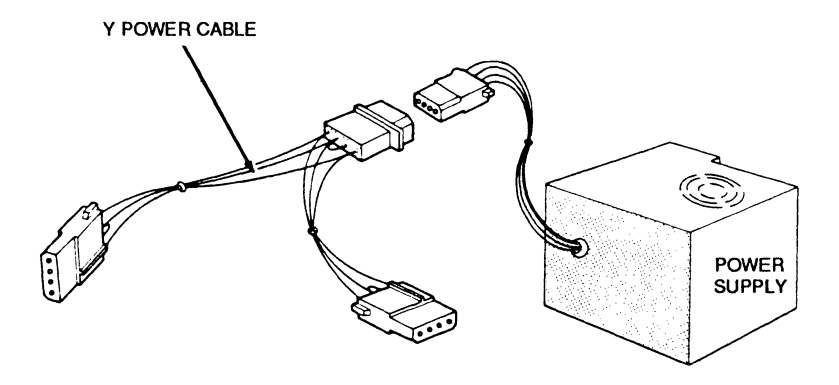

**Figure 2-1** Adding a Y Power Cable

This cable is not included with the Everex streaming tape subsystem, but is available from your computer dealer.

## **2.3 Checklist**

Besides this manual, your Everex streaming tape drive carton should include the following:

- Everex streaming tape drive (internal or external)  $\bullet$
- Power cord (external only)
- One streaming tape controller card
- Three 5-1/4-inch utility diskettes for a PC, XT, or AT, or two 3-l/2-inch utility diskettes for all PS/2 models
- One "Scheduler" diskette and manual for  $\bullet$ automatic, unattended backup
- One tape cartridge
- Owner registration and warranty cards
- $\bullet$ Protective foam and cardboard packaging
- **Note** Industrial engineers designed the carton and packing materials that accompany your streaming tape subsystem to protect it during transportation. Save these packing materials. If you decide to move or ship the streaming tape subsystem, you need them to protect against shipping damage. As with any major purchase you make. save the invoice and receipt.

If any of these items are missing or damaged, contact your place of purchase.

The Everex streaming tape drive (internal model), like all electronic components, is susceptible to static electricity. To minimize the possibility of inadvertently damaging your tape drive, please observe the following precautions during installation:

- 1. Always ground yourself by touching something metallic and grounded - like your system chassis - before touching your tape drive.
- 2. Do not remove the tape drive from its anti-static bag until you begin the installation. The less you handle your tape drive, the less likely you are to damage it.

## **2.4 Section Summaries**

This manual is organized so that you can install your streaming tape subsystem quickly and begin using it immediately. You don't need any special or technical knowledge to follow the instructions provided in this manual; we do assume, however, that you have a basic understanding of your computer system, such as how to insert a diskette and boot DOS.

You do not need to read this entire manual in one sitting. Your Everex streaming tape subsystem offers many exciting options that you may want to try after you are more comfortable with the basic operations. We do suggest, however, that you read the first four sections of this manual before you install and operate your streaming tape subsystem.

This manual contains the following sections:

**Section 1** lists important facts that you should know before you attempt to use the tape software and informs you of the latest tape software changes.

**Section** 2 lists features and provides section summaries to introduce you to the Everex streaming tape subsystem and manual.

**Section 3** lists the steps to install your streaming tape drive. This section also teaches you how to install the tape software and how to perform a system test after the installation.

**Section 4** introduces you to the Everex streaming tape software. This section helps to familiarize you with all the functions and features of your streaming tape software.

**Sections 5 through 10** explain how to set up your hardware and software configurations, test your tape subsystem, as well as perform backup, restore, and compare operations.

**Section 11** describes many of the extra features or "Goodies" of the streaming tape software.

**Section 12** tells you how to recover data from hard disk failure.

**Appendix A** tells you how to care for your tapes and how to set up a rotation schedule for using tapes.

**Appendix B** contains descriptions of error messages that may occur during diagnostics and their appropriate remedies.

**Appendix C** contains command line arguments that you can enter at the DOS prompt if you prefer not going through the tape software menu.

Appendix D contains diagnostics and troubleshooting procedures if you have any problems operating your streaming tape drive.

The Glossary contains terms used in this manual that you will find helpful if you run across unfamiliar words.

**The Index** helps you locate specific information quickly.

### 2.5 **About This Manual**

In this manual, we use several acronyms where appropriate to keep you from having to read long product names or phrases over and over again. We also use several technical concepts and/or terms, however, we have kept these to a minimum. If you don't understand a term or concept, you can most likely find an explanation in the Glossary starting on page Glossary-l of this manual.

#### Manual Conventions

This manual uses certain typographical conventions to help you obtain information quickly.

Commands that you type are printed in a different font to isolate them from other text, and keys that you press are enclosed in brackets.

TYPE THIS COMMAND [.1]

The symbol  $\lfloor \frac{1}{2} \rfloor$  following a command indicates a carriage return or [Enter] key. Throughout this manual, when you see  $[\Box]$ , you should press the [Enter] key.

Text that appears on your computer screen is represented throughout this manual in *italic type,* for example:

*Press any key to return to DOS.* 

Italic type is also used to reference section titles or titles of other manuals or documents. For example: The Main Menu of the tape software is described in *Section* 4.2: *Main Menu.* 

When specialized terms are used for the first time, they appear in bold type as do the names of keyboard commands when they refer to actions which you should perform. For example: to exit the tape software, press [FlO]. Names of computer files and directories appear in UPPER CASE BOLD TYPE.

All references to the PC, XT, AT, or PS/2 in this manual address IBM and IBM-compatible systems.

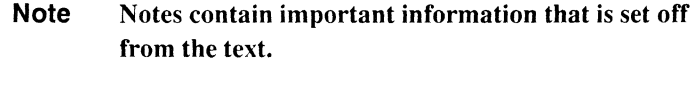

#### **Caution** Caution messages appear before procedures which, if not observed, could result in damage to data or equipment.

#### Warning Warning messages indicate that when a specific procedure or practice is not followed correctly, personal injury could occur.

#### Streaming Tape Tip

Streaming Tape Tips contain practical hints for using your streaming tape drive and its software that you may find helpful.

### 2.6 **README File**

Before you begin installation, insert the first Everex utility diskette in drive A. At the A prompt, type:

#### TYPE README [J]

If this file is on the utility diskette, it will contain any information that was unavailable when this manual was published.

# **Section**  3 **Installation**

This section tells you how to install the tape software, how to install your Everex streaming tape drive, and how to perform a system test after the installation.

#### **Section 3 Summary**

- 3.1 Software Installation
- 3.2 Hardware Installation
- 3.3 System Test After Installation
- 3.4 How to Reconfigure Your PC, XT, AT, or PS/2 Line Controller Card

## **3.1 Software Installation**

#### **First Time Installation**

Installing the tape software on your hard disk drive is very simple. The software installation program will not modify your CONFIG.SYS or AUTOEXEC.BAT files, nor create any hidden files on your hard disk. In fact, if you prefer, simply create a directory and copy all the files from the diskettes instead of using this routine.

To install the tape software on your hard disk drive, follow these steps:

- 1. Boot up your computer from DOS and change to drive A.
- 2. Insert the first Everex utility diskette in drive A and type:

 $\begin{bmatrix} \downarrow \end{bmatrix}$ 

- 3. The Main Menu of your tape software appears.
- 4. From the Main Menu, choose Install/Config (function key [F8]).
- 5. From the InstalI/Config Menu, choose First Time Installation (function key [F3]).
- 6. The software copies all the files from the Everex diskettes to a directory on your hard disk drive.

By default, the program creates the directory C:\EVT APE for the tape software. To install the software in another directory, type in the path and name of the directory you want.

- 7. Press **[Enter]** to begin the software installation. The software prompts you to insert each utility diskette in turn.
- 8. If you plan to use the tape software along with SideKick, refer to *Running With Sidekick* in *Section* 3.1 before you proceed with the hardware installation.
- 9. After you have installed the tape software, you may use the default hardware and software configurations and proceed directly with the hardware installation. Turn off your system and refer to Section 3.2.

#### **Running With SideKick**

SideKick, which is a memory-resident desktop organizer program from Borland International, cannot share some system resources (particularly interrupts) with other programs, including the tape software. To resolve a conflict between the tape software and SideKick, follow these steps:

- 1. Boot the system without SideKick resident.
- 2. Change to the tape software directory and invoke the software.
- 3. From the Main Menu, choose Install/Config.
- 4. From the Install/Config menu, choose Setup Software Configuration.
- 5. In the field Disable Real Time Clock Display type [F). By typing [F) in this field; you will disable the real time clock handler, the keyboard interrupt handler, the Ctrl-Break handler, and the critical error handler.
- 6. Press [FS) to save the new configuration to the file TAPE.CFG. (Once the change is saved, you will not need to repeat these steps each time you run SideKick.)
- 7. Quit the tape software and return to DOS. You should now be able to run SideKick and the tape software with no conflict.
- 8. Re-invoke the tape software and perform your backup operation.

### **3.2 Hardware Installation**

#### **Internal Tape Drive Installation**

Follow these steps to install your tape subsystem:

1. Turn your computer OFF, disconnect the electricity to it, and position the system so that you have easy access to the back of the chassis. 2. Locate and remove the cover mounting screws as shown in Figure 3-1.

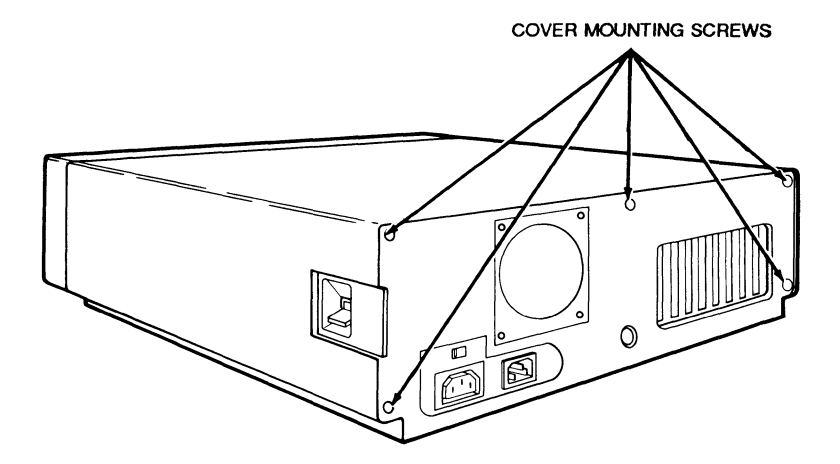

Figure 3-1 Cover Mounting Screws

3. Grasp the cover in both hands and slide it forward and off as shown in Figure 3-2.
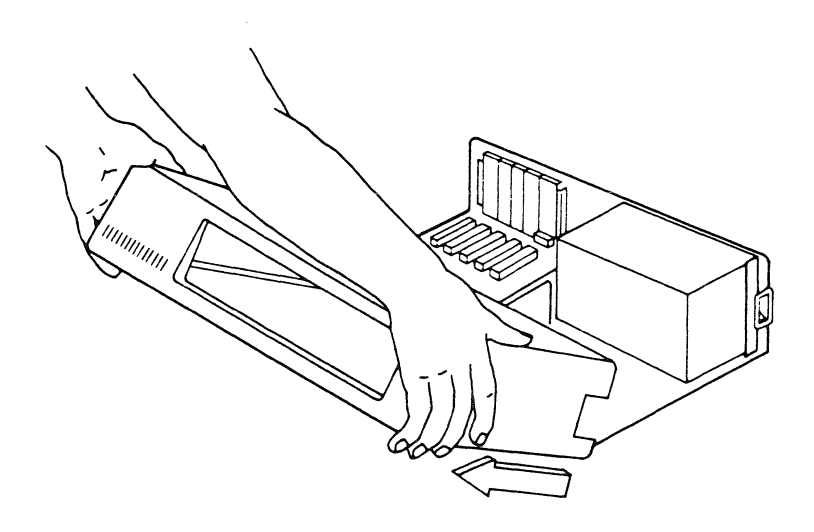

**Figure 3-2** Removing the Cover

4. Locate a vacant expansion slot and remove the slot cover as shown **in** Figure 3-3. Save the screw that you remove.

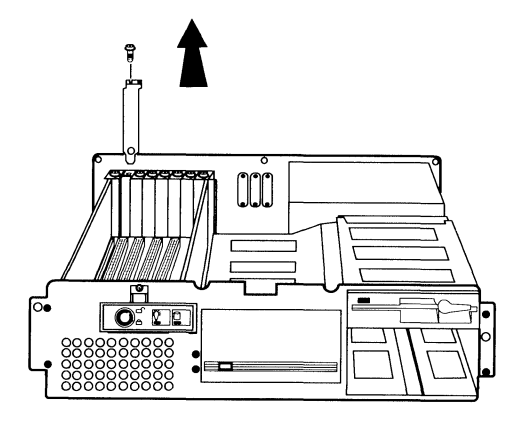

**Figure 3-3** Removing a Slot Cover

5. If the ribbon cable is not already connected to the tape controller card, connect the cable as shown in Figure 3-4.

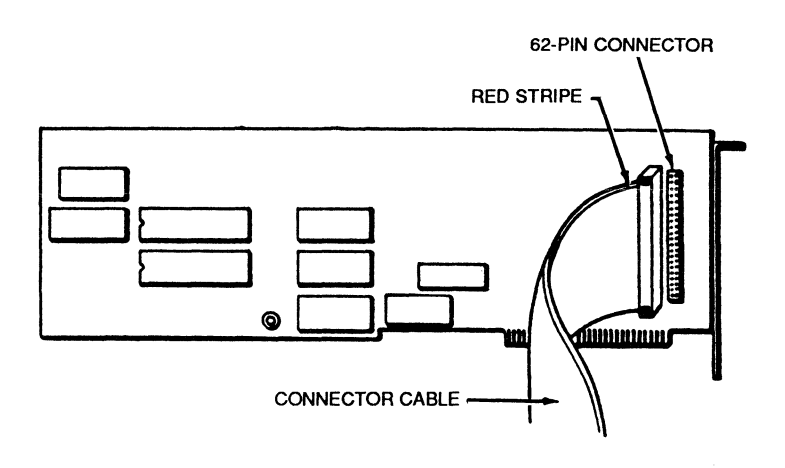

**Figure 3-4** Connecting the Ribbon Cable

Note that the colored stripe which designates Pin 1 should be along the top edge of the cable when properly connected.

6. Install the controller card, with cable attached, into your expansion slot as shown in Figure 3-5.

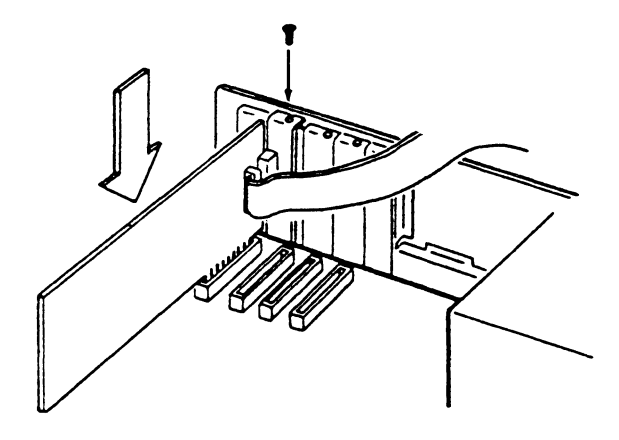

**Figure 3-5** Installing the Tape Controller Card

Note that it may be necessary to fold up the ribbon cable in order to clear the other cards present in your system.

7. Connect the ribbon cable to the back of the tape drive as shown in Figure 3-6.

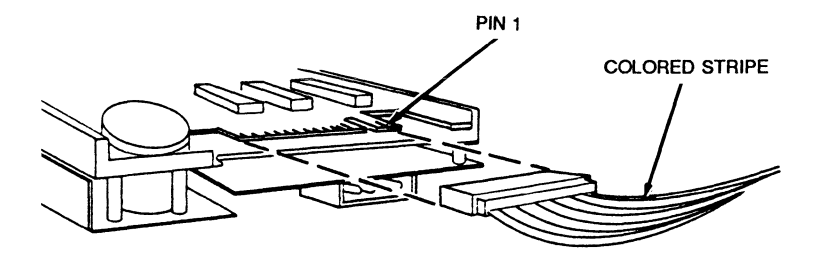

## **Figure 3-6** Connecting the Ribbon Cable to the Tape Drive

The notch cut in the tape drive's connector indicates Pin 1, and must correspond to the colored stripe along the ribbon cable.

8. Locate an available power lead (twisted wire cable with plastic four-pin connector) inside your system and connect it to the tape drive as shown in Figure 3-7.

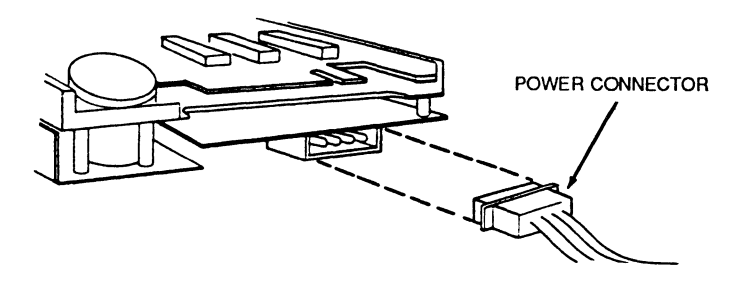

Figure 3-7 Applying Power to the Tape Drive

If there is no power lead available, connect the optional Y power cable to split the output of one of the leads.

9. Place a section of newspaper or other non conductive pad on top of your open system, and set the tape drive on top of that.

**Note** Do not allow the tape drive to rest directly on the open computer, as accidental electrical connection could cause damage.

- 10. Carefully reconnect electricity to the computer and boot up as usual.
- 11. Perform a system test following the instructions in Section 3.3.

Do not replace the cover on the system until the tape subsystem has passed the diagnostics in *Section* 3.3: *System Test After Installation.* 

The indicator light on the front of the tape drive will be lit only when the tape drive is actually being accessed. This light will normally remain unlit when you power up the system.

- 11. After the tape subsystem has passed diagnostics, turn the computer OFF again and complete the installation as follows:
- 12. Remove from your computer the plastic bezel covering the full- or half-height drive bay that you will be using for the tape drive. (If no drive bay is available, consider removing a full-height diskette drive and replacing it with a half-height diskette drive plus the tape drive, or getting an expansion chassis.)

# **Note** To insure adequate ventilation throughout the computer, the tape drive should be installed underneath any other drive in the same drive bay.

- 13. Disconnect the controller cable and power lead from your tape drive.
- 14. For an IBM PC/XT-type computer, screw the retaining brackets (provided with the internal tape drive) to the drive as shown in Figure 3-8.

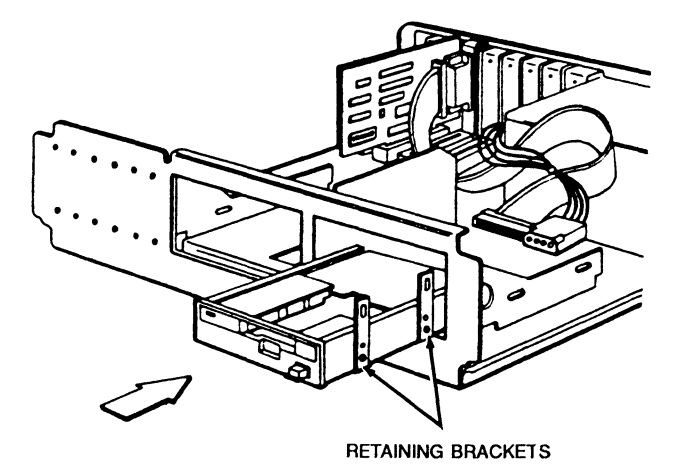

- Figure 3-8 Connecting Retaining Brackets to an Internal Tape Drive
- Note If your computer has non-standard drive bays whose mounting holes are different from those in the IBM PC, you may need special mounting hardware to install the internal tape drive. The computer manufacturer should provide this hardware along with the system. If appropriate mounting hardware is not provided, we recommend an external tape drive.
	- 15. For an IBM AT or compatible computer, attach the slide rails provided with the tape drive, as shown in Figure 3-9.

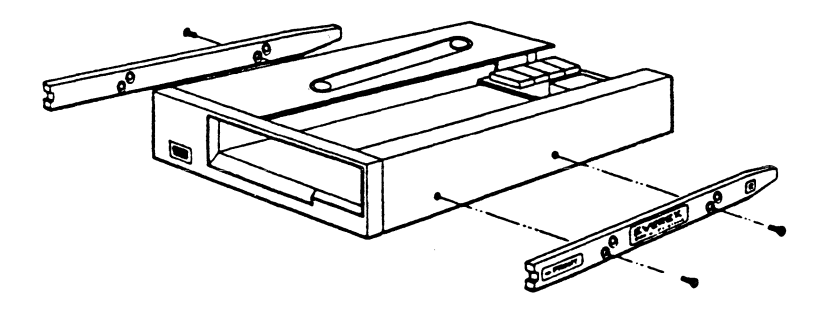

**Figure 3-9** Attaching AT Slide Rails to an Internal Tape Drive

- 16. Very gently slide the tape drive half-way into its drive bay, being careful not to damage the small electronic components on the underside of the drive. No force is required for a proper internal drive installation.
- 17. While the tape drive is partially in the drive bay, reconnect the controller cable and power lead to the back of the drive. Then continue sliding the drive into its bay until the faceplate of the tape drive is flush with the front of the computer.
- 18. Replace the slot cover screw, removed earlier, to secure the endplate of the tape controller card in its slot.
- 19. Slide the cover back on the system and replace the cover mounting screws.

20. Congratulations! You have successfully completed your streaming tape subsystem installation. Boot up the system, and proceed to *Section* 4: *Introduction to EVIAPE Software.* 

#### **External Tape Drive Installation**

Follow these steps to install your external tape drive in the IBM PC, XT, AT, Personal System/2 Model 30 or compatible computer:

- 1. Turn your computer OFF, disconnect the electricity to it, and position the system so that you have easy access to the back of the chassis.
- 2. Locate and remove the cover mounting screws as shown in Figure 3-10.

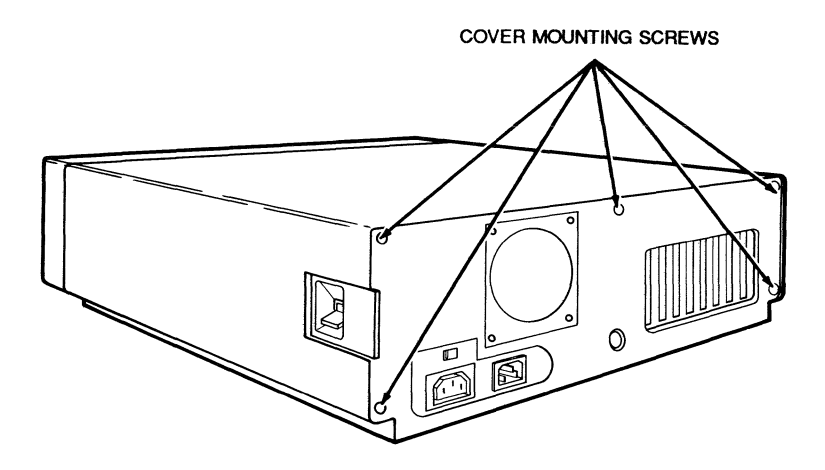

**Figure 3·10** Cover Mounting Screws

3. Grasp the cover in both hands and slide it forward and off as shown in Figure 3-11.

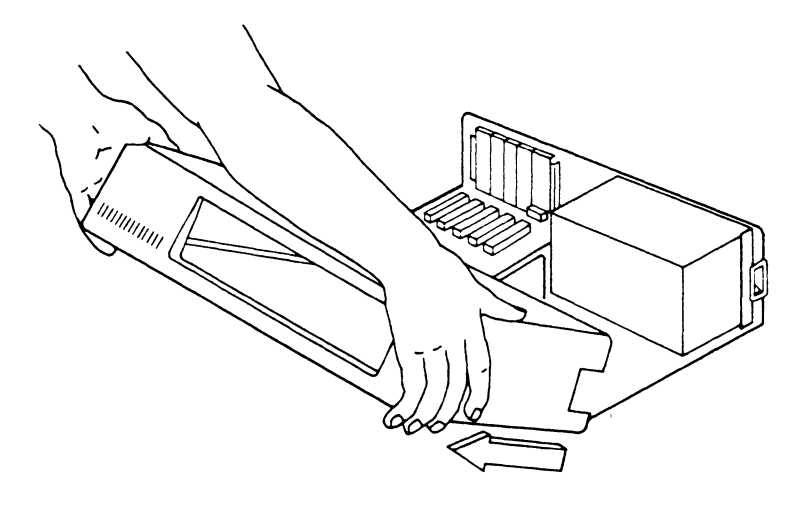

**Figure 3-11** Removing the Cover

4. Locate a vacant expansion slot and remove the slot cover as shown in Figure 3-12. Save the screw that you remove.

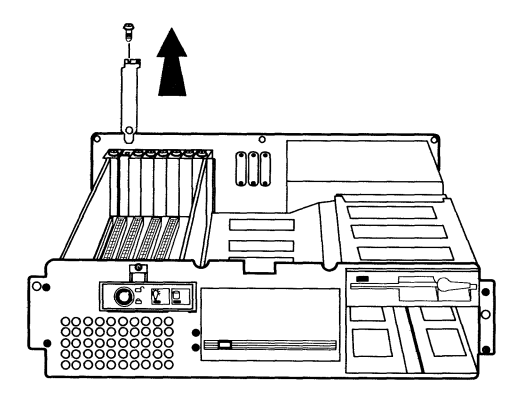

**Figure 3-12** Removing a Slot Cover

5. Install the tape controller card into your expansion slot as shown in Figure 3-13.

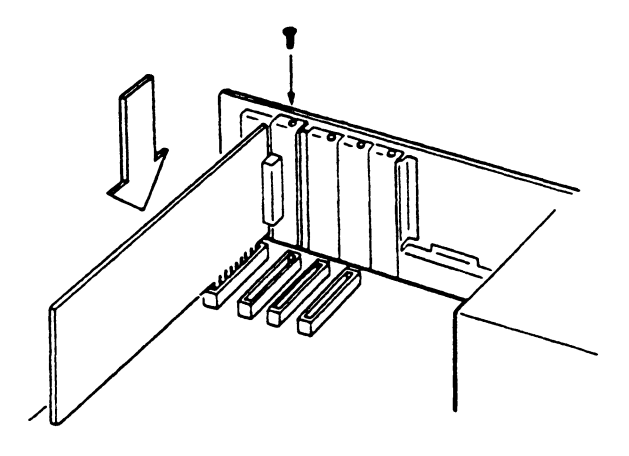

**Figure 3-13** Installing the Tape Controller Card

6. Connect the tape drive's shielded round cable to the endplate of the controller card as shown in Figure 3-14.

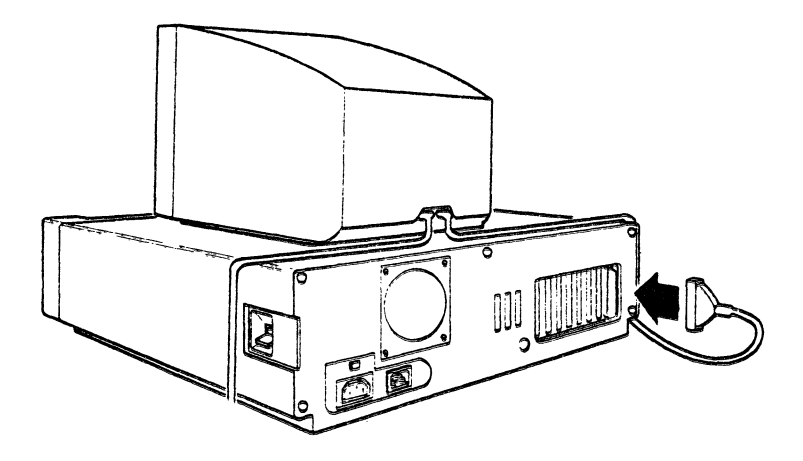

**Figure 3-14** Connecting the Shielded Round Cable to the Tape Controller Card

This connector is keyed and therefore impossible to install backwards.

7. FOR EXTERNAL TAPE DRIVES WITHOUT POWER SUPPLY ONLY: Locate an available power lead (twisted wire cable with plastic four-pin connector) inside your system and apply it to the tape controller card as shown in Figure 3-15.

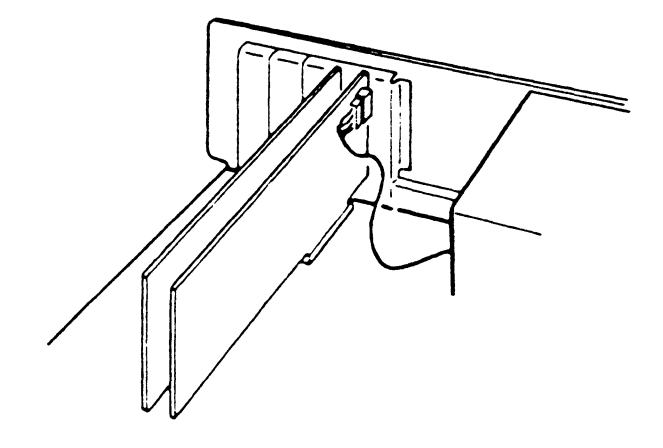

**Figure 3-15** Applying Power to the Tape Controller

If there is no power lead available, connect the optional Y power cable to split the output of one of the leads.

External tape drives that draw their power through the system do not have an ON/OFF switch but will be turned ON and OFF automatically with the computer.

8. FOR ALL OTHER EXTERNAL TAPE DRIVES: Connect the heavy-gauge power cable to the tape drive and then to a grounded wall outlet.

Turn ON the tape drive.

The indicator light on the front of the tape drive will be lit only when the tape drive is actually being accessed.

- 9. Carefully reconnect electricity to the computer and boot up as normal.
- 10. Perform a system test following the instructions in *Section* 3.3: *System Test After Installation.*
- 11. After the tape subsystem has passed diagnostics, screw in the shielded round cable connector to the endplate of the controller card.
- 12. Replace the slot cover screw, removed earlier, to secure the endplate of the tape controller card in its slot.
- 13. Slide the cover back on the system and replace the cover mounting screws.
- 14. Congratulations! You have successfully completed your streaming tape subsystem installation. Boot up the system, and proceed to *Section* 4: *Introduction to EVTAPE Software.*

#### **Micro Channel Tape Installation**

Each card that you install in a Micro Channel system has an associated Adapter Description File (or ADF) which identifies the card and describes the system resources that it will use. When the card is first installed, the IBM setup program (which is provided to you on the IBM Reference Diskette) uses this ADF file to configure the computer to accept the new card. In order for the IBM setup program to use the ADF file, the ADF file must exist on the same diskette as the IBM setup program. However, the original IBM Reference Diskette is permanently write-protected. Therefore, you must make a backup copy of the IBM Reference Diskette, and you must copy the ADF file for each card in the system (including the new tape controller card) onto this backup diskette. Throughout this manual we will call the backup reference diskette RD2.

The following subsection *Installing the Tape Subsystem* tells you how to prepare your backup reference diskette, install the tape hardware, and configure the system using the IBM setup program. The subsection *Configuring the Tape Software* tells you how to configure the tape software to match your particular computer system. Read and follow both sets of instructions in order.

If you have a PS/2 Model 50, 60, or 70 that is full of peripheral cards, you may need to customize your own ADF file. Refer to *Special PS/2 Configurations*  in *Section* 3.2 for instructions on 3 special PS/2 configurations.

#### *Installing the Tape Subsystem*  Follow these steps to install your Everex streaming tape subsystem in an IBM Personal System/2 Model 50 or Model 60 (installation for the Model 80 is the same as the Model 60):

- 1. Make a backup copy of your IBM Reference Diskette and copy onto it the Adapter Description Files for each existing adapter in your system. We will call this diskette RD2.
- 2. Copy the tape controller's Adapter Description File  $@57FE$ . ADF to RD2.

### **STEPS 3-11 FOR** PS/2 **MODELS 50 OR 70 ONLY:**

If you have a PS/2 Model 60, please skip directly to Step 12.

- 3. Turn your computer OFF, disconnect the electricity to it, and position the system so that you have easy access to the back of the chassis. Remove any diskettes from the floppy drives if necessary.
- 4. If the system is locked, unlock it.
- 5. Locate the two cover mounting thumb screws on the back of the Model 50, as shown in Figure 3-16.

 $\left(\right)$ 

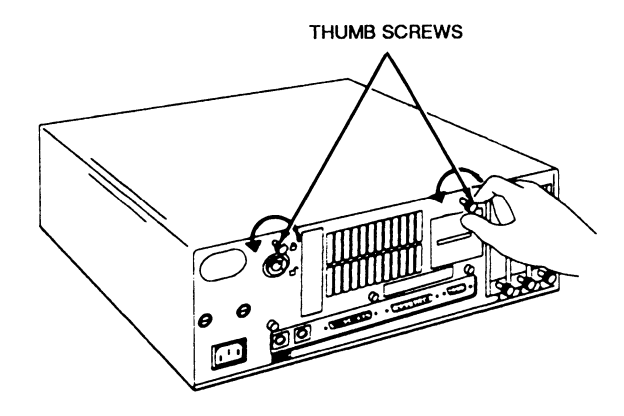

**Figure 3-16** Model 50 Cover Mounting Thumb **Screws** 

Turn the screws counterclockwise until they are disengaged from the cover. The thumb screws will not come free in your hand, but will remain attached to the chassis.

6. Grasp the cover in both hands and slide it forward and off as shown in Figure 3-17.

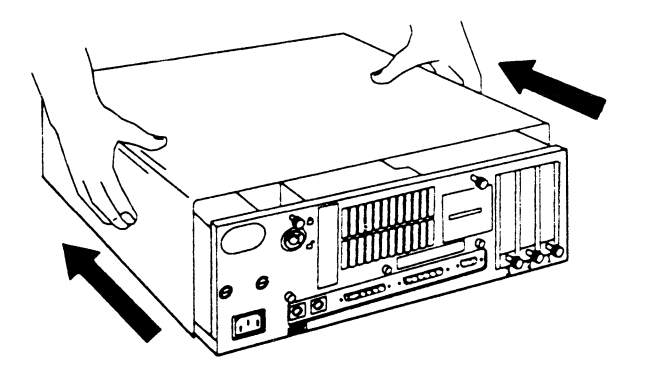

**Figure 3-17** Removing the Cover of the Model 50

 $\left($ 

€

7. Locate a vacant expansion slot. Loosen the thumb screw securing its slot cover, and remove the slot cover as shown in Figure 3-18.

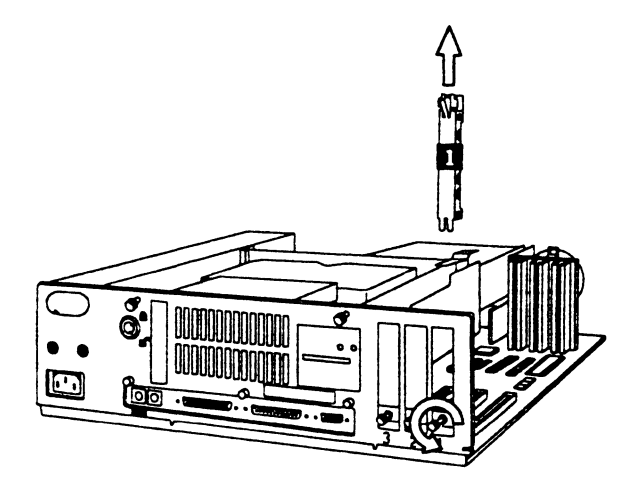

**Figure 3-18** Removing a Slot Cover from the Model 50

8. Install the tape controller card into your expansion slot as shown **in** Figure 3-19.

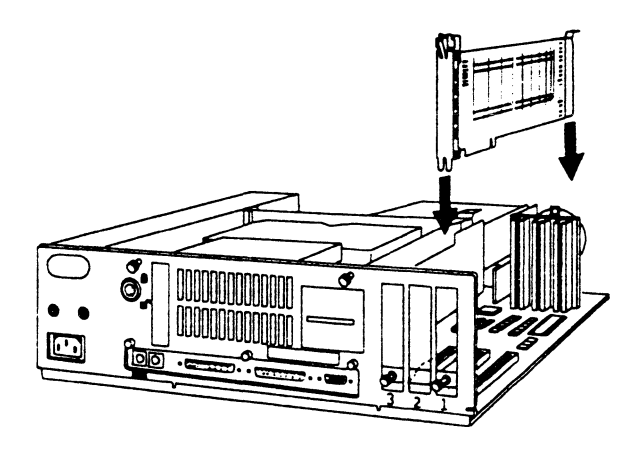

 $\left($ 

#### **Figure 3-19** Installing the Tape Controller Card in the Model 50

- 9. Tighten the thumb screw to secure the tape controller card in its slot.
- 10. Slide the cover back on the computer, and tighten the cover mounting thumb screws to secure the cover in place.
- 11. Skip directly to Step 19.

#### **STEPS 12-18 FOR PS/2 MODEL 60**

**Note Installation for the Model 80 is the same as for the**  Model 60.

- 12. Turn your computer OFF, disconnect the electricity to it, and position the system so that you have easy access to the left side of the chassis. Remove any diskettes from the floppy drives if necessary.
- 13. If the chassis is locked, unlock it.
- 14. Loosen the two cover mounting screws with a coin, as shown in Figure 3-20.

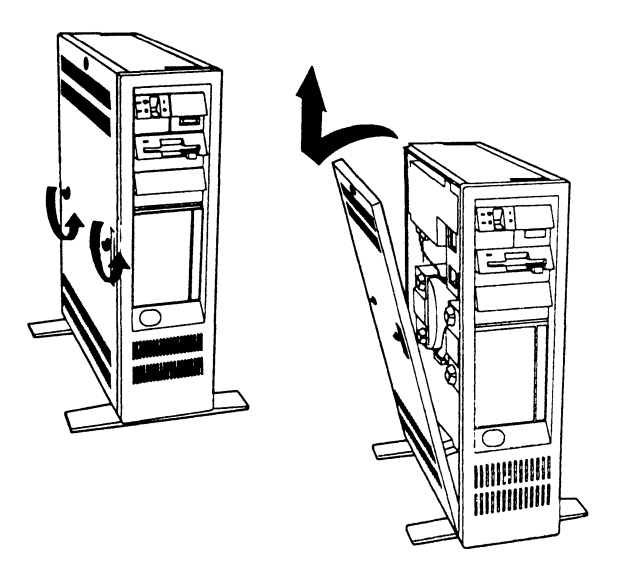

**Figure 3-20** Loosening the Model 60 Cover Mounting Screws

Tilt the cover away from the system, then lift it and set it aside.

15. Locate a vacant expansion slot. Loosen the thumb screw securing its slot cover, and remove the slot cover as shown in Figure 3-21.

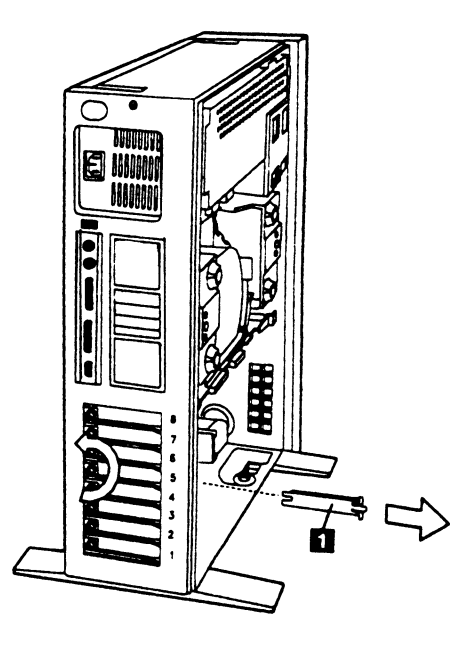

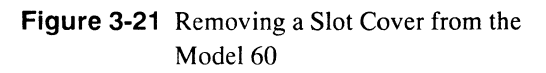

16. Install the tape controller card into your expansion slot as shown in Figure 3-22.

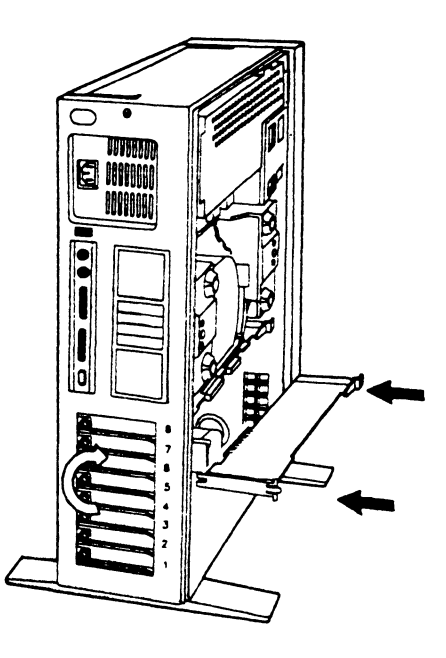

**Figure 3-22** Installing the Tape Controller Card in the Model 60

- 17. Tighten the thumb screw to secure the tape controller card in its slot.
- 18. Replace the cover on the computer, and tighten the cover mounting thumb screws to secure the cover in place.
- 19. Connect the shielded round cable of the tape drive to the endplate of its controller card, as shown in Figure 3-23.

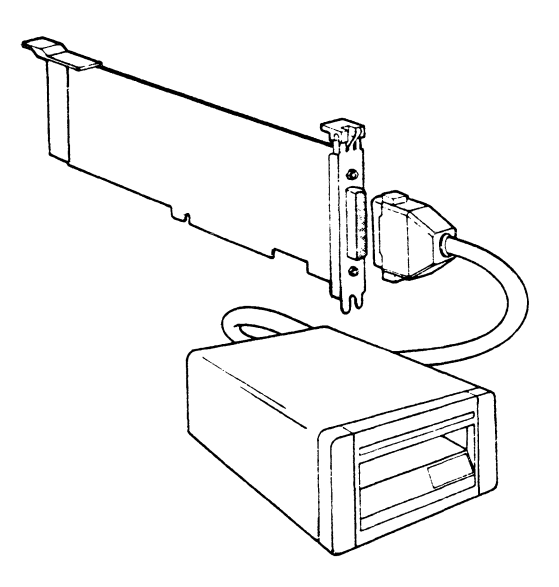

**Figure 3-23** Cabling the Tape Drive and Controller Card

Note that the cable connector is keyed and therefore impossible to install backwards.

Set the tape drive next to the desktop computer (Model 50) or on top of the tower (Model 60).

- 20. Connect the heavy-gauge AC power cord provided to the tape drive, then plug it into a grounded wall outlet.
- 21. Reconnect power to the computer.
- 22. Insert RD2 in drive A and turn ON the computer. You will see a message "Error 165" and hear two beeps from the system. Press [Fl] to boot the computer from RD2.
- 23. You will see a window describing Error 165. Press [PgDn] to go to the second page.
- 24. Answer [N] to the prompt "Automatically Configure?" Next you will see the Main Menu of the IBM setup program.
- 25. From the Main Menu, select Set Configuration.
- 26. From the Set Configuration menu, select Change Configuration.
- 27. The Change Configuration screen will display the contents and configurations of each expansion slot in your system. Use the arrow cursor-down key to move to the slot that contains the streaming tape controller card.
- 28. If there are any conflicts between the streaming tape controller and other devices in your system, the conflicting values will be marked with an asterisk (\*).

If no asterisks appear, then the default configuration of the tape controller is fine for your system. Press [FlO] to save the configuration in the computer, then reboot the system from DOS.

- 29. You have completed the hardware installation of your streaming tape drive. Perform a system test following the instructions in Section 3.3.
- 30. If one or more of the tape controller's settings (DMA, IRQ, or port address) conflict with other devices in your system, move the cursor to that setting and use [F5] and [F6] to display alternate values. When you have chosen a non-conflicting value, the asterisk will disappear.

Write down on a slip of paper the values you have chosen for DMA, IRQ, and port address. You will need this information in the following subsection: *Configuring the Tape Software.* 

- 31. When no conflicts remain, press [FlO] to save the new configuration in the computer.
- Note If for some reason you need to use a port address that is not among the 16 values displayed, or if you need to use DMA2 or DMA3 for the tape controller, please refer to *Special PS/2 Configurations* in *Section* 3.2 before continuing.

1. Reboot the system from DOS and change to the tape software directory on the hard disk.

- 2. Type TAPE to access the tape software.
- 3. From the Main Menu, choose Install/Config.

*Configuring the Tape Software* 

- 4. From the Install/Config menu, choose Setup Hardware Configuration, and press [Enter] to configure your PS/2 tape controller.
- 5. Type in the values you have chosen for DMA, IRQ, and port address at the bottom of the screen. (The default values for all Everex controller cards are DMAl, IRQ3, and port 300H-301H.)
- 6. When the values entered in the tape software match those entered in the IBM setup program (see *Installing the Tape Subsystem,* Step 30 in *Section* 3.2), press [F8]. The tape software will record this information in the file TAPE.CFG and will refer to it for each subsequent tape operation.
- **Note** When you press [F8] the tape software will update the tape Adapter Description File @57FE.ADF on your hard disk.

Everex provides a second file called  $@57FE.DFL$ , which always contains the default information of  $@57FE$ . ADF. In the event that you need to re-create the original @57FE.ADF, you can do so by typing

COPY @57FE.DFL @57FE.ADF

7. Press [FlO] to exit back to the Main Menu. Perform a system test following the instructions in Section 3.3.

#### **Special** PS/2 **Configurations**

This section discusses two rare applications involving very fully equipped Micro Channel computers (PS/2 Models SO and 60) that may require special configuration of the tape subsystem. For the great majority of PS/2 installations, this extra information is not necessary.

*Customizing Your Own .ADF File* deals with the unlikely possibility that none of the 16 starting port addresses provided in the file  $@57FE$ .ADF is available in a particular system. In this case, you can customize your own .ADF file to use any starting port address that is available.

*Using DMA2 or DMA3* is for computers in which neither DMAO nor DMAI is available for the tape controller. In this case, the tape controller can be configured to use DMA2 or DMA3, but certain special restrictions must be observed.

- *Customizing Your Own .ADF File*  If your particular PS/2 requires that the tape subsystem use a port address that is not among the 16 values offered by  $@57FE$ . ADF, follow these steps:
	- 1. Before you begin, make sure that the tape software (including the file  $@57FE$ .ADF) is installed on your hard disk drive, and you have a backup copy of your IBM Reference Diskette (which we will call RD2), containing the Adapter Description Files for all the existing adapters in your system.
- 2. Boot the computer from DOS and change to the tape software directory.
- 3. To access the tape software, type:

# TAPE [J]

- 4. From the Main Menu, choose Install/Config.
- 5. From the Install/Config menu, choose Setup Hardware Configuration, and press [Enter] to configure your PS/2 tape controller.
- 6. At the bottom of the screen, type in the port address, DMA, and IRQ you want.
- 7. Press [FSJ. The tape software will save the new configuration in the file TAPE.CFG, for use during future tape operations, and will also customize the file @57FE.ADF with the new values.
- 8. Press [FlO] twice to exit from the tape software.
- 9. Copy the file  $@57FE$ . ADF from the tape software directory to RD2. Do not use another, uncustomized copy of this file from another source.
- 10. Turn OFF the computer. If you have not already done so, install the tape hardware, according to Section 3.2.

11. With RD2 in drive A, turn ON the computer.

(If you just installed the tape controller card in Step 10, you will see "Error 165" and hear two beeps. Press [F1] to boot from RD2, then [Pg] Dn] to get to the second page of the Error 165 screen, then [N] to bypass Automatic Configuration.)

- 12. From the Main Menu of the IBM setup program, select Set Configuration.
- 13. From the Set Configuration menu, select Change Configuration.
- 14. The Change Configuration screen will display the contents and configurations of each expansion slot in your system. Use the cursor-down key to move to the slot that contains the streaming tape controller card.
- 15. If there are any conflicts between the streaming tape controller and other devices in your system, the conflicting values will be marked with an asterisk (\*).

Verify that your chosen configuration is not marked with any asterisks. (If it still is, repeat Steps 2-15.)

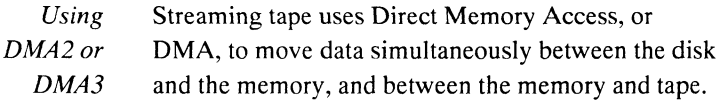

Normally two DMA channels are used during a tape operation: one assigned to the disk controller and one to the tape controller. The Everex tape controller may be configured to use any of the four DMA channels DMAO-DMA3.

For the tape controller's DMA channel, we recommend either DMAO or DMA1. If both of these conflict with other devices in the system, then the tape controller can share DMA2 or DMA3 with the diskette or fixed disk controller respectively. However, you cannot use one DMA channel for two functions (disk and tape operations) at the same time. To avoid conflict with the diskette or fixed disk drives, you must do one of two things:

Configure the tape software for Single DMA Mode. Single DMA mode, however, will cost you some tape performance.

Avoid using the disk controller at the same time as the tape controller. That is, if you assign DMA2 to the tape controller, you will not be able to back up diskettes; if you assign DMA3 to the tape you will not be able to back up local hard disk drives in a PC orXT.

Normally, the IBM setup program will not permit any two controller cards to share any value, including a DMA channel. However, to give you the widest possible range of DMA options, the Everex configuration program for Micro Channel cards has been specially written not to indicate a conflict when the tape controller is configured for DMA2 Or

DMA3. This feature is very important in computers that contain many add-on cards where DMAO and DMA1 are frequently both unavailable.

Everex strongly recommends that before assigning DMA2 or DMA3 to the tape controller card, you make sure that no other add-on card in your system is also sharing that DMA. If another product in your system is using a similar technique to share DMA2 or DMA3, no asterisk will appear in the IBM setup program, but that card and the Everex tape controller may still conflict with each other. In this case neither the other card nor the Everex tape controller will work until you choose another DMA.

# **3.3 System Test After Installation**

After you finish the installation, perform a system test. To perform this test, you need a tape. A cartridge tape is supposed to come with your tape backup subsystem. In order to proceed with the test, the tape must be write-enabled. Figures 3-24 and 3-25 show you how to write enable/protect a cartridge and cassette tape respectively.

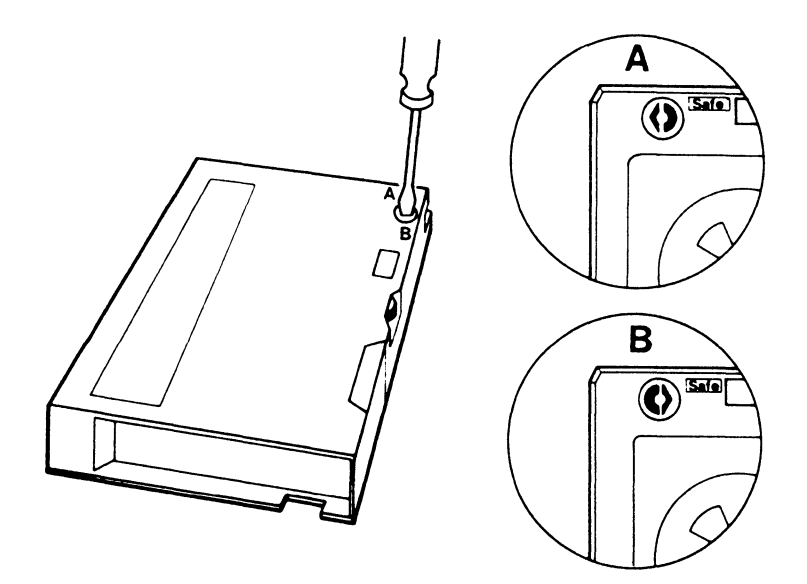

**Figure 3-24.** Write Enabling/Protecting a Cartridge Tape
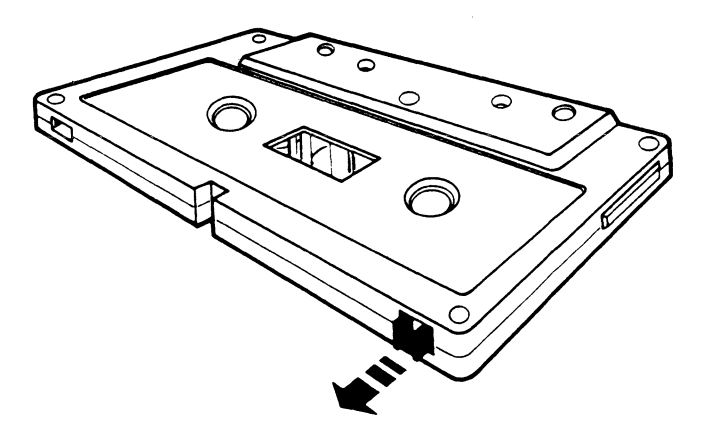

Figure 3-25. Write Enabling/Protecting a Cassette Tape

The following is a recommended procedure for performing a system test after the installation:

- 1. Boot up the computer and change to the tape software directory.
- 2. At the DOS prompt, type:

TAPE [J]

3. From the Main Menu, select and execute Tape Sys Test.

- 4. Many of the tape diagnostic routines are "destructive" - that is, they erase and/or write to the tape, and therefore require a blank tape or one whose data you can safely remove. To avoid inadvertently testing on a tape that contains valuable data, the tape software includes a safety catch: a warning message appears on the screen in front of the diagnostic menu. Read the warning message, then press [Enter] to proceed with the diagnostics.
- 5. Insert a tape into the tape drive.
- 6. From the Tape System Test Main Menu, select Complete Drive Test [F3]. This test takes a while to complete, so please stand by.

If the system does not pass the test, refer to Appendix B for explanations of error messages and Section 3.4 to reconfigure your tape controller card. Once you correct any errors, rerun the Complete Drive Test [F3] to ensure that everything operates properly.

## 3.4 How to Reconfigure Your PC, XT, AT, or PS/2 Line Controller Card

Note For Micro Channel systems, reconfiguration is done through software, and is described in *Micro Channel Tape Installation* in *Section 3.2.* 

> Most of the time when a tape unit does not pass diagnostics on the first try, it is because one or more of its settings - DMA, port address, or IRQ - is

already being used by another device in the computer. In this case you can easily reconfigure the tape controller card to use different settings, thus resolving the conflict.

To test for this type of conflict, simplify your hardware and software environments as much as possible. Either you or your authorized technician may remove all non-essential controller cards from your system, leaving only the floppy and hard disk controller(s), display adapter, and tape controller card. For software, remove all non-essential memory-resident programs and device drivers. (The easiest way is to temporarily rename your AUTOEXEC.BAT and CONFIG.SYS files to have the extension .TMP.) Then repeat the Complete Tape Test. If the tape subsystem passes diagnostics without the other controllers and software present, you can safely assume that a conflict exists. Replace the previously removed cards in the system one at a time, repeating diagnostics each time. If the test passes with all the cards in place, start replacing your memory-resident software and device drivers one by one until you identify the source of the conflict and proceed to reconfigure the tape controller card to resolve the conflict.

To reconfigure your tape controller card, follow these steps:

1. Turn OFF your computer and remove the tape controller card from its expansion slot.

- 2. Turn the computer ON again, boot up, and change to your tape software directory.
- 3. At the DOS prompt, type:

## TAPE

 $\lceil \underline{J} \rceil$ 

- 4. From the Main Menu, choose Install/Config.
- 5. From the Install/Config menu, choose Setup Hardware Configuration.
- 6. Use the  $[$ PgUp] and  $[$ PgDn] keys to display pictures of each available controller card model. Compare your tape controller card to the pictures on the screen to select which model you have. Observe the jumper and/or dipswitch locations that are pointed out on the card, then press [Enter] to configure that card.
- 7. For each configurable setting (DMA, IRQ, and port address), type in the value you want, and the program will graphically show you how to configure your card accordingly. If you don't know what values to try, press [Fl] for help. (The default values for all Everex controller cards are DMAl, IRQ3, and port 300H-301H.)
- 8. After reconfiguring your tape controller card, change the switch and jumper settings on your controller to correspond to the settings depicted by the software. Any of several different dipswitch mechanisms may be on your card. To

set a slide switch ON, move the switch to the end marked ON. To set a rocker switch ON, press down on the end marked ON. Figure 3-26 shows you how to set slide and rocker switches.

Note The tape hardware and software configurations MUST MATCH in order for the tape drive to work. If you run Setup Hardware Configuration but do not want to save your changes, you can always press [FlO] to exit the routine with no changes.

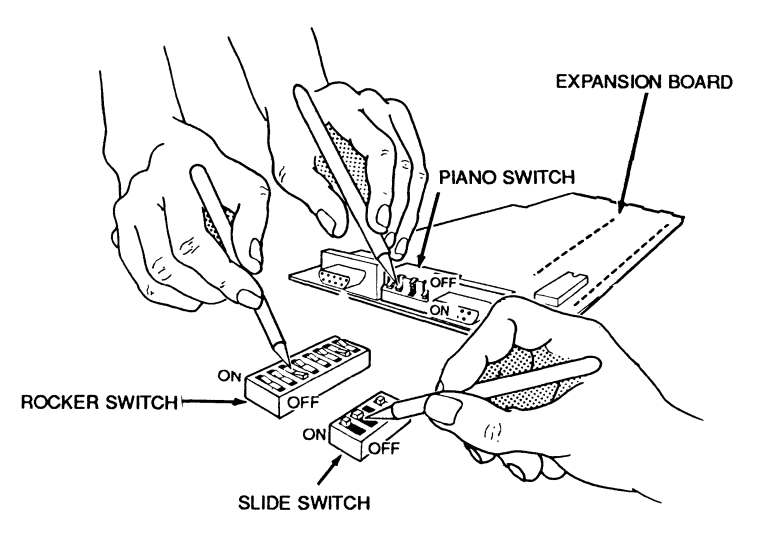

Figure 3-26. Setting Slide and Rocker Switches

9. After saving your changes, turn OFF the computer and re-install your tape controller card. Reconnect the tape drive to the controller card.

10. Repeat the Complete Tape Test with the new settings.

Occasionally, it may be necessary to experiment with different combinations of settings in order to find one that works in a particular system. In such cases, you may find it helpful to consult the manuals of the other peripheral products installed in your system for the purpose of determining what combination of DMA, IRQ, and/or port address settings these products are using. You can then configure the tape controller card to avoid using those same settings.

**Note** Your data is Everex's first priority. If you have an operational question about the tape subsystem or if you suspect some malfunction, stop using your tape subsystem until you resolve the matter. In most cases, the information in this manual and the on-line help screens will answer any questions you have.

 $\langle$ 

 $\overline{(\ }$ 

## **Section**

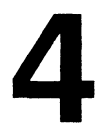

4 **Introduction to EVTAPE Software** 

This section helps familiarize you with all the functions and features of your Everex streaming tape software. Before using this section, you should have completed the hardware and software installation of your tape subsystem.

## **Section 4 Summary**<br>4.1 **EVTAPE Files**

- 4.1 EVTAPE Files<br>4.2 The Main Menu
- 4.2 The Main Menu<br>4.3 Easy and Advan
- 4.3 Easy and Advanced User Interfaces<br>4.4 Image Vs File Backup

 $\left\{ \right.$ 

 $\overline{1}$ 

Image Vs File Backup

## **4.1 EVTAPE Files**

Your Everex utility diskettes contain the following:

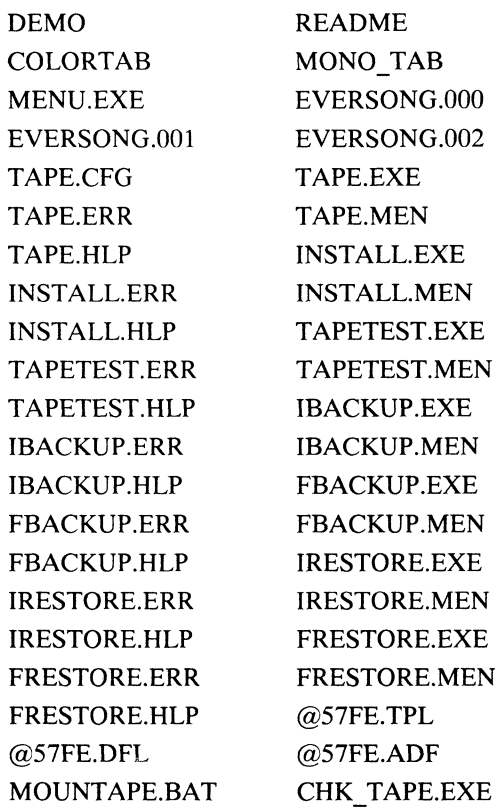

### **Note**  Read the file "README" for the most up-to-date information about your streaming tape backup subsystem. Browse through this file by typing at the prompt:more <readme [Enter]

As part of the installation process, you installed the tape software on your hard disk drive under the default directory C:\EVT APE (or other pathname specified by you). Change to that directory now, and access the tape software Main Menu by typing:

## $\begin{bmatrix} \downarrow \end{bmatrix}$

Throughout the tape software, there are two ways to select and execute a function:

- 1. Use the (cursor) arrow keys (located in the numeric keypad at the right side of your keyboard) to move the cursor around on the screen to select the function of your choice. The selected function appears in reverse video. To execute it, press [Enter].
- 2. Each function corresponds to a function key, marked next to it on the screen. To select and automatically execute that function, press the appropriate function key. You do not have to position the cursor over that function if you choose it with the function key.

Note that the function keys may have different meanings for different menus. However, two of the function keys have constant meanings throughout the tape software:

- 1. The **IFI]** key toggles context-sensitive on-line help. At any point in the tape software, press **IFl]** to display a help window on the screen. The help window contains information specific to the currently-selected function'. After reading the help window, press **IFI]** again to toggle OFF help, then proceed with the software operation.
- 2. The **[FlO]** key quits the routine you are in and returns you to the previous "level." For example, if you are at the Main Menu and press **[FlO],**  you will return to the DOS prompt.

## **4.2 The Main Menu**

The various functions of the Main Menu are introduced as follows:

- *Help* The Main Menu appears with the cursor positioned on HELP. This function displays several pages of generic help information; for example, it defines the action of certain keys and the meanings of several commonly-used terms. Read through these help pages to familiarize yourself with the tape software program.
- *Install! Config*  These routines help you install the tape software on your hard disk drive and set up certain hardware and software operating parameters.

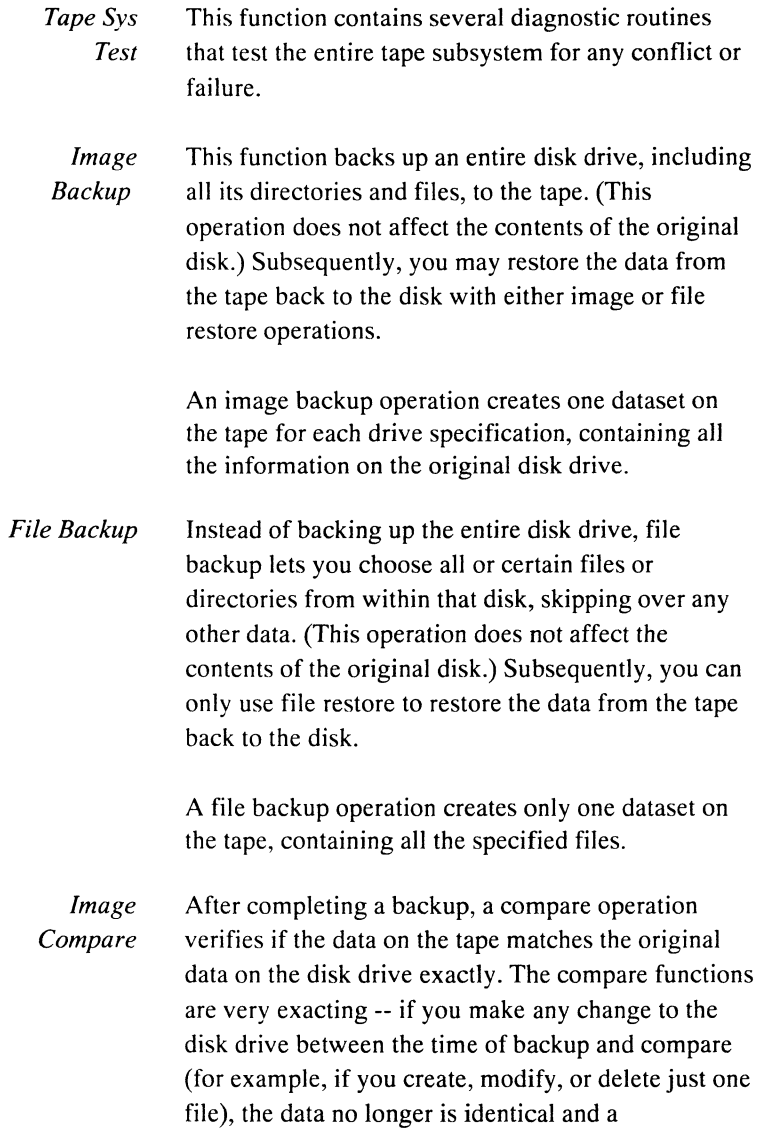

miscompare results. Use the image compare program after image backup sessions. **In** addition, use image compare after image restore sessions.

*File Compare*  File compare is very similar to image compare, but is used with file backup or restore sessions.

- *Image Restore*  An image restore operation copies the contents of an image backup from the tape back to the hard disk drive. Image restore completely overwrites the existing disk drive contents (if any) and replaces them with the tape dataset contents. Therefore, use image restore only with a brand-new hard disk drive or one that contains no valuable data. To add tape data to a hard disk drive with existing valuable data, use file restore.
- *File Restore*  File restore lets you select some (or all) of the files from the tape dataset (either image or file-by-file) to restore to the disk. **In** addition, file restore lets you specify the pathname to which you will restore the files on the target disk, so you avoid overwriting any existing data on that disk.

## **4.3 Easy and Advanced User Interfaces**

To accommodate the wide range of streaming tape users and their applications, the Everex streaming tape subsystem has two user interface modes: easy and advanced.

**In** the easy user interface (to which the program defaults), the menus are deliberately kept as simple as possible, and many of the optional configuration parameters are pre-determined for you. We recommend the easy user interface to most users whose applications are basic, and to those who prefer an easy software operation.

The advanced user interface incorporates the more powerful and sophisticated features of the tape software. In certain complex installations, you may need to use software features available only through the advanced user interface. We recommend the advanced user interface to those users with more technical background and interest in advanced features. Even in the advanced user interface mode, context-sensitive on-line help is always available.

Not every program in the tape software has easy and advanced user interfaces. The main program, Tape System Test, Install/Config, File Restore, and Image and File Compare programs have only one user interface. However, the Image and File Backup and Image Restore programs have easy and advanced interfaces.

There are two ways to access the advanced user interface:

1. From the easy user interface for the Image Backup, File Backup, or Image Restore, press [Alt] [F1] (hold down [Alt] and briefly press [FI]). This toggles you to the advanced user interface for that program. To toggle back, press  $[Alt] [F1]$  again. This method is temporary; the

next time you restart the tape software, it returns to its original user interface.

- 2. If you prefer to start the software in advanced user interface mode every time, follow these steps:
	- A. From the Main Menu, select and execute Install/Config.
	- B. From the Install/Config Menu, select and execute Setup Software Configuration.
	- C. On the Setup Software Configuration Menu, change the value of Enable Advanced User Interface from N to Y.
	- D. Press [F8] to save the change, and [FlO] to return to the Main Menu.

With the software configured to start in advanced user interface mode, use [Alt] [FI] to toggle to the easy user interface and back.

## **4.4 Image Vs File Backup**

The Everex streaming tape system offers two complementary modes of backup and restore. File-by-file mode lets you select individual files or directories to back up. Image mode operates on an entire hard disk drive at one time.

The following two subsections helps you choose the best backup mode for your particular applications.

## **Image Backup**

The tape software lets you back up and restore your disks in image mode, selecting an entire hard disk drive at one time.

- *Advantages*  1. Tmage backup lets you back up DOS or any other operating system.
	- 2. Image backup lets you save all the data security and system structure of your disk. **In** addition, image backup lets you back up any hidden data.
	- 3. **Tn** case you accidently damage your data, image backup lets you back up the data **before** you run any data recovery program (e.g., the DOS RECOVER command).
	- 4. **In** the event that your hard disk is completely lost, an image restore to a new disk is the simplest and fastest way to restore your data.
	- *Disadvantages*  1. So far, an industrial standard format does not exist for image backup. The Everex streaming tape backup system uses a proprietary format.
		- 2. You cannot restore a disk image to a different type of hard disk.

3. Since image backup lets you back up your whole hard disk (including unused areas), it is slower than file backup if you only back up a small amount of data.

## **File Backup**

Everex streaming tape software also provides you with a file-by-file mode of backup and restore. In this mode, you can back up any file that you can access.

- *Advantages*  1. You can easily transport your data between different systems in file mode. Simply back up the desired files from the source disk and restore them to the target disk. It doesn't matter if the two disks are different types.
	- 2. Your backup and restore operations are very selective. You can back up a large set of files even every file on the disk - and then, in case of need, restore only the ones that are lost. This selectivity is practical and convenient.
	- *Disadvantages*  1. You cannot back up the system structure in file-by-file mode. This is only possible in image mode.
		- 2. File backup has less capability than image backup to handle copy-protected data.

## **Section**  5 **Install/Config**  <u>maanaanaanaana</u>

The Install/Config routines help you install the tape software on your hard disk drive and set up certain hardware and software operating parameters.

## **Section 5 Summary**

- 5.1 InstalI/ReinstalI Tape Software
- 5.2 Set Up Hardware Configuration
- 5.3 Set Up Software Configuration

## **5.1 Install/Reinstall Tape Software**

The routine to **install** tape software creates a directory for the tape software on your hard disk drive and copies all the files from each of the original diskettes to that directory.

The default directory name created for the tape software is  $C:\E{V}TAPE$ , but you can change this to any valid DOS pathname you want. Refer to Section 3.2 for details about first time installation. The routine to **reinstall** the tape software repeats the functions of first time installation.

## **5.2 Set Up Hardware Configuration**

This function lets you set up or change the port, IRQ, and DMA settings on your tape controller card to avoid possible conflict between the tape subsystem and other peripherial devices in your computer.

Use the **[Pg Up]** and **[Pg Dn]** keys to view diagrams of the various tape controller cards. Then, press **[Enter]** to select the diagram that matches your tape controller card. As you set or change the port, IRQ, and DMA settings, the diagram changes to show you the proper jumper and switch settings for your configuration.

## **Streaming Tape Tip**

If you're installing multiple tape controllers in your system, they can share DMA and interrupt assignments, however, you must set your tape controllers to different port addresses. Everex recommends the following:

- I. Leave tape controller #1 set at the default port address.
- 2. Change tape controller #2 to port address 304 (the software will automatically recommend the next available port address if you have installed a second tape controller).
- 3. Change tape controller #3 to port address 308, etc.

The EVT APE software can support a maximum of eight tape controllers with one tape drive connected to each tape controller. If you want to create a multi-controller configuration, press **[F5].** Now you will see an addition to the menu where you can set or change the port, IRQ, and DMA settings for up to eight controllers. Each controller in your system must be assigned a different I/O port, however, the DMA and **IRQ** can be shared among the controllers. You do not need to change the drive number setting even if you have multiple tape controllers in your system; leave your tape drives at the default setting  $DRV = 0$ . Use the following keys to set the

multi-controller system: [F4] to delete a controller, [FS] to add a controller, [F6] to move to the previous controller, and [F7] to move to the next controller.

After you have set or changed any of the settings, press the [F8J key to save the changes in the file TAPE.CFG. Remember to set the jumpers and switches on your controller according to the diagram for your card. Figure 3-26 shows you how to set slide and rocker switches.

## **5.3 Set Up Software Configuration**

This function lets you set up certain software operating parameters, as follows:

*Run Software in Single* DMA *Mode*  The streaming tape backup subsystem uses a technology called Direct Memory Access, or DMA, to route data from your hard disk drive through the computer's memory and to the tape at maximum speed. Normally for an XT, a tape operation involves two DMA channels: one conducts data from the disk into memory, and a second channel conducts data out of memory and to the tape.

In some circumstances, however, you may need to operate the tape subsystem with one DMA channel at a time instead of two if, for example, the DMA controller chip on the system's motherboard cannot support dual DMA mode. In this case, replace the DMA controller chip. Please consult your dealer or technician about this. Meanwhile, you can probably operate the tape system in single DMA mode.

Single DMA operation results in a greatly-reduced data transfer speed. Use it only as a last resort.

#### Note Dual DMA mode is correct for most applications.

*Enable Advanced User Interface (Y/N) Disable Real-Time*  To start the tape software in advanced user interface every time, change this field to  $Y$ . (You still have access to context-sensitive on-line help and can still use [Alt] [F1] to toggle back to the easy user interface when desired.) Normally the tape software displays the time, as read from your system's clock, in the upper right-hand

*Clock Display*   $(Y/N)$ corner of the screen. This option allows you to disable the clock display and the software's on-screen time bar. You can realize a slight improvement in speed by turning this display OFF. Disabling the clock may also resolve interrupt vector conflicts with certain memory-resident programs.

Note For information on disabling other interrupt vectors in the system, move the cursor to Disable Real-Time Clock Display, press [Flj for help, then press [Ctrlj [PgDnj for additional information.

> If you decide not to disable the clock but change your mind during software operations, disable the clock by pressing [Ctrl] [K].

*Skip Read/Write on Bad Sectors (Y/N)* 

Some software copy protection schemes attempt to hide software "keys" in fake DOS bad sectors. The copy-protected software reads the key from its own diskette, and requires this key before it starts

running. Thus, if you attempt to make an unauthorized copy, DOS will not copy the "key" and your new copy will not work.

To comprehensively back up disks that contain such copy-protected programs, the tape software automatically attempts to read any bad sectors encountered on the disk.

However, some disk controller cards automatically perform a very time-consuming retry operation when attempting to read a real bad sector. This can impair the tape software's performance in systems without copy-protected software on the disk.

Change this value to  $Y$  if and only if:

- 1. You are certain that there is no copy-protected software creating fake bad sectors on your disk, and;
- 2. You have a disk controller that performs a time-consuming retry when attempting to access a bad sector.

# **Section**  6 **Tape System Test**

The Main Menu incorporates all the diagnostic functions of the tape software under Tape System Test. These functions check the operating conditions of your Everex streaming tape drive. The tests range from a Short Test, which conducts a quick evaluation of the operating conditions of your tape drive to a Continuous Test, which conducts an indepth test of the same operating conditions. Besides these tests, there are functions which store and load the results from the diagnostic tests.

## Section 6 Summary

- 6.1 Functions in the Tape System Test Main Menu
- 6.2 Terms in the Test Statistics Menu

After you install your drive, run a Complete Test. If this test runs through without any errors, your tape drive will operate accurately.

When you believe there is something wrong with your system, run Tape System Tests. These tests help identify why your system operates improperly. Once you have completed a test, write the information into a log file for future reference.

Caution Most diagnostic functions are destructive: that is, they write or erase data from the tape; therefore you must work with a blank tape or one that contains no valuable data. A warning message to this effect appears before the Tape System Test Menu.

> If a test fails, note the error message written on your screen, and refer to Appendix B for additional explanations and recommendations.

## 6.1 **Functions in the Tape System Test Main Menu**

*Complete Drive Test*  [F3]

The Complete Drive Test exhaustively checks the computer, the tape, the tape drive, and the software. Perform this test when you first install the tape subsystem or when there is any indication of trouble with the tape subsystem. This test takes about one hour to perform.

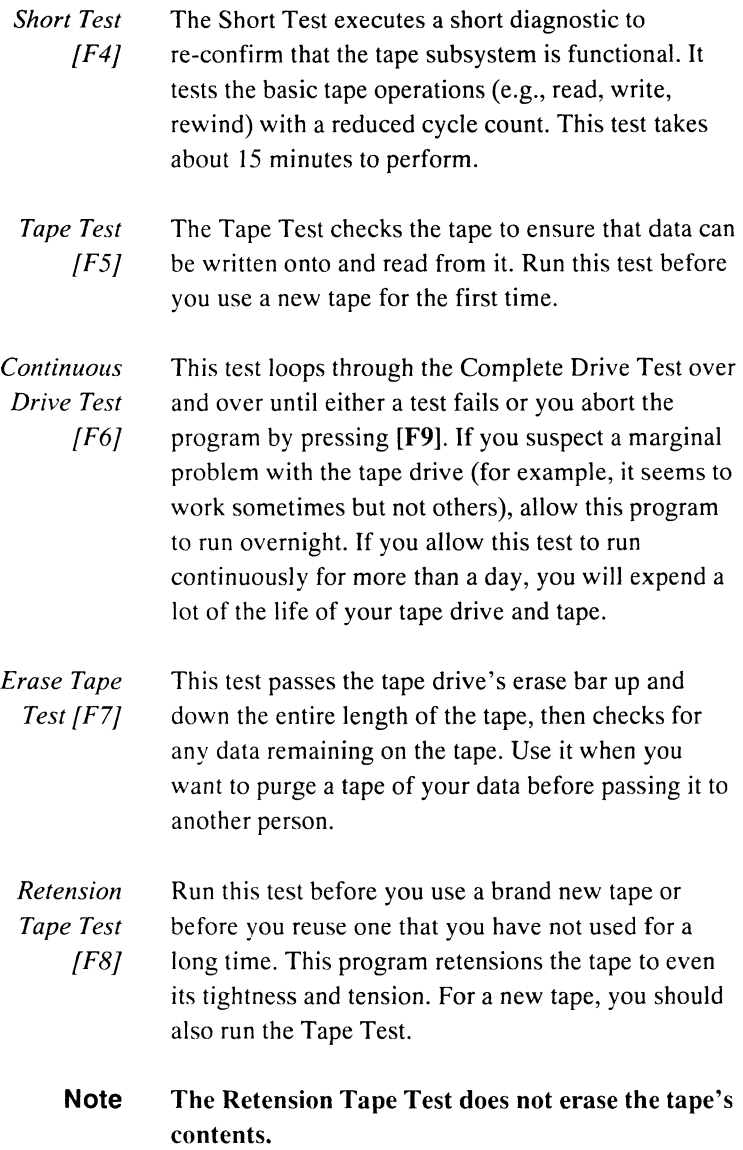

*Test Log/Report [F9]*  This function offers three operations allowing you to write/read test results onto/from a (binary) log file and to generate a (text) report file. These three operations are described as follows:

## *Write Test Result Onto a Log File [F7]*

This operation writes information from the test that you just operated into a binary log file. Some people keep this information in many files so that they have a record of the test results each time they run diagnostics. Other people keep only one file with the most current test information. Perform this operation after you conduct a diagnostic test.

## *Read Test Result From a Log File [F6]*

Use this operation to recall the test information from a log file. The information displays on your screen exactly as it did immediately after you completed the original test.

## *Generate Test Report [F81*

If you plan to print out the test information, perform this operation. It generates a text file based on the test information displayed on the screen (whether the test information is produced from a completed test or from reading a log file to the screen). Load this text file into any word processing program to view or edit it. In addition, to print the test report directly, connect your printer and turn it on, then specify PRN as the output file.

## **6.2 Terms in the Test Statistics Menu**

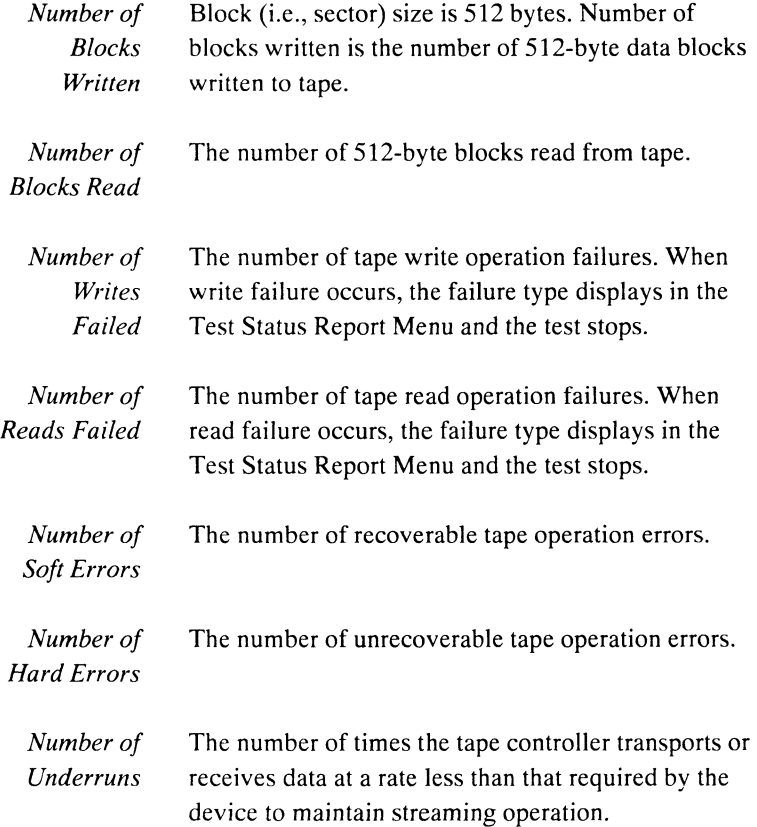

 $\bar{\lambda}$ 

# **Section Image Backup**

Image backup makes a complete copy of the disk data onto the tape. You can restore data backed up by this method using either image restore or file restore.

**Note Image backup has no effect whatsoever on your disk's data. Image backup will not alter, damage, 0\' remove anything from your hard disk.** 

## Section 7 Summary

- 7.1 Image Backup Basics
- 7.2 Easy User Interface
- 7.3 Advanced User Interface
- 7.4 Reference Information

## 7.1 Image Backup Basics

Each image backup you perform creates a single dataset on the tape.

Note If your tape does not have enough room for the entire image backup, the software prompts you to insert another tape after your first tape is full. For this reason, keep an extra tape nearby whenever you perform a backup. Never reinsert the same tape.

To perform an image backup, follow these steps:

- 1. From the tape software Main Menu, select and execute Image Backup.
- 2. In the image backup menus, fill in each field (or simply confirm the default setting) as described in the following subsections.
- 3. Press [FSj to execute the image backup.
- Caution Always perform an image compare (see Section 9) regularly after an image backup. This is especially important when dealing with extremely valuable data.

Note If you are using a multi-controller configuration and the tape on your first drive becomes full, the EVT APE software will automatically continue the backup operation on the next tape drive in your configuration (this is called a cross tape operation). The new tape drive becomes the current tape unit. Although your backup operation uses more than one tape, the dataset number and label will be same for each tape.

## 7.2 Easy User Interface

The easy user interface presents only one menu: the Image Backup Easy Menu. The fields displayed in this menu are as follows:

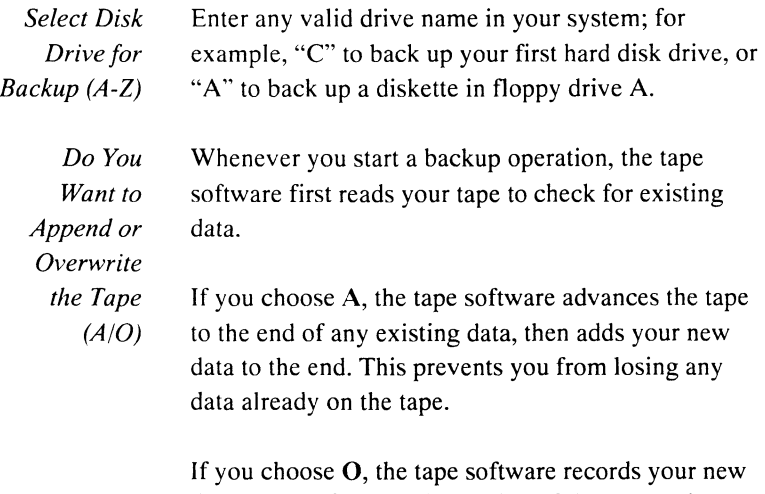

data starting from the beginning of the tape and overwrites any existing data on the tape.

- Caution If you choose 0, the tape software DESTROYS ANY AND ALL existing data on the tape. Even if your new data does not fill up as much tape as the previously existing data, once you overwrite the beginning of the tape, you cannot recover any of the previous contents.
	- Note If you are using a multi-controller configuration, the EVTAPE software will only append data to the first tape drive in the configuration. In all other tape drives, data will be overwritten.

## 7.3 Advanced User Interface

The advanced user interface presents two menus: the Image Backup Select Drive Menu and the Tape Specification Menu. The following two subsections describes these two menus and their fields.

## Image Backup Select Drive Menu

*Select Disk Drive for Backup*  Enter a logical drive name (any letter from A to Z that is valid in your system), or a physical drive number.

> By entering a letter, you select a logical image backup. DOS reads the data from your hard disk drive and relays it to the tape software for backup. This mode allows you to back up any legal DOS disk, including, for example, a DOS partition from a very high-capacity hard disk, a RAM disk, a floppy diskette, or an ordinary DOS hard disk drive.

If you enter a drive number (1 or 2), the tape software performs a **physical image backup,** which is an exact bit-for-bit copy of the hard disk data, without going through DOS. Because physical image backup does not require DOS to read or interpret the data on your hard disk drive, you can back up virtually any hard disk drive in your computer. This includes, for example, disk drives that are wholly or partially dedicated to non-DOS partitions, damaged disks, disks that exceed the DOS 32MB limitation (if you want to back up the whole disk as one dataset), and ordinary DOS hard disk drives. Only perform physical image backup on an entire hard disk drive, not on a floppy drive, a RAM disk, or only part of a hard disk drive.

*Backup Option*  If your hard disk is not full of data, reduce your backup time by entering D (for DOS) in this field. The tape software starts backing up from the beginning of the hard disk then stops when it reaches the end of the DOS data on the drive, instead of backing up empty sectors or non-DOS partitions.

> If you have used your disk drive for a long time, and especially if you often delete data to make room for more, data may be scattered throughout all the sectors of your hard disk drive, instead of being concentrated at the beginning. In this case, even if you enter D to back up DOS data only, the tape software may need to read almost the whole drive in order to come to the last sector that contains data.

Enter W (for Whole Disk) to back up the entire drive, regardless of empty space.

*Dataset Label*  Each backup you perform creates one dataset, or body of information, on the tape. This field lets you label the dataset with any name you want, up to 11 characters.

> Name each dataset so that it reminds you of the data contained in it -- for example, "LETTERS-88."

## **Tape Specification Menu**

From the Image Backup Select Drive Menu (top window), enter the Tape Specification Menu (bottom window) by pressing [F2].

*Tape Number*  You must assign an identification number to each individual tape cartridge or cassette you own. This number will be recorded on the tape header and will stay the same (unless you change it), independent of what data is recorded on the tape.

> Enter [0] in this field to default to the tape number already recorded on the tape.

If a tape number has not yet been recorded (for example, if the tape has just been erased by a tape test), you will be prompted to enter a non-zero tape ID.

If you enter a non-zero number different from that already recorded on that tape, the tape software will alert you to the discrepancy before it begins backing up, and will warn you that you may be using the wrong tape.

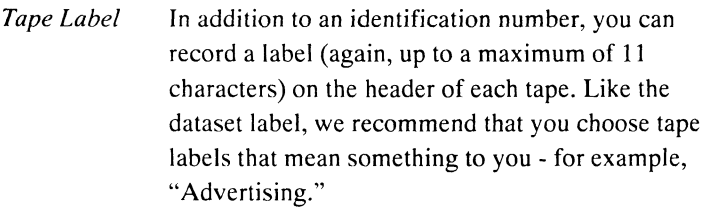

#### *Starting Dataset Number*  This field is similar to the "Append or Overwrite" field presented by the easy user interface for image backup.

To append this new data to the end of any existing data, enter the number "0." Dataset 0 does not exist. so the software defaults to the first available dataset number. (For example, if two datasets are already recorded on your tape, the software makes this new data, dataset 3.) Alternatively, enter a very large number - for example, 9999 - and the software again defaults to the first available dataset number on the tape.

To overwrite the tape from the beginning, enter 1. Your new data then becomes the first dataset on the beginning of the tape.

**Caution** If you choose to start from dataset 1, the tape software DESTROYS ANY AND ALL existing data on the tape. Even if your new data does not fill up as much tape as the previously existing data, once you overwrite the beginning of the tape, you cannot recover any of the previous contents.
## **7.4 Reference Information**

To an Everex tape software user, there are three kinds of disk drives to back up or restore:

*Physical Disk Drive*  A physical disk drive is a local fixed disk drive that connects to the I/O bus of the computer. You can partition a physical disk drive into as many as four partitions, each of which may be in DOS or non-DOS format.

> Refer to physical disk drives using drive number 1 or 2.

> Everex streaming tape software backs up or restores the PHYSICAL IMAGE of ANY physical disk drive which has DOS, XENIX, Novell File Server, or any other types of partitions.

*DOS Logical Disk Drive*  A DOS logical disk drive is a DOS block device driver that presents a particular data source to DOS in the DOS disk format.

The data source of a DOS block device driver can be:

- $\bullet$ The entire image of a local fixed disk drive
- A partition of a local fixed disk drive
- A diskette in a floppy drive
- Random access memory (RAM disk)  $\bullet$

Anything

Refer to DOS logical disk drives using drive names  $(A, B, ..., etc.).$ 

Everex streaming tape software backs up or restores a DOS logical disk drive using LOGICAL IMAGE. You can also do this using FILE-BY-FILE. See Section 8.

#### *Mapped Disk Drive*  A mapped disk drive maps a drive name to a subdirectory tree of:

- 1. A logical disk drive using the DOS SUBST command; or
- 2. A network disk volume.

Although you can refer to a mapped disk drive by a drive name, it is not in the complete DOS disk format. Therefore, it is not possible to perform a sector read/write or DOS CHKDSK on a mapped disk drive. That is, you cannot back up or restore a mapped disk drive using IMAGE (either PHYSICAL or LOGICAL).

Everex streaming tape software, however, can backup or restore a mapped disk drive using FILE-BY-FILE. See Section 8.

 $\overline{(\ }$ 

 $\overline{\mathbb{C}}$ 

## **Section**

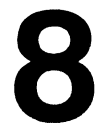

# **File Backup**

File backup lets you select some (or all) of your directories and/or files to back up, instead of including the whole disk. This option saves time when you don't need to back up everything on your disk drive. Use file backup for transferring data between drives of different characteristics - different capacity, number of sectors per track, etc.

You can only restore data backed up file-by-file using file restore.

,,,,,,,,,,,,,,,,,,,,,,,,,,,,

#### Section 8 Summary

- 8.1 File Backup Basics
- 8.2 Easy User Interface
- 8.3 Advanced User Interface
- 8.4 Read File and Open File Errors

## 8.1 File Backup Basics

To perform a file backup, follow these steps:

- 1. From the tape software Main Menu, select and execute File Backup.
- 2. In the file backup menus, fill in each field (or simply confirm the default setting) as described in the following subsections.
- 3. Press [F8] to execute the backup.

#### Caution Always perform a tile compare following tile backup. This is especially important when dealing with extremely valuable data.

**Note** If you are using a multi-controller configuration and the tape on your first drive becomes full, the EVT APE software will automatically continue the backup operation on the next tape drive in your configuration (this is called a cross tape operation). The new tape drive becomes the current tape unit. Although your backup operation uses more than one tape, the dataset number and label will be same for each tape.

## **8.2 Easy User Interface**

 $(Y/N)$ 

The easy user interface presents only one menu: the File Backup Easy Menu. This menu displays the following fields:

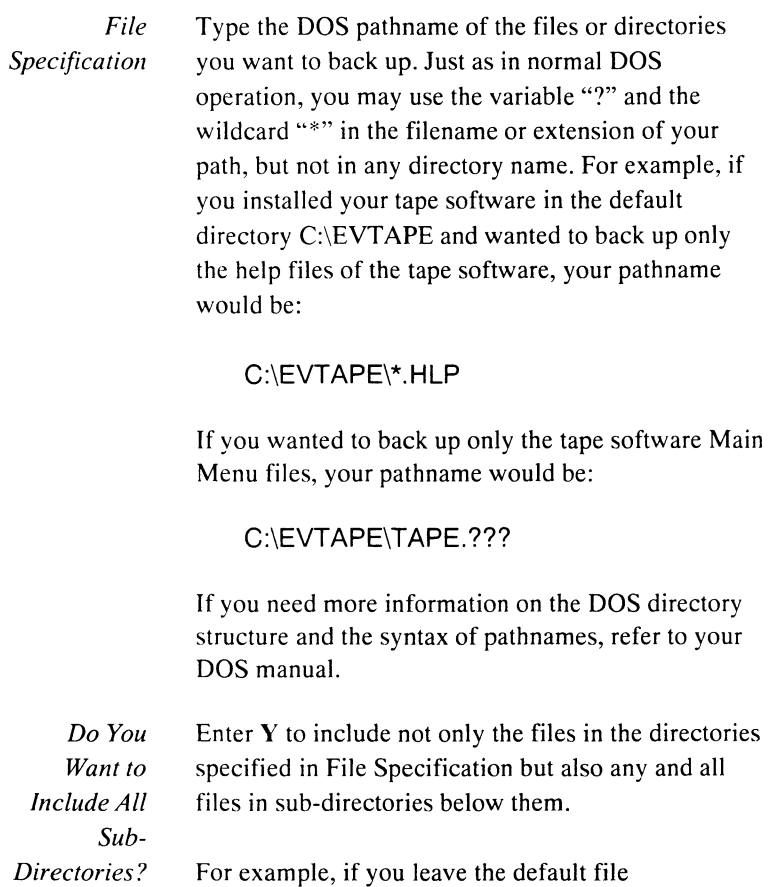

specification C: $\langle$ \*.\*, and enter N in this field, your

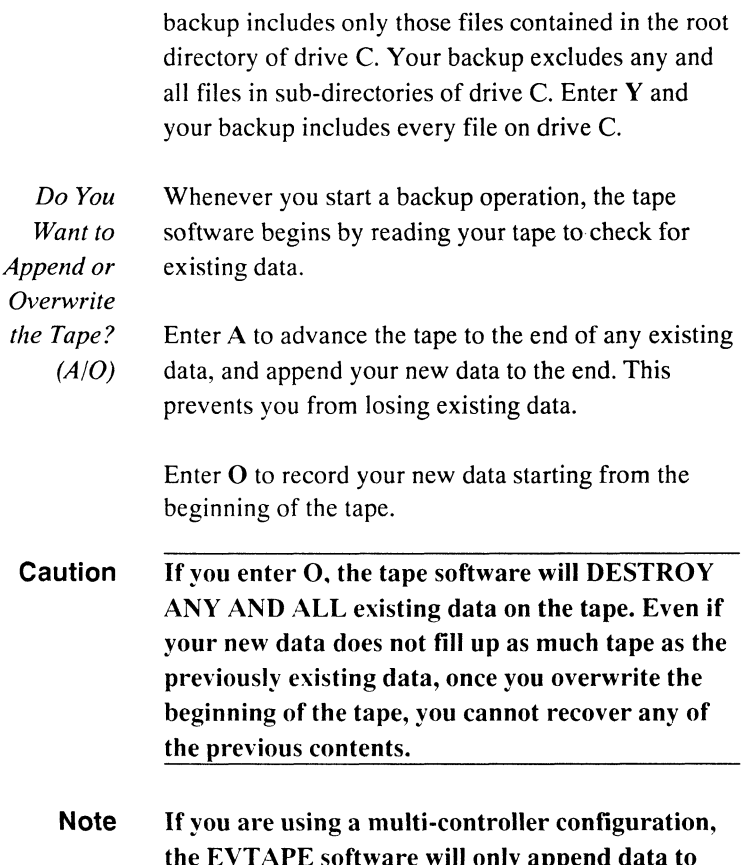

the EVT APE software will only append data to the first tape drive in the configuration. In all other tape drives, data will be overwritten.

# 8.3 **Advanced User Interface**

The advanced user interface presents three menus: the File Specification Menu, the File Backup Tape Specification Menu, and the Option Menu. The following subsections describe these three menus and their fields.

### **File Specification Menu**

Using the File Specification Menu, you can create up to 99 individual pages of file specifications. The first file specification page is marked SPEC 01 of 01. After you enter your first pathname, press the **[F5J**  function key to add a second blank file specification page, marked SPEC 02 of 02. Repeat this process as necessary to create up to 99 separate pages. Each page may have its own parameters (see System Files through Include/Exclude, in the following paragraphs), independent of the other pages. Press **[PgUpJ** and **[PgDnJ** to view your file specification pages, and **[F6J** to delete a page if necessary. All the file specification pages backed up at the same time constitute a single dataset on the tape.

The File Specification Menu displays the following fields:

*File Spec*  Type the DOS pathname of the files or directories you want to back up. Just as in normal DOS operation, use the variable "?" and the wildcard "\*" in the filename or extension of your path, but not in any directory name.

> For more information on the DOS directory structure and the syntax of pathnames, refer to your DOS manual.

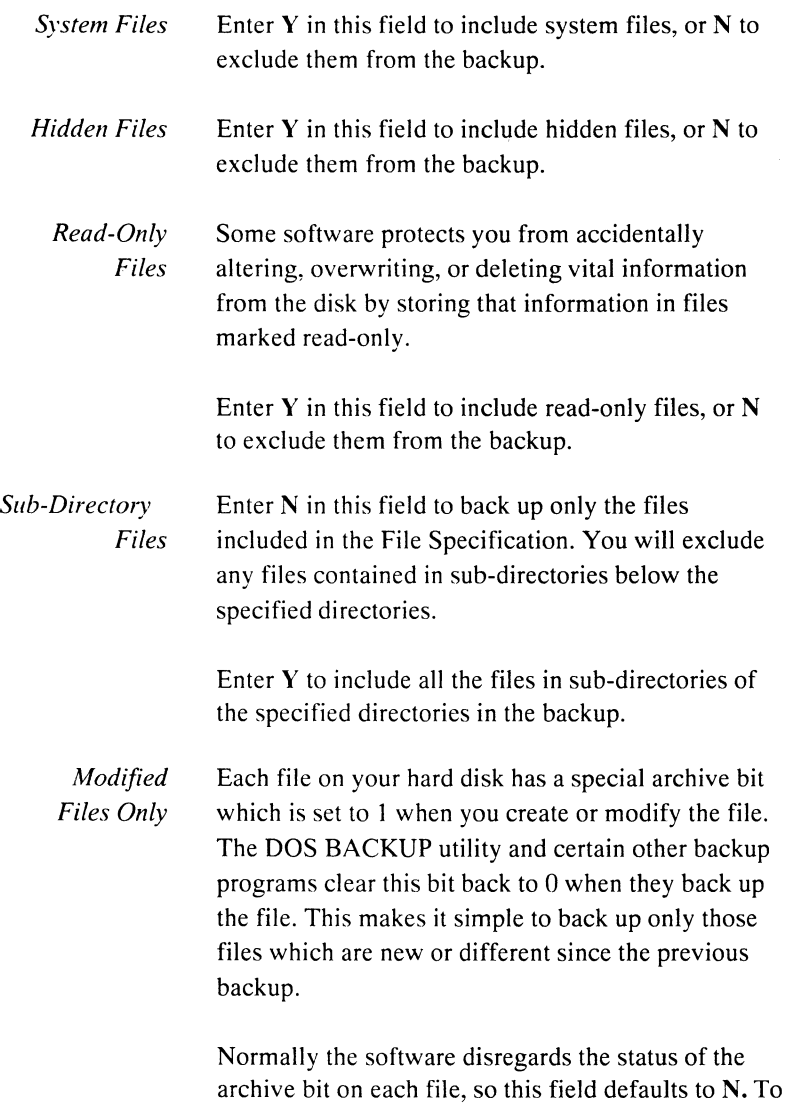

 $\hat{\mathbf{r}}$ 

 $\overline{1}$ 

 $\left(\right)$ 

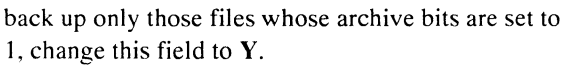

*Preserve Archive Bit* (See the previous paragraph for description of archive bit.) If you want the tape software to clear the archive bit of each file it backs up (in other words, behave like the DOS BACKUP'utility), then change this field to N. This has the effect of slightly changing the bit pattern on your disk; if you plan to follow this backup with a file compare, **preserve** the archive bit.

*Starting Date*  DOS tags each file on your disk with the date last created. To back up (or exclude from backup) only files created during a certain time (for example, last month), enter the starting date, using the format mm-dd-yyyy. Enter a Starting Date no later than the Ending Date (next paragraph).

*Ending Date*  This field closes the time period from the Starting Date field. The format is the same. Enter an Ending Date no earlier than the Starting Date.

Note If your system does not have a clock/calendar, and you do not conscientiously answer the system time and date prompts at boot up, many of your files may reflect the 01-01-1980 default date. Do not use the starting and ending date fields to select tiles for backup in this case.

#### *Includel Exclude (liE)*  Enter I to back up the files specified by all other fields on the File Specification page. Enter E to exclude aJl those files from the backup.

If you exclude a certain set of files - for example, \* .DOC - you do not automatically include all the other files. To back **up** everything except that set, Include everything on one page and then Exclude that set of files on a subsequent page.

For example, suppose you want to back up all the files on drive C except those in the directory \OBSOLETE. Use two file specification pages to accomplish this: On the first page, specify  $C:\$ <sup>\*\*</sup>,\*, with Include/Exclude set to I. On the second page, specify  $C:\Omega E \to \mathbb{R}^*$ , with Include/Exclude set to E.

#### **File Backup Tape Specification Menu**

From the File Specification Menu (bottom window), press the [F2] key to enter the File Backup Tape Specification Menu (top window). The following paragraphs describe this menu's fields.

*Tape Number*  You can assign an identification number to each individual tape cartridge or cassette you own. This number will be recorded on the tape header and will stay the same (unless you change it), independent of what data is recorded on the tape.

> Enter [0] in this field to default to the tape number already recorded on the tape.

If a tape number has not yet been recorded (for example, if the tape has just been erased by a tape test), you will be prompted to enter a non-zero tape ID.

If you enter a non-zero number different from that already recorded on that tape, the tape software will alert you to the discrepancy before it begins backing up, and will warn you that you may be using the wrong tape.

 $Tape Label$ In addition to an identification number, you can record a label (again, up to a maximum of 11 characters) on the header of each tape. Like the dataset label, we recommend that you choose tape labels that mean something to you - for example, "Advertising."

*Dataset Number*  This field is similar to the "Append or Overwrite" field presented by the easy user interface for backup.

> To append new data to the end of existing data on your tape, enter the number O. Dataset 0 does not exist, so the software defaults to the first available dataset number. (For example, if two datasets exist on your tape, the software names the new data dataset 3.) Enter a very large number - for example, 9999 - and the software again defaults to the first available dataset number on the tape.

**Note** If you are using a multi-controller configuration, the EVT APE software will only append data to the first tape drive in the configuration. In all other tape drives, the tape will be overwritten.

> To overwrite the tape from the beginning, enter 1. Your new data then becomes the first dataset on the tape.

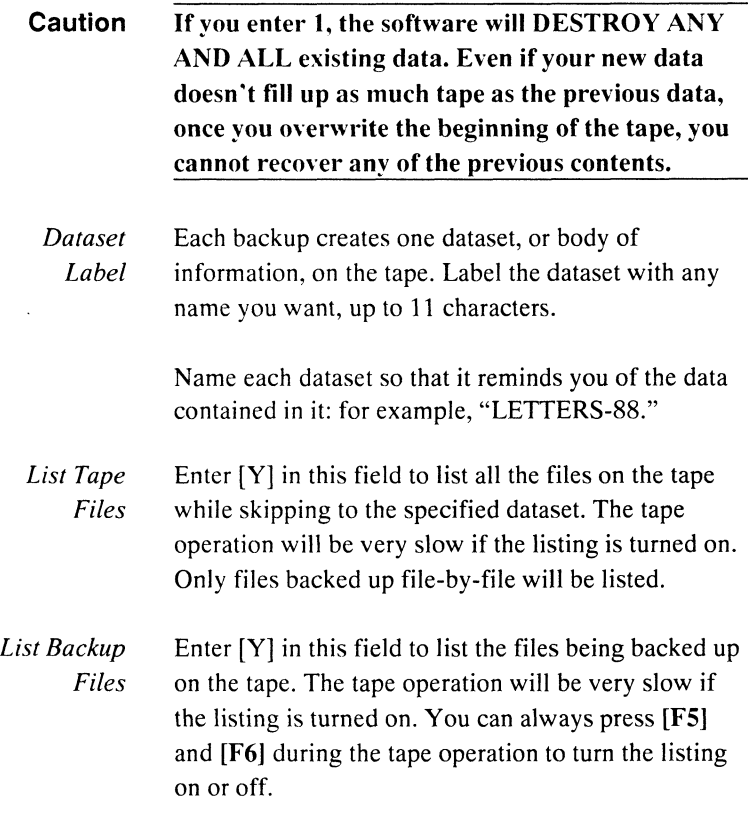

## Option Menu

From the File Backup Tape Specification Menu, press [F3] to enter the Option Menu. Using this menu, you can create a log, listing the files you are backing up or the files which are experiencing an error in backup. The following paragraphs describe this menu's fields:

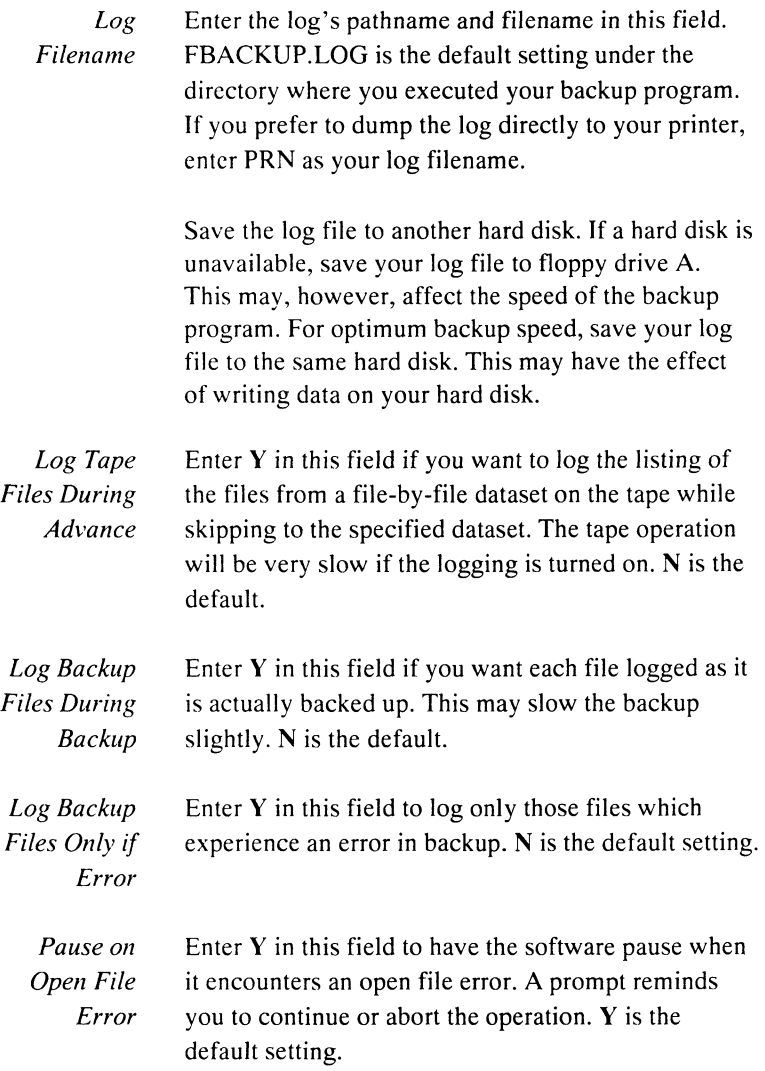

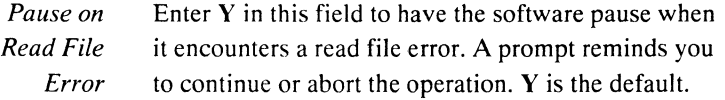

#### Streaming Tape Tip

If there are any errors during backup operations, it is very important that you are aware of these errors so that later you do not restore a file with errors in it. For this reason, the Log Backup Files Only if Error field will change to Y if you enter N in the Log Backup Files Only if Error field and the Log Backup Files During Backup field, and N on either of the Pause if Error fields.

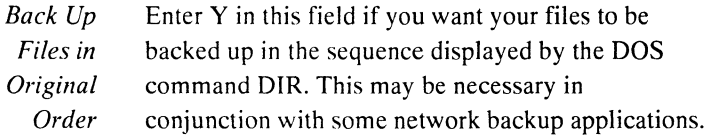

## 8.4 **Read File and Open File Errors**

During a file backup operation, you may get an error message informing you of a read file or open file error. While these errors are not common, it is important that you understand what causes them and what you can do about them.

Both read file errors and open file errors can be caused by network or multitasking environments or by bad sectors on your hard disk. Try the following suggestions.

## **Repeat the Backup Operation**

Since some files are temporarily locked by the system or other applications, if you continue backing up the files with error messages, eventually the backup will be successful.

If you have performed numerous backup attempts and still get error messages, it may be possible that the files are constantly locked by the system so that you cannot back them up at all. Also, you may not be able to back up files located in bad sectors on your hard disk drive.

To ensure a smooth backup, you should make sure no other programs are locking the data that you wish to back up.

## **Exclude Error Files**

For those files that are constantly locked by the system or other applications, you should manually exclude them from the backup file specification. If the files are system and/or hidden files, you can exclude them in the advanced interface of the file backup menu.

If you cannot perform a successful backup on specific files, follow the procedures in the next section "Restoring Files".

#### **Restoring Files**

If you cannot successfully back up certain files, you must make sure that you do not inadvertently restore them to your hard disk. Write down the name of any files that generate error messages and store this information with the tape. Later, if you need to restore files, you must manually exclude those files with error messages using the advanced interface of the Restore Menu.

- **Caution** Do not ignore a read file error message. If you later restore a file with a read file error message, you will overwrite the existing file with the erroneous file.
	- **Note** If you try to restore a file with an open file error, you will get an error message and you will not be able to restore the file.

If you back up with a new version of the EVTAPE software and have an open file error, then later try to restore with an old version of the EVTAPE software, you will not be able to restore, however, you may get a strange message that doesn't fit the circumstances.

## **Section**

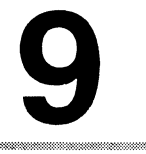

# **Image Restore and Compare**

The image restore program restores a disk image from the tape to the hard disk.

**Caution**  Image restore overwrites your whole drive. If you just want to add to existing data, use file restore. See Section 10.

#### **Streaming Tape Tip**

When you use image restore, your **target disk** should have the same number of heads, sectors per track, and cylinders, as your **source disk.** Your target disk can have more cylinders, however, the maximum capacity of the target disk that you can access will be the same as the total capacity of the source disk. **In**  other words, if your source disk during image backup was 20MB and you use image restore to restore to an 80MB disk, the operation will work, however, you will have access to only 20MB of your 80MB hard disk.

#### **Section 9 Summary**

- 9.1 Image Restore and Compare Basics
- 9.2 Easy User Interface (Restore and Compare)
- 9.3 Advanced Features (Restore Only)

## **9.1 Image Restore and Compare Basics**

The **image compare** operation determines whether the disk data and the tape data match perfectly. Perform a compare immediately after a backup (or restore) operation. During an image compare, if a discrepancy exists between the data on the disk and tape, a data miscompare window appears.

**If** a miscompare occurs, follow these steps:

1. Repeat the backup operation, using a different tape.

2. Repeat the compare operation. If you get the miscompare error again, stop using the tape subsystem and contact your dealer for professional service.

To perform an image restore or compare, follow these steps:

- 1. From the software's Main Menu, choose and execute Image Restore or Image Compare.
- 2. In the image restore (or compare) menus, fill in each field (or simply confirm the default setting) as described in the following subsections.
- 3. Press [F8] to execute the restore or compare.

**Note**  If you are using a multi-controller configuration, the EVT APE software will automatically perform a cross tape operation if you are restoring data that was backed up to more than one tape.

> The image compare program command syntax is identical to that of the image restore. Therefore, use this section of the manual for instructions on performing an image restore or an image compare. The menus (for easy user interface), fields, and help screens will all be the same, except that for a compare, the word "compare" replaces "restore." However, the image restore has an advanced user interface, which offers one more menu.

## **9.2 Easy User Interface (Restore and Compare)**

The easy user interface presents one menus: the Image Restore (or Compare) Main Menu. The following subsections describe this menu and its fields.

#### **Image Restore (or Compare) Main Menu**

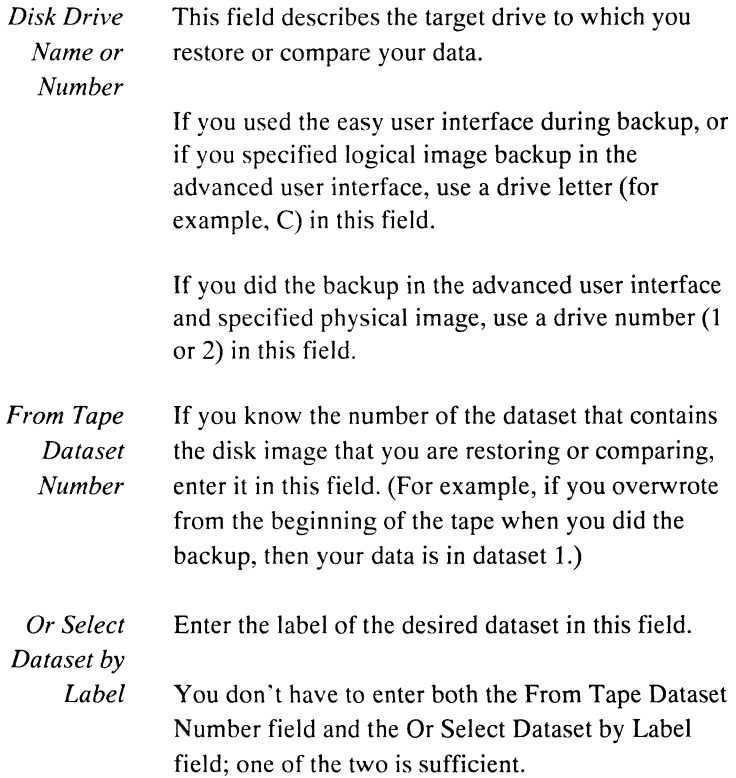

## **9.3 Advanced Features (Restore Only)**

In addition to the menu described in the previous subsection, the image restore advanced user interface offers another menu - the Image Restore Option Menu.

The following describes the fields displayed in the Image Restore Option Menu.

*Scan Target Disk Drive for Unmarked Bad Sectors*  When you first installed and formatted your hard disk, you entered the bad track map to mark off those sectors identified as bad during factory testing. However, as you use your hard disk, it may develop additional bad sectors. Enter  $Y$  if you want the tape software to scan the hard disk drive for unmarked bad sectors, and mark them off before restoring data. Since the software scans the whole disk, the restore procedure is slowed down.

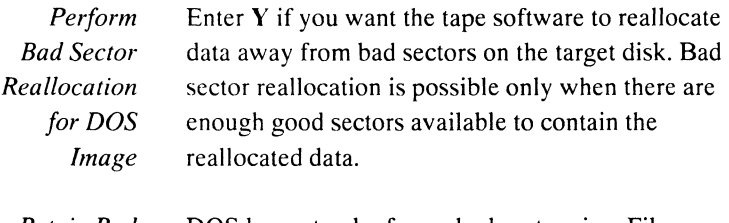

*Retain Bad Sector Marks in Target DOS*  DOS keeps track of your bad sectors in a File Allocation Table (FAT) on each disk drive. However, if one sector in the FAT is known to be bad, DOS marks off that whole cluster and does not ·use it.

When you enter  $Y$  in this field, the image restore program will remember two types of bad sectors on the target disk:

- 1. Bad sectors marked by DOS in the FAT, and
- 2. Bad sectors found by the image restore program during the disk scan.

If you enter  $N$  in this field, the image restore program remembers only bad sectors found during the scan.

*Retain Bad Sector Marks in Source DOS*  If you leave this field set to **Y,** the software adds the bad sector marks from the source DOS to the File Allocation Table of the target DOS. Although this may result in a small amount of wasted disk capacity, we recommend that you leave the field set to  $Y$ . If you have any copy-protected software hiding its security information in fake bad sectors on the source disk, and you change these sectors to good sectors on the target disk, that software won't work.

> Enter N in this field only if you are sure you have no copy-protected software and need to maximize your disk capacity as much as possible.

*Pause Before Scrolling the Reallocated File List*  If you enable bad sector reallocation, then after the image restore, the software displays a special window and scrolls all the reallocation information through it. Once a file scrolls out of this window, you cannot scroll it back. Therefore, if you really want to read the reallocation information at the end of the restore, enter Y in this field; otherwise, enter N.

*Reboot the System After Restoring Physical Disk* 

When you do a physical image restore (designated by entering a drive number 1 or 2 in the Disk Drive Name or Number field of the Image Restore Main Menu), the software writes information directly to the hard disk drive without going through DOS. Since this information may change after you perform the backup, and since DOS initializes and checks this only when you boot up, we recommend that you choose to reboot the system following a physical image restore.

# **Section File Restore and Compare**

The file restore program restores a file or group of files from the tape to the disk.

The file compare operation determines whether the disk data and the tape data match perfectly. Perform a compare operation immediately after a backup (or restore) operation. During a file compare, if a discrepancy exists between the data on the disk and tape, a data miscompare window appears.

#### **Section 10 Summary**

- 10.1 File Restore and Compare Basics
- 10.2 File Restore (or Compare) Main Menu
- 10.3 File Specification Menu
- 10.4 Directory Menu

## **10.1 File Restore and Compare Basics**

If a miscompare occurs, follow these steps:

- 1. Repeat the backup operation using a different tape.
- 2. Repeat the compare operation. If you get a miscompare error again, stop using the tape subsystem and contact your dealer for professional service.
- 3. If the compare operation was successful except for an open file or read file error on one file, it is possible to use the tape to restore files other than the files with errors. In this case, you must write down the names of any files with errors. Then during restore operations, manually exclude any files with errors using the instructions in Section 10.2: File Specification Menu.

To perform a file restore or compare, follow these steps:

1. From the software's Main Menu, choose **File**  Restore or **File** Compare.

- 2. In the file restore (or compare) menus, fill in each field (or simply confirm the default setting) as described in the following subsections.
- 3. Press [F8J to execute the restore or compare.
- **Note** If you are using a multi-controller configuration, the EVT APE software will automatically perform a cross tape operation if you are restoring data that was backed up to more than one tape.

The file compare program command syntax is identical to that of the file restore. Therefore, use this section of the manual for instructions on performing a file restore or compare. The menus, fields, and help screens are all the same, except that for a compare, the word "restore" is replaced with "compare."

No advanced user interface exists for file restore or compare. File restore or compare presents three menus: the File Restore (or Compare) Main Menu, the File Specification Menu, and the Directory Menu. The following subsections describe these three menus and their fields (if any).

## 10.2 File Restore (or Compare) Main Menu

*Dataset Number*  Enter the number of the tape dataset from which you want to restore or compare files.

> If you don't remember the number, enter a very large number (e.g., 9999) and then the exact dataset label in the next field.

If you leave the dataset number set to 0 and the dataset label blank, then the software will search every dataset on the tape and restore any matching file(s) from all of them.

*Dataset Label*  Enter the label of the dataset from which you want to restore file(s). Use uppercase or lowercase letters just as they were entered at backup time. The tape software will search for the first dataset that matches either the number or the label specified.

> Use the Directory Menu (see Section 10.3) to see a file-by-file listing of the dataset you selected.

*Restore To*  (File Restore Main Menu only) enter the directory pathname where you want to restore the specified files. This directory must already exist.

> For example, if your tape dataset contains the path C:\MANUALS\TAPE, and you restore this data to the path D:\FINISHED, then the resulting data will be under the path D:\FINISHED\MANUALS\TAPE.

If you want to restore the files to their original directory path, leave this field blank.

*Target Disk*  (File Compare Main Menu only) enter the disk drive name which contains the files you want to compare. For example, if you specify this field as "C:" and the file on the tape has the name "D:\DIR\FILE.EXT," then the software compares that file on the tape against "C:\DIR\FILE.EXT."

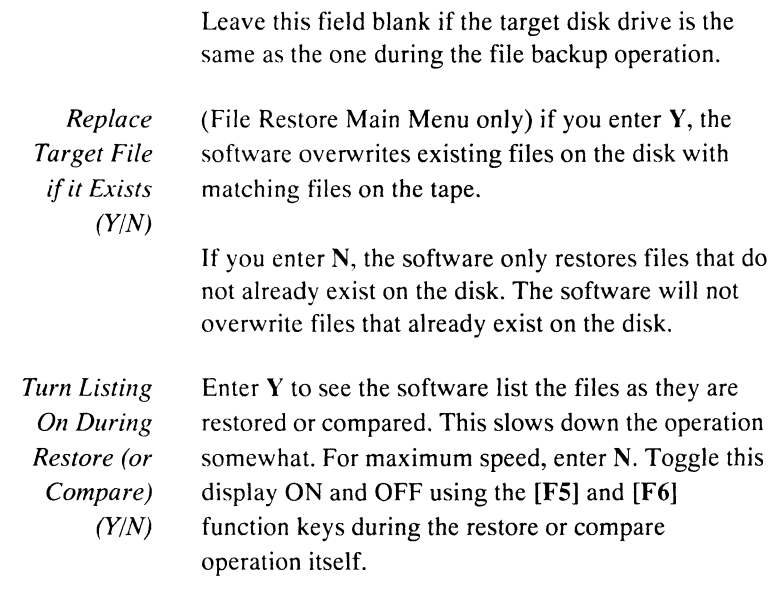

## **10.3 File Specification Menu**

From the File Restore (or Compare) Main Menu (top window), press [F2] to enter the File Specification Menu (bottom window). Specify here what files on the tape you want to restore or compare. Create up to 50 individual file specification pages if you need them, by pressing [F5] to add additional pages or [F6] to delete pages as needed.

For example, if your dataset contains every file on your disk, but you only want to restore or compare two directories, enter a file specification page for one directory, press [F5], then enter a file specification page for the other directory.

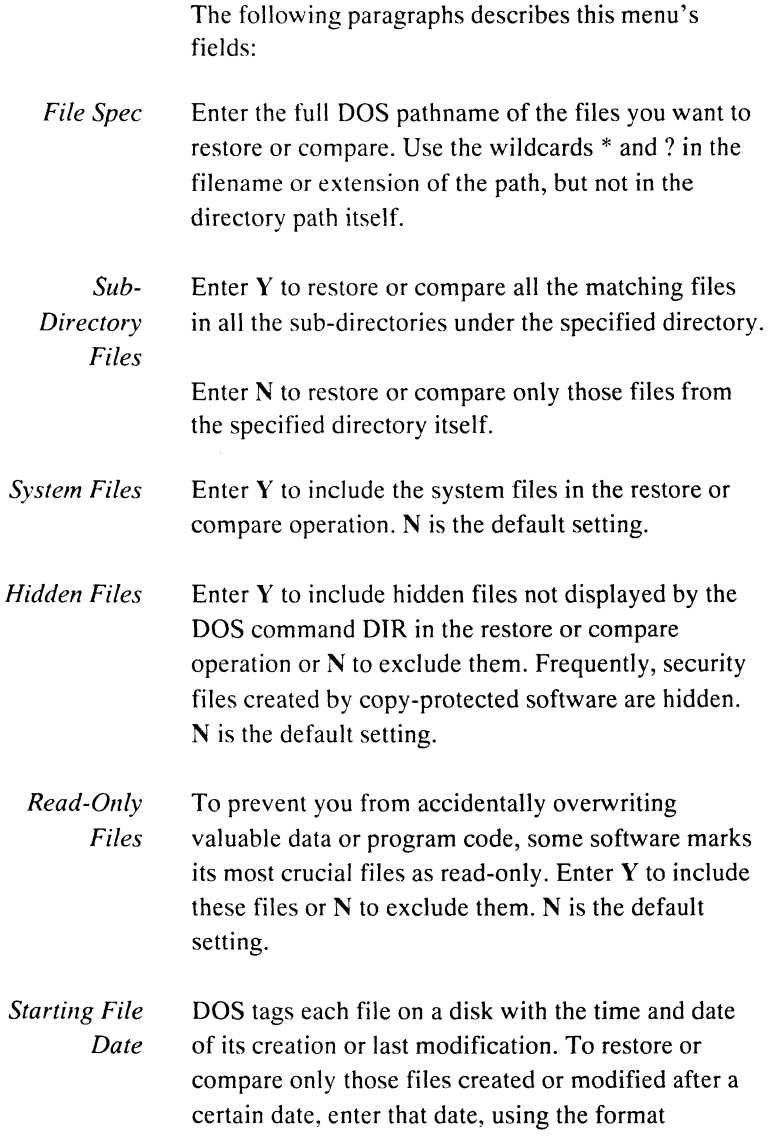

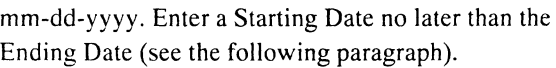

*Ending File Date*  To restore or compare only those files created or modified before a certain date, enter that date, again using the format mm-dd-yyyy. Enter an Ending Date no earlier than the Starting Date (see the previous paragraph).

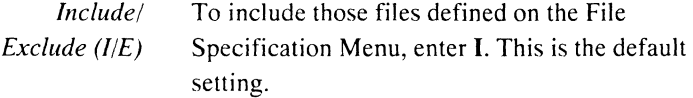

To exclude the specified files, enter E. Excluding certain files does not have the effect of including all other files.

# **10.4 Directory Menu**

From the File Restore (or Compare) Main Menu, press [F3] to enter the Directory Menu (also called the File Selection Menu). The Directory Menu lists each file of the dataset you selected in the File Restore (or Compare) Main Menu. Moreover, from the Directory Menu, obtain a new menu - the Directory Dump/Compare Menu - by pressing [F9].

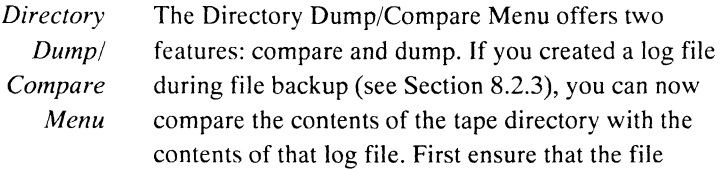

name field matches the name of the log file you created during file backup, then press [F7].

**Note If** you used the default file name (\EVTAPE\FBACKUP.LOG) for the log file you created during file backup, change the file name **in** the Directory Dump/Compare Menu since the default file name **in** this menu is \EVTAPE\TAPE\_DIR.LOG.

> Press [F8] from the Directory Dump/Compare Menu to dump the tape directory contents of the dataset you select into a file. Use this file to view the contents of a dataset (since the software lists only 10 files at one time). Tn addition, you can also print this file and keep the printed copy with the tape so that later you can quickly check your tape's contents.

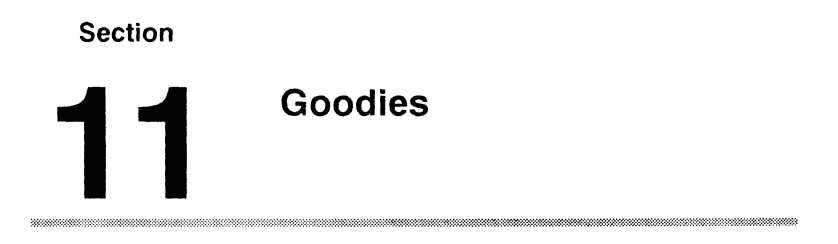

In addition to its main backup, restore, and compare functions, your tape software offers several more features that are useful in certain situations.

#### Section 11 Summary

- 11.1 Window Manipulation
- 11.2 Input Redirection
- 11.3 Demo
- 11.4 Menu
- 11.5 Eversong
- 11.6 Escape to DOS
- 11.7 Toggle Clock Display
- 11.8 Screen Redraw
- 11.9 Automatic Backup

## 11.1 Window Manipulation

The software organizes its display into multiple windows on your screen. Each of these is marked with a window ID, which is a single-digit number in the upper left-hand corner. Only one window on the screen can be active - actually communicating with you - at one time. The active window ID number is displayed in reYerse video in the middle of the top row of the screen.

Normally, the way the windows appear on the screen is best for most users. If you prefer to move them on top of each other (this is called "nesting") or otherwise rearrange them, press [Scroll Lock], then use your cursor keys (which are in the numeric keypad). To return to normal operation, press [Scroll Lock] again to toggle it OFF.

With two or more windows on top of each other, the screen becomes similar to a desktop with several sheets of paper on top of each other. You can "push" the top window to the bottom of the stack by

pressing **[Ctrl] [P],** and can repeat this as often as you want to cycle through all the visible windows on one screen. Alternatively, if you know what window you want to place on top, press **[AIt] plus that window ID number** - for example, **[AIt] [1] or [AIt]**  [3].

## **11.2 Input Redirection**

Use the input redirection capability of DOS to set up unattended tape operations. Using exact keystroke representations, you can write a batch file containing the complete sequence of commands you want. Once you execute the batch file, the program will run by itself, with no further operator attention required.

Most of the keys on your keyboard are represented in the computer by a corresponding ASCII character code. However, certain nonprintable keys (for example, the function keys) do not have ASCII codes and are therefore represented by escape codes.

Each escape code consists of a semicolon (;) followed by an ASCII character. ASCII codes with HEX numbers from 00 to IF are directly translated one to one as  $;\omega$  through ; . The most commonly used of these is ;M which represents a carriage return (i.e., **[Ctrll** [MI). Table 11-1 lists these special escape codes.
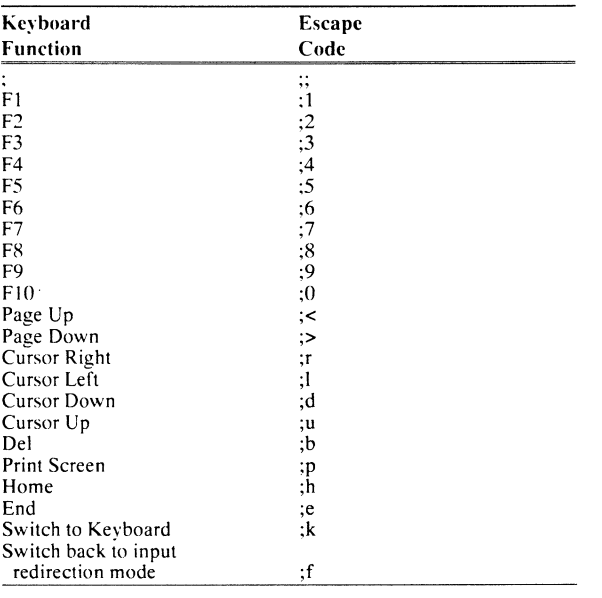

# **TABLE 11-1** ESCAPE CODES

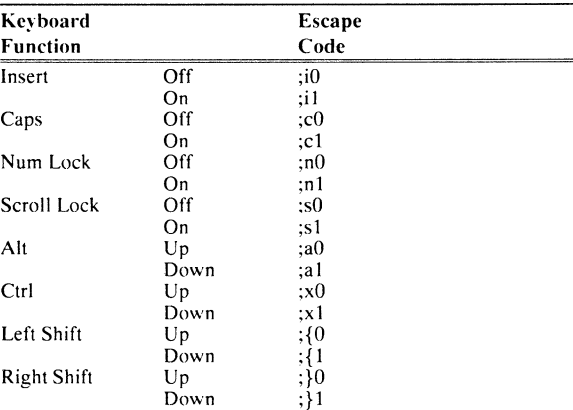

 $\left(\right)$ 

 $\overline{(\ }$ 

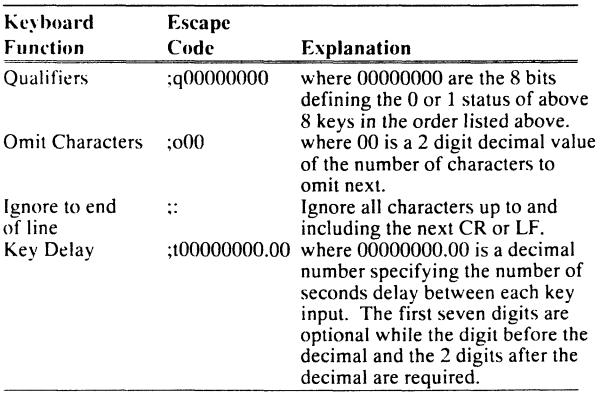

The following are standard ASCII control codes:

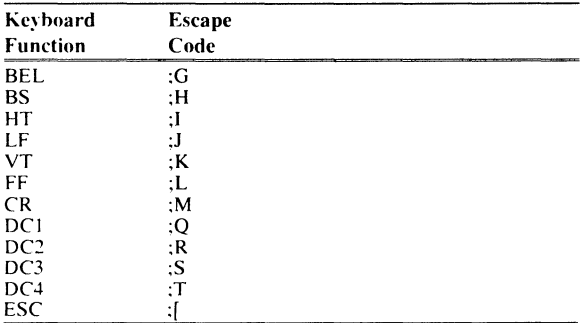

An example of a batch file follows. This example is for performing a file backup with the system configured in "advanced interface mode." For more detailed examples, please refer to *Section 11.3: Demo.* 

The following is an example of the steps to set up the input redirection procedure for the file-by-file

backup operation. Items in parentheses are comments and are optional.

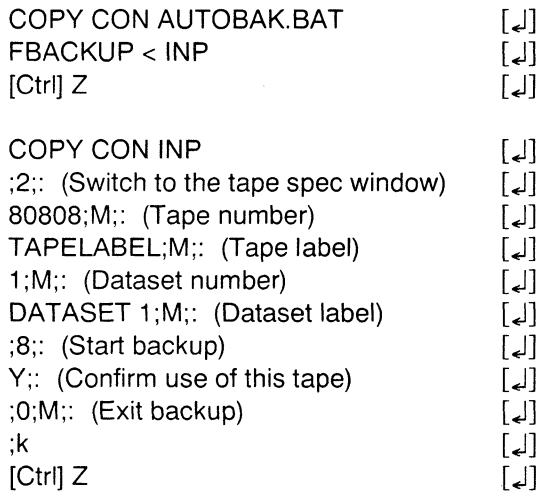

The system prompt will now appear, indicating that the batch file is completed.

- COPY CON is the command to create a file.  $\bullet$
- "AUTOBAK.BAT" is the name of the batch file.  $\bullet$ Choose any name you wish.
- "INP" is the name of the input file. Again,  $\bullet$ choose any name you wish.
- $\bullet$ The symbol "<" indicates that the data input normally coming from the keyboard is redirected to come from a file.

The file INP contains a sequence of keystrokes you would have entered manually to perform the file-by-file operation.

When the system prompt appears, type:

$$
AUTOBAK
$$
 [1]

The batch file will then operate without any further operator input.

Whenever you wish to perform an automatic file-by-file backup, type in the name of the batch file and the backup will be executed.

# **11.3 Demo**

To run a self-demonstration of the tape software, type:

$$
TAPE < DEMO \qquad [a]
$$

The program runs from the input file DEMO, which is provided with the tape software.

# **11.4 Menu**

The Menu and Help windows of the tape software are stored in files with the extensions .MEN and .HLP respectively. The MENU program reads these files and either converts the window colors to colors of your choice (default operation) or extracts the text data and stores it in a specified output file.

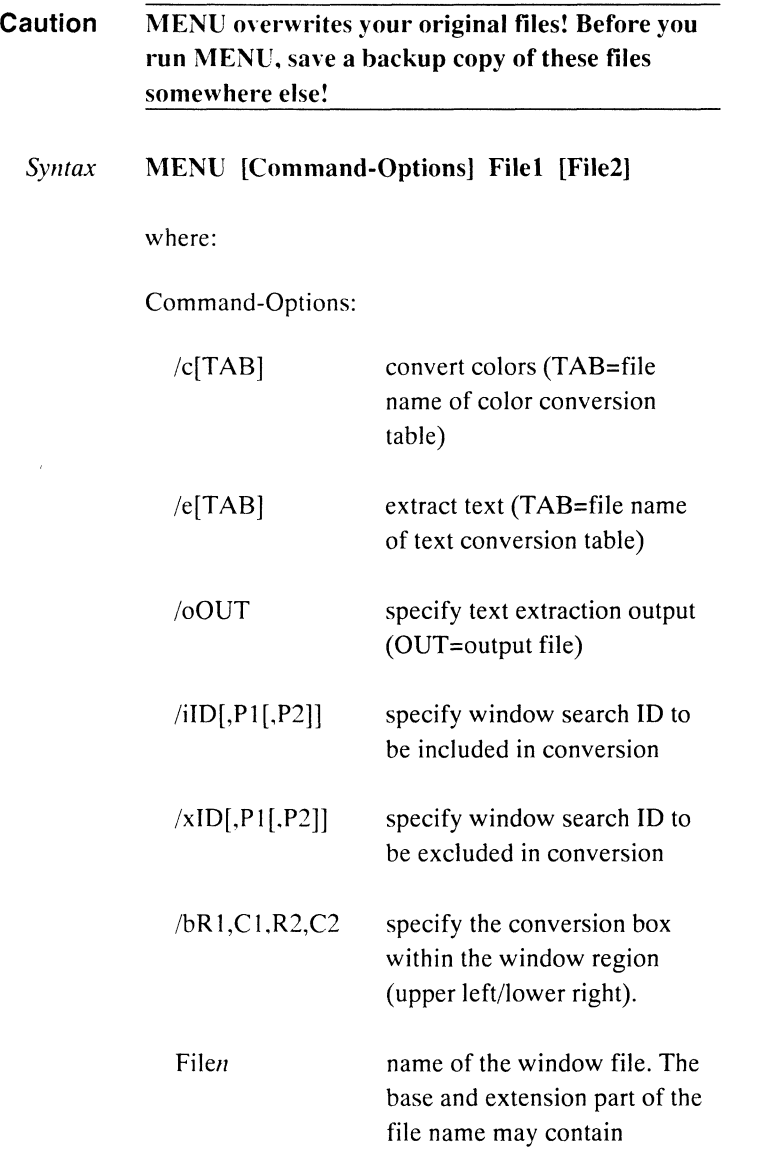

 $\bar{1}$ 

 $\overline{\langle}$ 

wildcards (\* and ?) to select multiple files, e.g., C:\TEXT\\*.MEN.

*Notes*  The color/text conversion table files (previously referred to as TAB) are files that you create containing lines of the desired color/text mappings in the syntax of OLD=NEW. The OLD and NEW are hexadecimal color/text codes. For example, to convert the color blue (Hex OB) to yelJow (Hex OE), create a file and use the color mapping OB=OE. To convert the character '?' (Hex 3F) to '!' (Hex 21), use the text mapping 3F=21.

> Default mappings are used if the conversion table file is not specified. The default color mapping is monochrome.

Text conversion displays on the screen if you do not specify an output file (referred to above as OUT).

You may use multiple numbers of the include/exclude options (up to 16 of each) in a conversion. If you do not specify the beginning and ending pages, alJ pages in the window will be included/excluded in the conversion. If you do not specify the ending page, a default will be assumed from the specified beginning page to the last page in the window.

Use the conversion box option to delimit a rectangular area for color conversion. For example, you might want to change the color inside the Everex help menus without affecting the border color. This option has no meaning to a text conversion.

#### *Examples*  MENU /cMONO\_TAB /x801 TAPETEST.MEN

or

#### MENU /e /x801 TAPETEST.MEN

or

#### MENU /x801 TAPETEST.MEN

Convert the tapetest menu file to black and white using the color conversion table provided by MONO TAB. Exclude window 801 from the color conversion.

#### MENU /b1,1,11,53 TAPETEST.HLP

or

#### MENU /cMONO\_TAB /b1,1,11,53 TAPETEST.HLP

Convert the tapetest help file to black and white within the box  $(1, 1)$  and  $(11, 53)$ . Leave the border with its original color.

#### MENU /e /ill,I,tO TAPE.HLP

Extract the text of window 11 (page 1 to 10) from the ftape help file. Display the text on the screen.

# **11.5 Eversong**

From the Main Menu, press the [S] key to make the software play a series of three songs. Press [S] again to stop.

# **11.6 Escape to DOS**

At any point during backup, restore, or diagnostics, press  $[Ctrl]$   $[D]$  and the software suspends its operation and returns you to the DOS prompt. You can then enter any DOS commands and run other software. To resume the tape operation, type:

# EXIT [J]

**Note** Do not run a Terminate-but-Stay-Resident (TSR) program while the tape software suspends, otherwise you will receive an error message and the tape operations will terminate.

# **11.7 Toggle Clock Display**

Normally the tape software displays the time and date (as read from the system clock) in the upper right-hand corner of the screen. Toggle this and the time bar display shown during operation ON and OFF by pressing [Ctrl] [K]. The benefits of turning the clock and the time bar OFF are:

1. Reduces screen snow and noise if your display card is not flicker-free

2. Speeds up the tape operation slightly

If you disable the real-time clock handler (see Section 5.2), the clock display will always be off.

# **11.8 Screen Redraw**

If you see any junk on your screen, press **[Ctrl] [R].**  This redraws the screen and eliminates the junk.

# **11.9 Automatic Backup**

If you always back up your disk at a fixed time and do not want to waste time performing the same procedures over and over again, set up an automatic backup. The Scheduler Manual which came with your streaming tape drive explains how to perform automatic, unattended backup using the Scheduler software and how to customize it for your own particular applications.

 $\overline{(\ }$ 

(

# **Section**

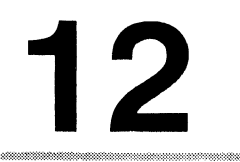

# **When Disaster Strikes**

What if you mistakenly deleted a file or a directory; a computer virus destroyed some of your important database files; or your entire hard disk would not respond? Perhaps you are thinking about reformatting your hard disk or restoring data from your backup tapes.

STOP! Please read this entire section carefully before attempting anything. Even if you do not have any backup data on tape, the following procedures may save you from making the problem worse.

#### **Section 12 Summary**

12.1 Simple Troubleshooting

# **12.1 Simple Troubleshooting**

Before you do anything else, take a few deep breaths and try to remain calm. The problem may not be as bad as you thought. Other alternatives or a simple solution may exist. If you are unsure about what you are doing. call your Everex dealer or the Everex Technical Support Department for help (see Appendix D).

If you suspect a problem with your hard disk drive, **DO NOT** do any of the following things until you are instructed to.

- **DO NOT** reformat your hard disk, it may not be necessary.
- **DO NOT** attempt to recover your lost data using  $\bullet$ a disk repair program.
- **DO NOT** attempt to recover lost data from your backup tape.
- **DO NOT** modify your hard disk (do not create, modify, or delete a file).

Power down your system for a few minutes and power it back on. If your system or hard disk does not boot up, check your system's power cable and hard disk cables. Make sure they are all firmly connected.

# Back Up the System in Trouble

- I. Locate, label, and write-protect all your used backup tapes. Put these used backup tapes away since you will use brand new or unused tapes to do new backups. If you are not sure what is on a tape, do not use it. Use brand new tapes instead.
- **Note** The backup tapes may be your only hope of restoring your data. Label your new tapes separately. Do not confuse used tapes with new tapes. Do not try to do anything to your backup tapes until you are instructed to, not even a simple retension.
	- 2. If you are not sure if the DOS on the hard disk you boot up from is still healthy, boot up from a clean DOS diskette, using an unmodified copy of your original. If, however, you have an Everex hard disk installed in a computer with Alldisk or a similar drive table on it, refer to your hard disk manual for the instruction to boot up from a clean DOS diskette. Do not run any memory resident programs (e.g., SideKick, Prokeys, etc.) or unnecessary device drivers. You may need to update your CONFIG.SYS and/or AUTOEXEC.BAT files to exclude these programs and device drivers.

# **Note** Some hard disks require a device driver to operate properly. Refer to your hard disk manual for details.

3. Perform a physical image backup of your hard disk on new or unused tapes. Follow the instructions in Section 7.2 for image backup. In the field labeled Select Disk Drive for Backup, enter a physical drive number (1 or 2) instead of a logical drive letter.

Because your hard disk may contain non· DOS file systems or your DOS file systems may contain bad sectors, a file or logical image backup may not read the data properly. The physical image backup will bypass DOS and read the data if your hard disk is not physically damaged. If your hard disk is physically damaged, however, you may get disk read errors from the tape software.

- 4. If any errors occur, retry the physical image backup. If the errors persist, ignore them.
- 5. Perform a physical image compare to ensure that your tapes are identical to your disk and that your tapes are completely readable. Follow the instructions in Section 9.1. In the field labeled Disk Drive Name or Number, enter a physical drive number  $(1 or 2)$  instead of a logical drive letter.
- 6. If you get miscompare errors, retry the physical image backup. If the errors persist, ignore them.
- 7. Write-protect and label your physical image backup tapes to prevent accidental reuse.
- 8. Perform a complete **file backup** using another new tape. Follow the instructions in Section 8.1 confirming the default settings.

As previously mentioned, this file backup may not read the data properly. However, the idea is to back up as much data in as many ways as possible. You should even try to copy important files onto blank diskettes.

- 9. If the file backup succeeds, do a complete **file compare.** Follow the instructions in Section 10 and confirm the default settings.
- 10. Write-protect and label your file backup tapes to prevent accidental reuse or confusion with the image backup tapes.

#### **Restore**

After you back up your damaged hard disk, try to restore data from your backup tapes.

- DO NOT restore data to a damaged hard disk.
- DO NOT restore data to a hard disk that already contains useful data using image restore. Use a blank hard disk for image restore.

Follow the instructions in your hard disk and operating system manuals to prepare your blank hard disk for restore. You may need to perform a low level physical format.

- 1. Perform a physical image restore using your image backup tape. Follow the instructions in Section 9.1. In the field labeled Disk Drive Name or Number, enter a physical drive number  $(1 or 2)$  instead of a logical drive letter.
- **Note** To perform a physical image restore from a backup tape that contains non-DOS file systems, use a hard disk that has no bad sectors. The standard version of Everex tape software performs automatic bad sector relocation for DOS 2.xx to 3.xx file systems only. Everex also has a special utility package that performs automatic bad sector relocation for Novell 2.0 and 2.1 file systems.
	- 2. Perform a file restore using your file backup tape. Follow the instructions in Section 10, confirming the default settings.
	- 3. Experiment using the restore process on the blank hard disk until you are sure that you can get your data back. Try both file and image restore as necessary.

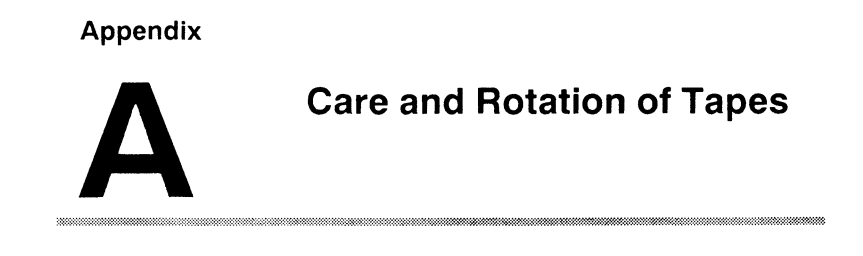

Streaming tapes are a magnetic medium, similar to diskettes. To protect and prolong their useful life, many of the same precautions should be observed.

## **Appendix A Summary**

- Al Care Guidelines
- A2 Storing Cartridges
- A3 Tape Rotation

# **A.1 Care Guidelines**

Keep the cartridge in its protective box when not used in the tape drive.

l

l

- Do not touch the tape.
- Keep the cartridge away from electromagnetic  $\bullet$ fields or calculators.
- Keep the cartridge away from heat sources, such as warm air ducts or lamps.
- $\bullet$ Do not lay the cartridge on the computer monitor, system unit, or any peripheral device.

# **A.2 Storing Cartridges**

Use these guidelines for long-term storage of your tape cartridges:

- Store cartridges in the write-protected position. See Figures 3-25 and 3-26.
- Place a label or other reference information on the outside of the cartridge.

Store cartridges in a cool, dust-free, non-magnetic environment. Follow the cartridge manufacturer's specifications for storage temperature and other environmental requirements.

# **A.3 Tape Rotation**

For maximum data security, use a ten-tape rotation schedule as described in this appendix. This ensures even tape usage and the maintenance of long-term records. Like everything else, the recording ability of a tape may decrease with use. Consistent tape rotation ensures that no one tape is inferior to the others in your stock. If you follow the ten-tape rotation schedule, you will have tapes available at intervals throughout a three-month period; this can prove invaluable if a previously undiscovered error is found in your data.

The ten-tape rotation schedule (which consists of five pages) is attached at the end of this appendix. Perform a backup at least once a day, or more often if special circumstances warrant. To follow the ten-tape rotation schedule, you should have ten sets of tapes, each set sufficient to hold one day's backup. Number your ten tape sets from 1 through 10. (If you use more than one tape per set, number the individual tapes 101, 102, ... , 201, 202, ... etc.). Following this schedule, do a complete backup every weekday, using the tape set number indicated on the schedule.

Pull out this five-page schedule and photocopy it as often as necessary. Each day, the user who performs the backup should enter the date and his/her initials, to keep a running record of backups. On each page, work down the left column for the first four weeks, then down the right column for the next four weeks, then continue to the next page. The schedule forms a loop: when you reach the bottom of page 5, start over on page 1.

The streaming tape software offers you two modes of backup: file-by-file or image. Use either or both of them to do your daily backup depending on your particular needs. Choose the best backup mode for your backup applications. (Please refer to Section 4.3.) If you only use file-by-file mode to perform your daily backup, perform an image backup once a week since it may help you to reconstruct your hard disk more quickly.

Keep extra tapes nearby before you back up your disk since the data size may be larger than your estimation or you may accidently damage your tape.

If a tape has been unused for a long time, you might need to retension it before you can successfully read or write data. (You can retension the tape by selecting **Tape** Sys **Test** from the software's Main Menu, then select **Retension Tape Test** from the Tape System Test Main Menu.)

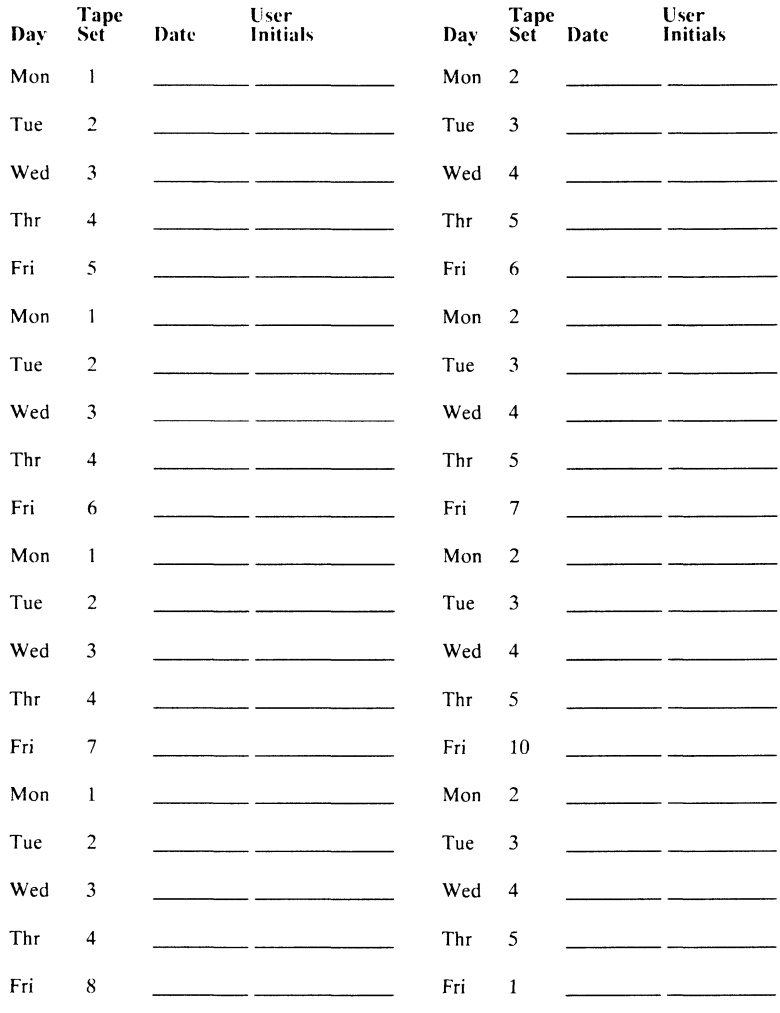

J.

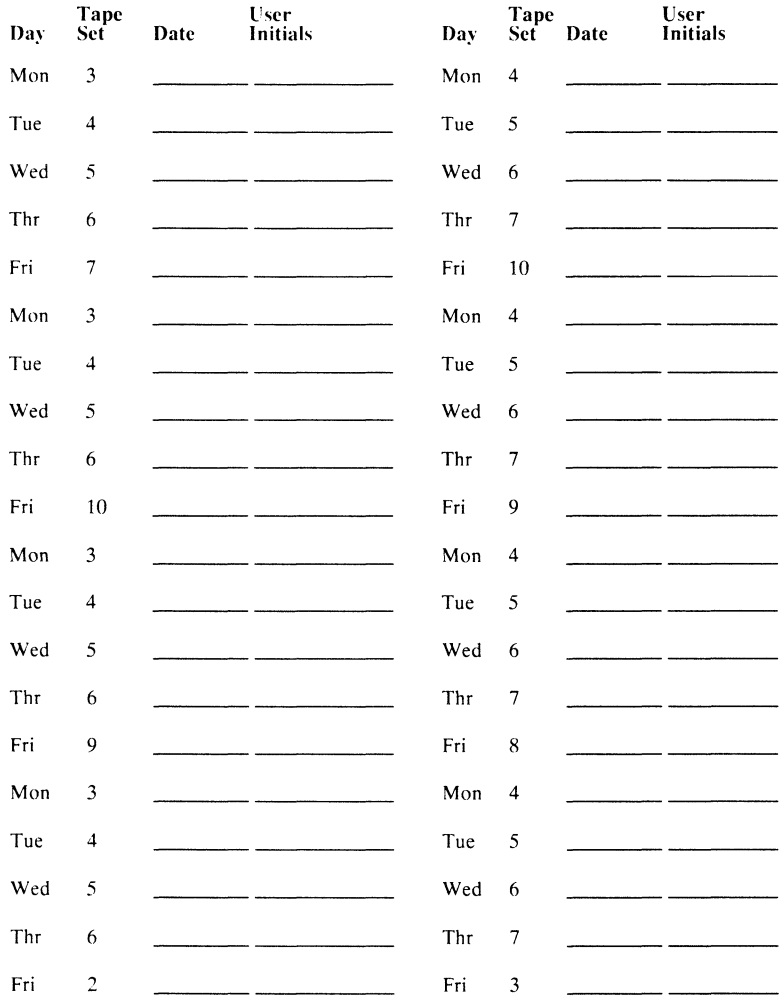

 $\langle$ 

 $\langle$ 

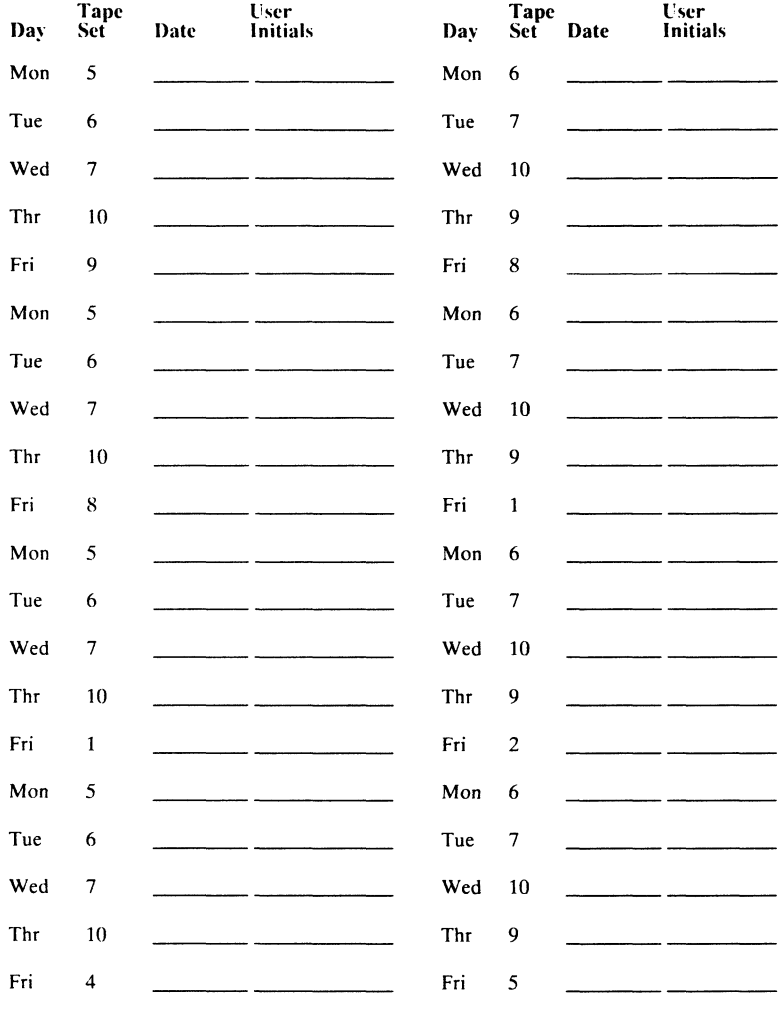

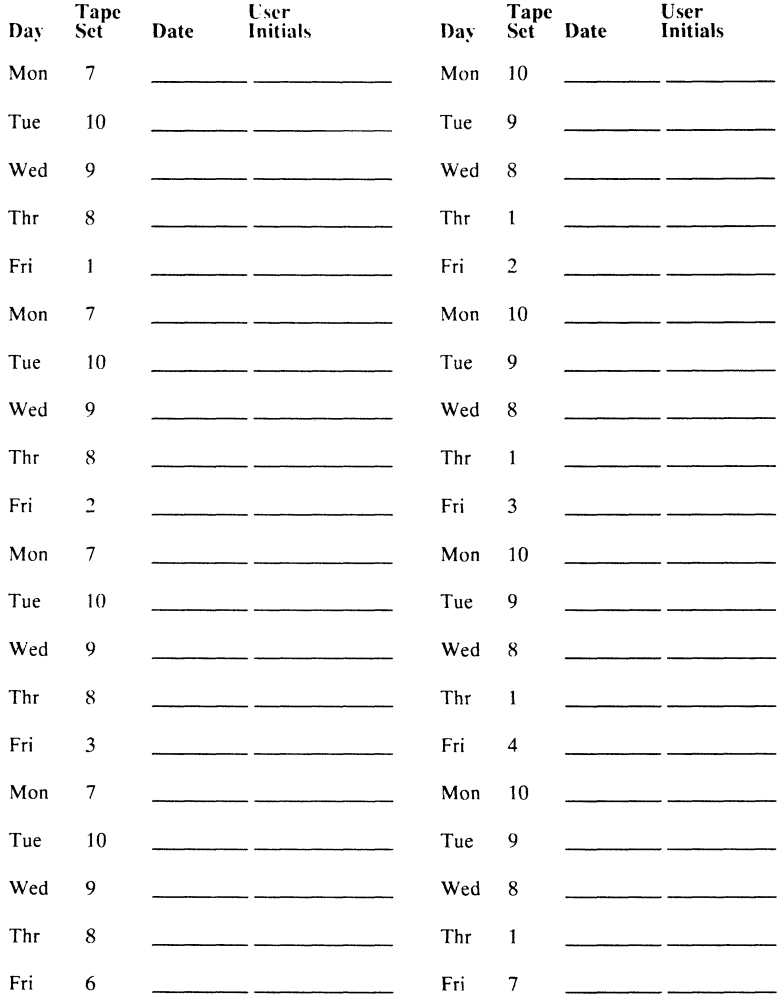

 $\overline{1}$ 

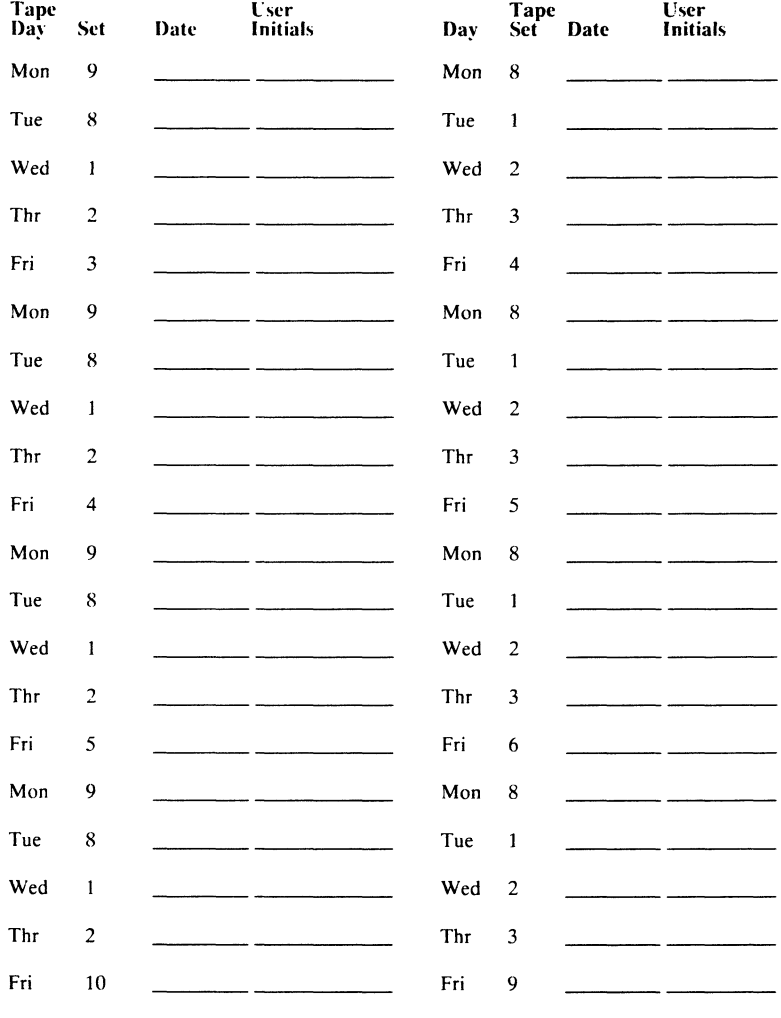

START OVER ON PAGE I

 $\overline{(\ }$ 

# **Appendix**

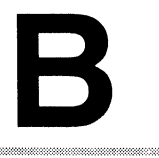

# **Error Messages**

This appendix provides descriptions of the status or error messages that may occur while running Tape System Test.

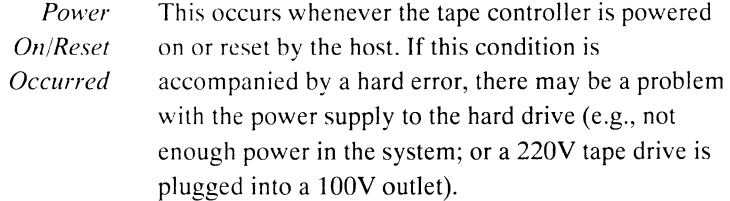

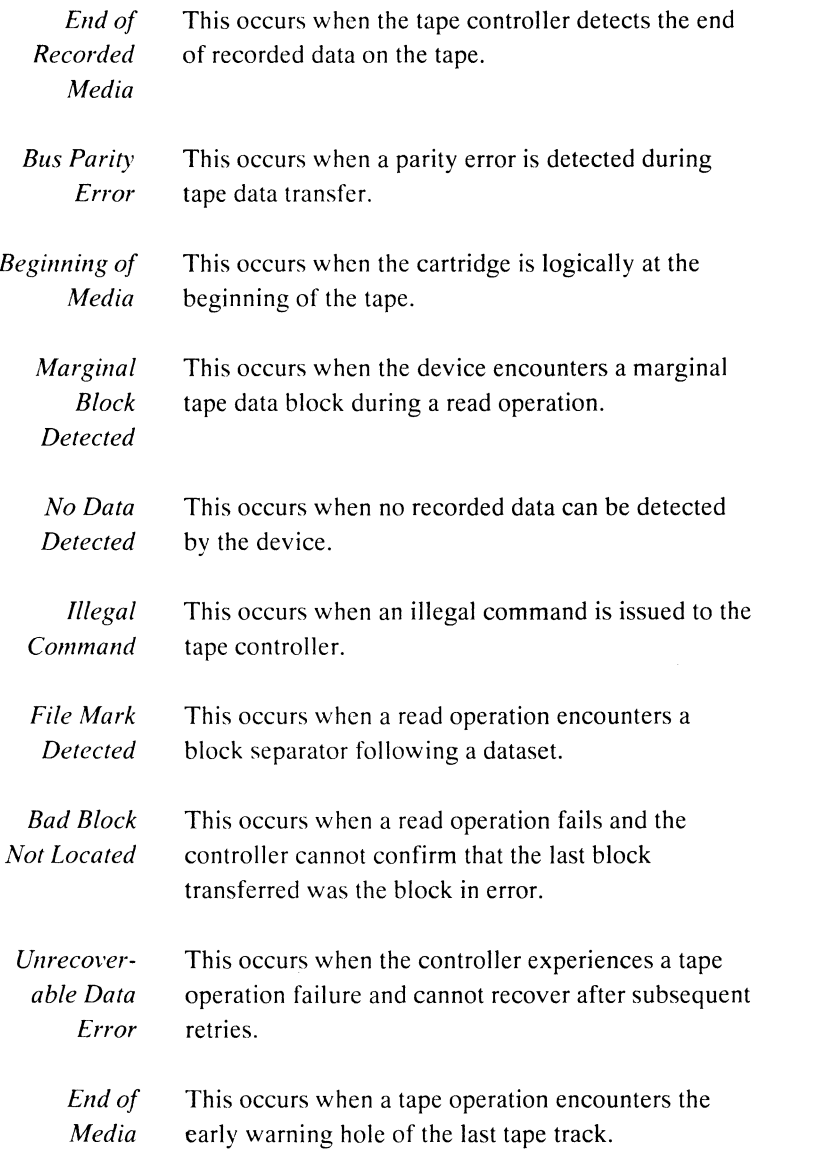

 $\langle$ 

 $\langle$ 

 $\left(\right)$ 

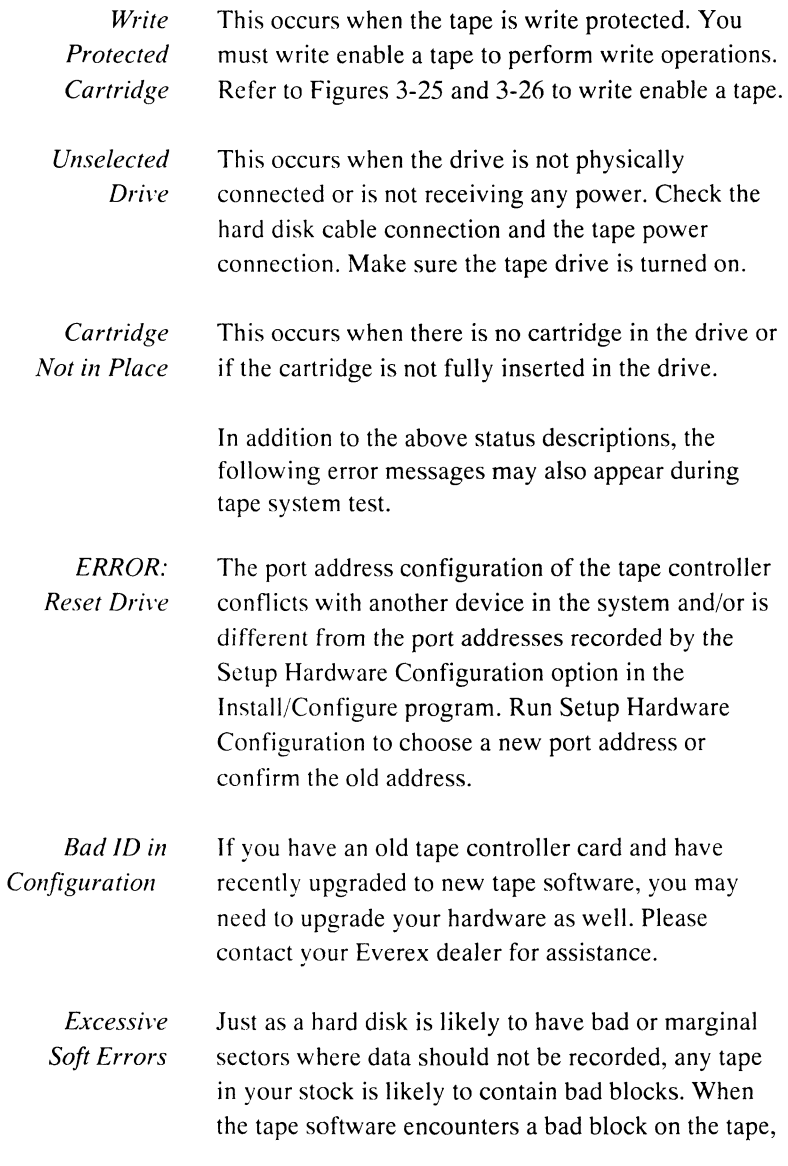

it skips over it, writes your data in another block, and reports a soft (i.e. recoverable) error. As the tape ages. the number of soft errors reported is likely to increase gradually.

If the number of soft errors on a tape goes up suddenly, or if there are too many soft errors, perform a Complete Drive Test with a different tape. If the Complete Drive Test passes using the second tape, then the first tape should be discarded.

*Ullderruns*  If the tape speed and disk speed do not match, (either too fast or too slow), the tape streaming will be interrupted. This event is called an underrun, and has no effect on the safety of your data. During the Start-Stop Write and Read tests, underruns normally occur.

*Diagnostics Fails at Dual DMA Write*  Some computers contain a DMA controller chip that is not capable of supporting dual DMA functions. To test for this problem, reconfigure the tape software for single DMA mode and repeat diagnostics. If the subsystem passes in single DMA mode, contact your computer dealer to verify the problem. Leave the tape software in Single DMA Mode until you can get the problem resolved.

# **Appendix**

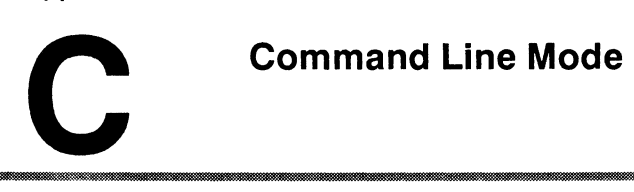

If you would prefer not going through the menu, you can invoke the EVT APE utilities by typing a single command line at the DOS level. This appendix describes the syntax of the command line invocation of the EVT APE utilities. You can also use the command line mode with the Scheduler software to perform automatic backup. *Please note the command line examples throughout this appendix.*  These examples help you create your own command line arguments. This appendix is strictly optional. You can perform any of the operations in this

appendix through the software's menus in the interactive mode.

Notes on the syntax notations:

- [] Entries enclosed within brackets are repeatable options. You are not required to enter options.
- $\mathbf{I}$ Arguments separated by this operator are mutually exclusive. You can only select one of them.
- / The starting character of an option
- + Concatenation operator: no space between its two operands.

## **Appendix C Summary**

- C.l Tape System Test
- C.2 Image Backup<br>C.3 File Backup
- File Backup
- CA Image Restore and Compare
- C.5 File Restore and Compare
- C.6 Software Command Line Mode Examples
- C.7 Switch From Command Line Mode to Interactive Menu Mode

# **C.1 Tape System Test**

# *Syntax* TAPETEST [/QE] TestType [TestType|LogRptType]

where:

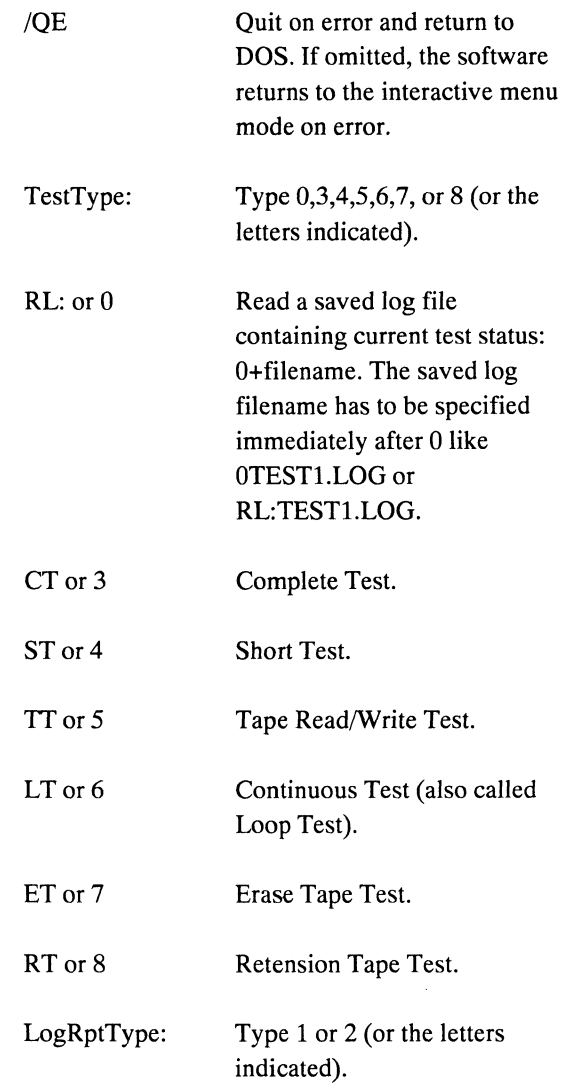

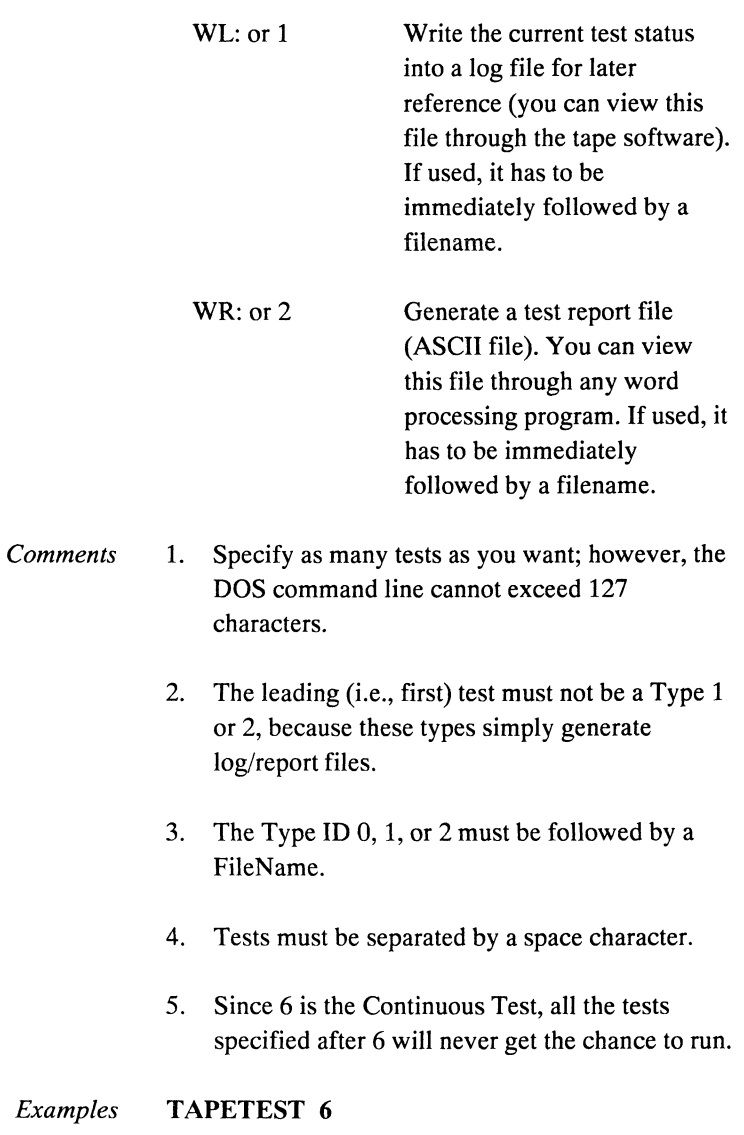

or

#### **TAPETEST LT**

Perform a Continuous Test and loop over errors. See Section 6 for test termination.

## **T APETEST OTEST1.LOG 2TEST1.RPT**

*or* 

#### **TAPETEST RL:TEST1.LOG WR:TESTl.RPT**

Read a saved log file TEST1.LOG into TAPETEST and generate a report file TEST1.RPT. This is especially helpful to convert a nonreadable log file into a readable report file.

#### **TAPETEST 5 lTEST1.LOG 2TESTl.RPT 8 7 2TEST2.RPT**

*or* 

# **T APETEST IT WL:TEST1.LOG WR:TEST1.RPT RT ET WR:TEST2.RPT**

Do a Tape Read/Write Test and generate a log file TEST1.LOG and a report file TEST1.RPT, then do a Retension Tape Test and Erase Tape Test and generate the second report file TEST2.RPT.

# **TAPETEST OTEST1.LOG 5 7 8 1 TEST2.LOG**

*or* 

# TAPETEST RL:TESTl.LOG TT ET **RT**  WL:TEST2.LOG

Read a saved log file TEST1.LOG into TAPETEST, then do the Tape Read/Write Test, Erase Test, and Retension Test. Generate a log file TEST2.LOG before exit.

# **C.2 Image Backup**

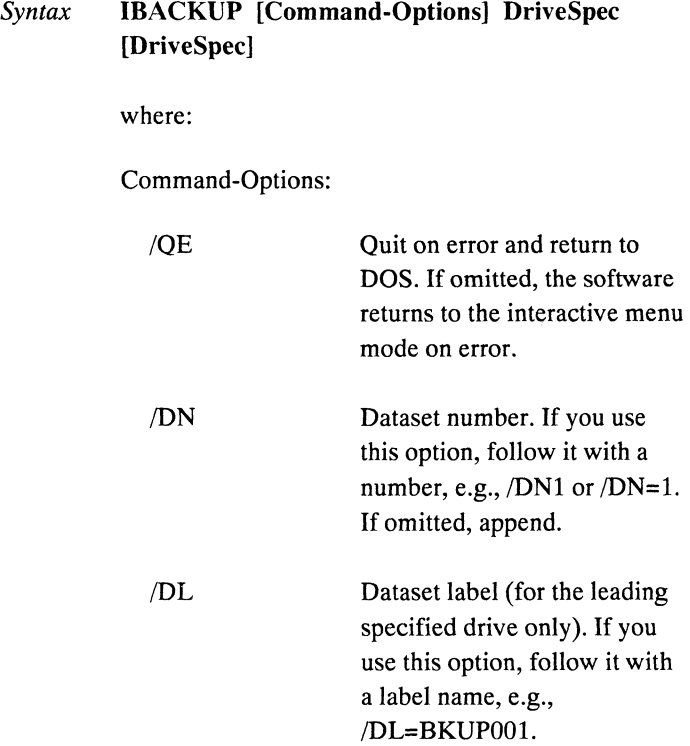

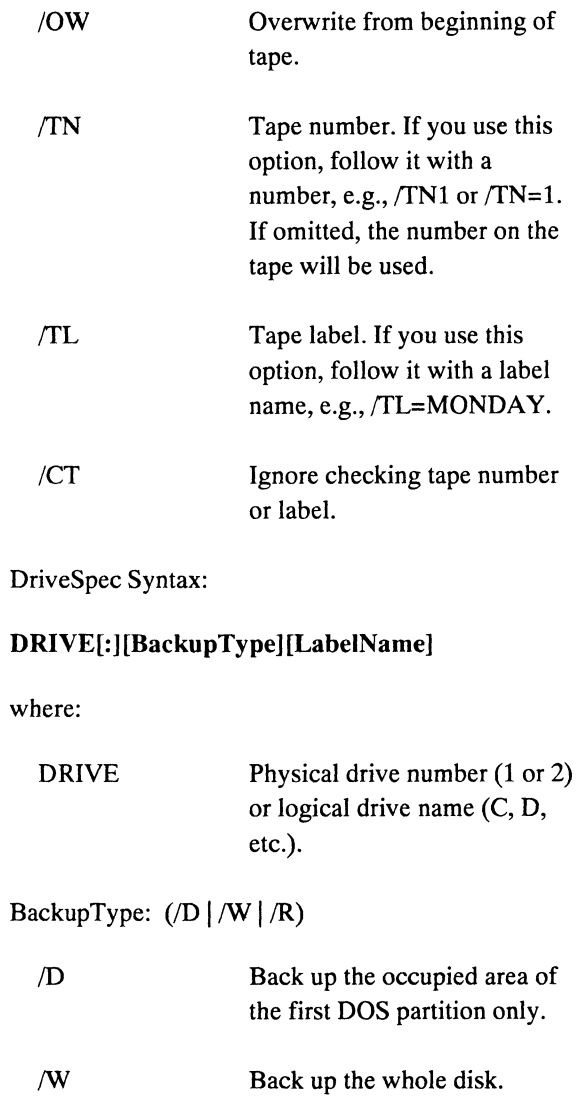
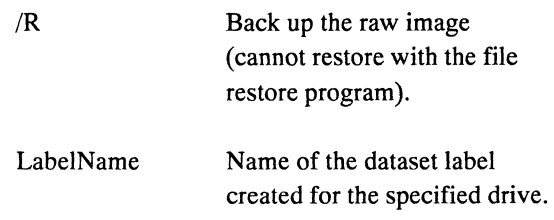

#### *Examples*  IBACKUP C:/D

Perform an image backup of drive C and back up only the occupied area of the first DOS partition.

#### IBACKUP /OW C:/W D:/W

Perform image backup of drive C and drive D (each includes the whole disk), overwriting from the beginning of the tape.

### **C.3 File Backup**

### *Syntax* FBACKUP [Command-Options] FileSpec [FileSpec]

where:

Command-Options:

/QE Quit on error and return to DOS. If omitted, the software returns to the interactive menu mode on error.

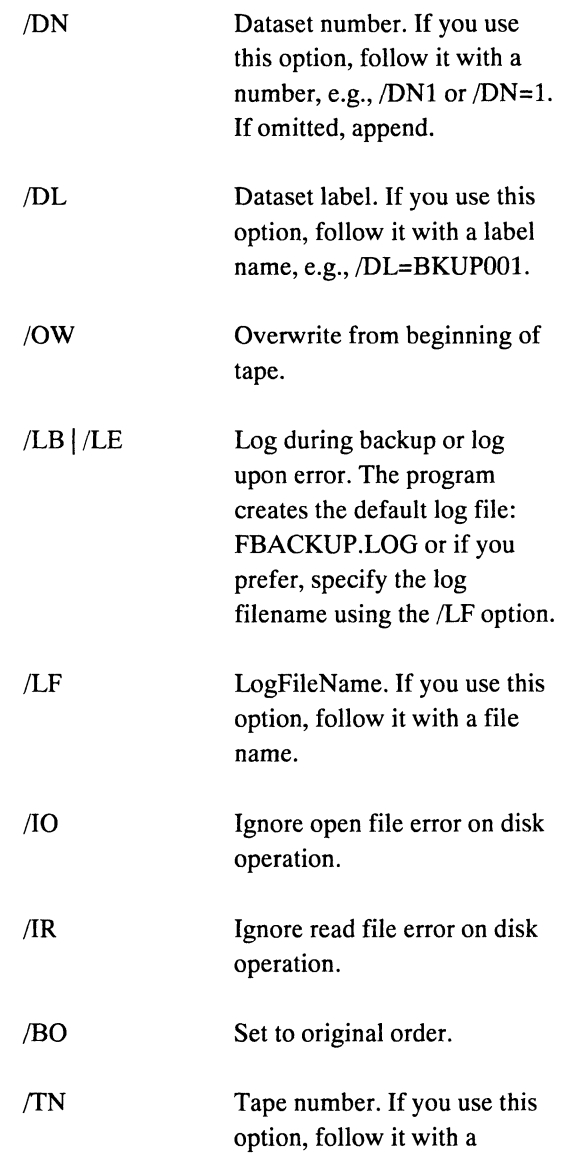

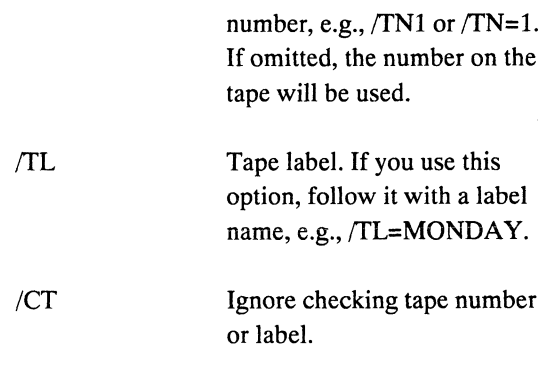

FileSpec Syntax:

### **[DRIVE:] [PathName]FileName[FSpec-Options]**

where:

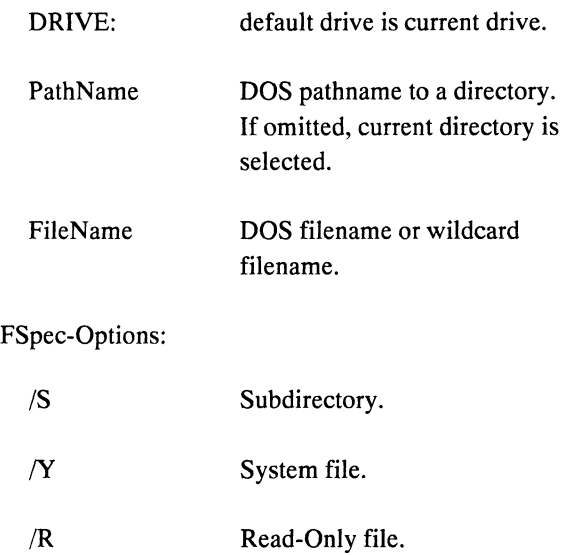

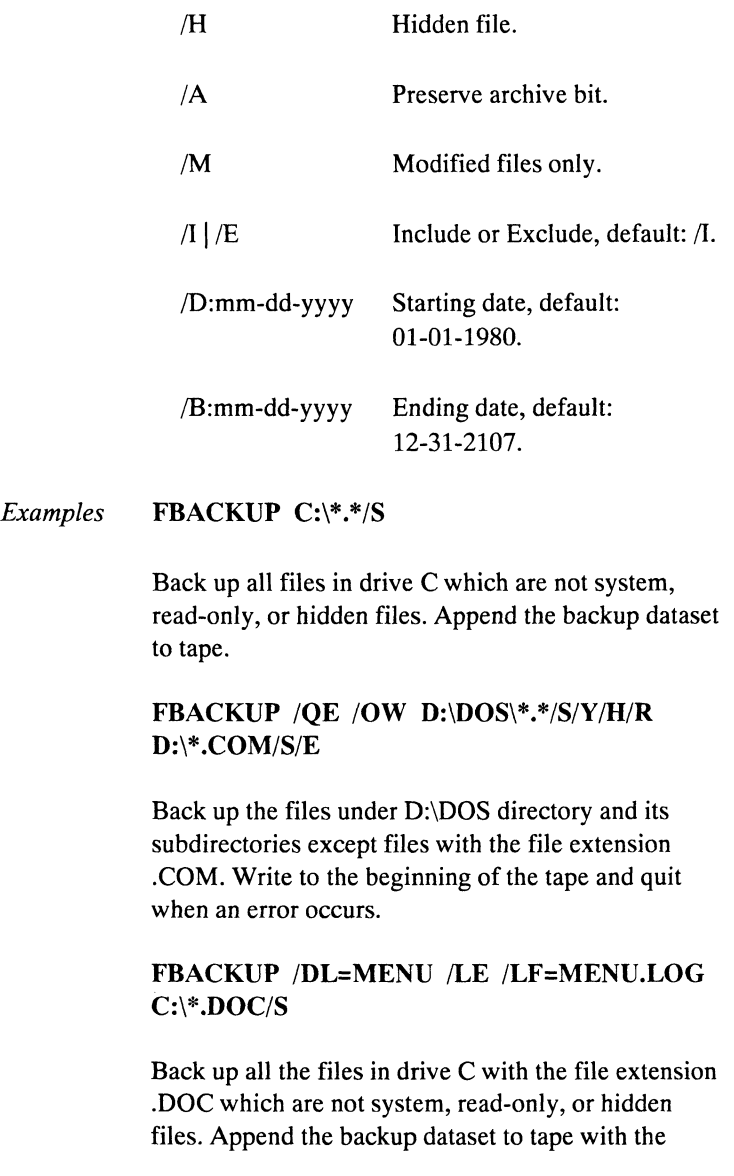

dataset label MENU. Log those files which produce an error in backup under the file name MENU.LOG in the current directory.

**FBACKUP /DNI** /QE **/LB** /LF=LOG C:\\*.\*/S/Y/H/R/I

Back up all files in drive  $C$  on dataset number 1 (i.e., overwrite the tape from the beginning). This operation includes subdirectory, system, hidden, and read-only files and generates a log file LOG. If an error occurs, the program exits to DOS.

### **C.4 Image Restore and Compare**

#### **Syntax IRESTORE** [COMP] *(TD DatasetSpec* **[Command·Options]**

where:

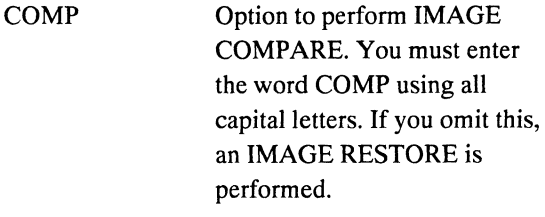

 $T<sub>D</sub>$ Target drive.

DatasetSpec: (/DN, /DL, or both)

/DN Dataset number. If omitted,  $dataset$  number =  $0$ .

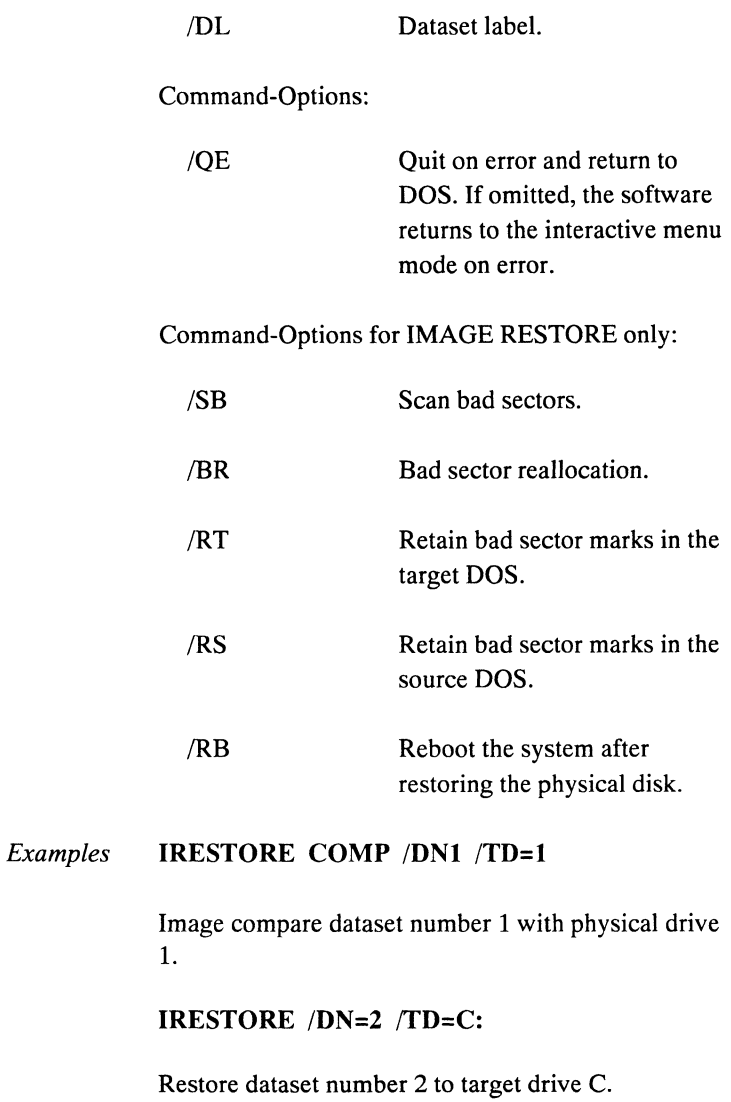

### IRESTORE  $/DI = MANUALS$  *(RS*  $/TD = C$ *:*

Restore the dataset labeled MANUALS to drive C and retain the bad sector marks in the source DOS.

#### IRESTORE  $/DN2$   $/TD=C$ :  $/BR$   $/RT$   $/RS$

Restore the image of dataset number 2 to drive C. Retain bad sector marks in the target DOS and source DOS. Perform bad sector reallocation for the restore.

#### IRESTORE  $/DN1$   $/TD=1$   $/RT$   $/RS$   $/BR$   $/RR$

Restore the image of dataset number 1 to physical drive 1. Retain bad sector marks in the target DOS and source DOS. Perform bad sector reallocation for DOS image. Reboot the system after restoring the physical disk.

### **C.s File Restore and Compare**

#### *Syntax* FRESTORE [COMP] [Command-Options] FileSpec [FileSpec]

where:

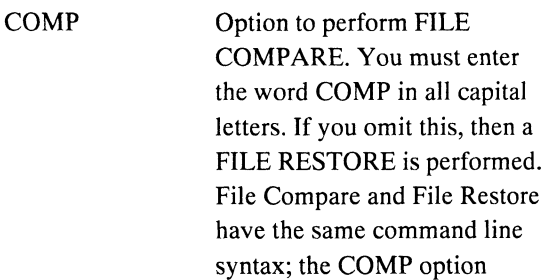

must be included for FILE COMPARE.

### Command-Options:

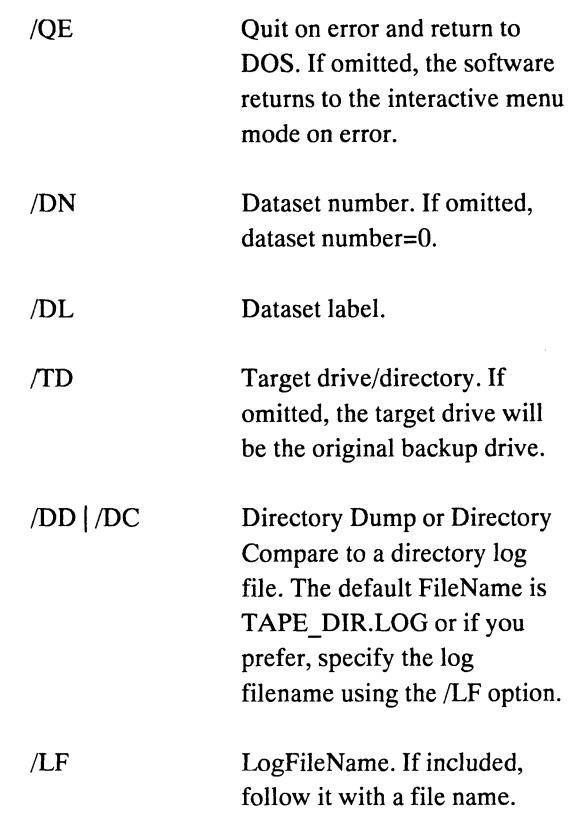

Command-Option for FILE RESTORE only:

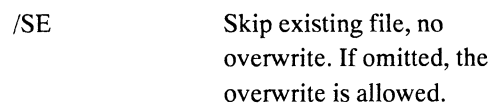

### FileSpec syntax:

#### [PathName]FileName[FSpec-Options]

where:

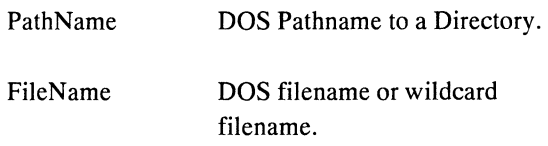

### FSpec-Options:

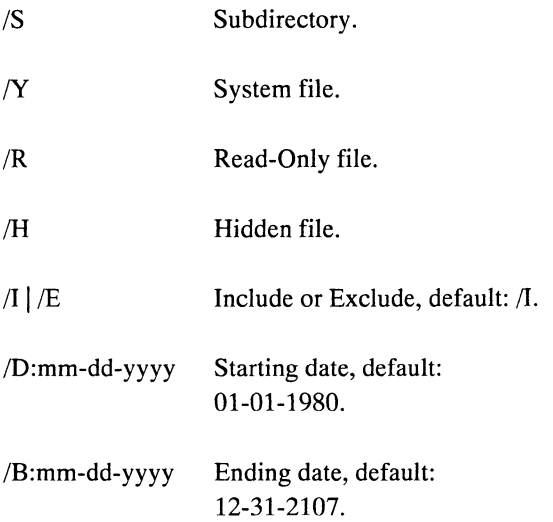

#### *Examples*  FRESTORE COMP \\*.\*/S

Compare all the files of all the datasets in the tape against the original backed up disk drive. Do not compare system, read-only, or hidden files.

#### FRESTORE /DN2 /TD=C: \DOS\\*.\*/S \\*.COM/S/E

Restore the files of dataset number 2 under the \DOS directory and its subdirectories to the target drive C except files with the file extension .COM. Overwrite the existing files in C:\DOS.

#### FRESTORE /DNI /QE /DD /TD=C: /LF=LOG  $\langle$ \*.\*/S/Y/H/R/I

Restore all the files of dataset number 1 to drive C. This operation includes subdirectory, system, hidden, and read-only files and dumps the tape directory into the file LOG. If an error occurs, the program quits to DOS.

#### FRESTORE COMP /DNI /QE /DC /TD=C:  $/LF = LOG \$  \*.\*/S/Y/H/R/I

Compare all the files of dataset number 1 with those of drive C. This operation compares files including subdirectory, system, hidden, and read-only files and also compares the tape directory with the file LOG created during the backup operation. If an error occurs, the program quits to DOS.

### **C.6 Software Command Line Mode Examples**

If you would like to see a batch file which shows you some command line mode examples, insert your Everex utility diskette in Drive A. At the system prompt, type:

**TYPE FB.BAT** [J]

 $\langle$ 

### **C.7 Switch From Command Line Mode to Interactive Menu Mode**

- *Automatic Switch*  Whenever there is a command argument/option error, the software automatically switches to the interactive menu mode.
	- $\bullet$ If an error occurs during any tape operation, the software automatically switches to the interactive menu mode unless you specified a quit on error (/OE) option.

#### *Manual Switch*  Press **[Ctrl] [D]** to escape to DOS. From DOS, type **EXIT** to return to the interactive menu mode.

- During any tape system tests, press **[F9]** to abort the test and return to the interactive menu mode. This also applies to file backup and image restore or compare.
- **Note** Press **[FlO] followed by the [Enter] key to terminate any EVTAPE program and return to DOS.**

### **Appendix**

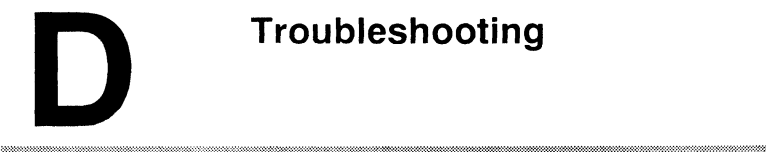

If you encounter any problems while using your Everex streaming tape drive, first refer to this User's Guide and go through the following Troubleshooting Procedures. More than ninety percent of the time you will solve your problems before you get to the end of the Troubleshooting Procedures.

#### **Appendix 0 Summary**

- D.1 Ouick Checkout
- D.2 Complete Checkout
- D.3 Specific Problems and Solutions
- D.4 How To Get Help

### **0.1 Quick Checkout**

- 1. Make sure that the computer's main power cord is still firmly connected and did not fall off during your installation of the streaming tape drive. Please check the side of the power cord that connects to the computer as well as the other side that goes into a wall plug.
- 2. Check the monitor's power cord as well as the signal cable. Make sure that they are all firmly connected.
- 3. Make sure the streaming tape drive is properly installed according to the installation part of this manual.
- 4. Power on your system if it was off. Power on your monitor and turn up the monitor's brightness control knob.
- 5. Make sure that the tape you use is not write protected. If the tape is write protected, make sure that you do not have important data on the tape. Use a brand new tape if you are not sure. **The following diagnostic procedures will overwrite the existing contents on the tape.**
- 6. Make sure that the tape has no visible damages. Check if the tape ribbon is off the reel. Use a brand new tape if you are not sure that the tape is in good condition.
- 7. Make sure the tape is firmly mounted in the tape drive. Pop out and reinsert the tape. By doing this, you also reset the tape drive and clear its error state.
- 8. Run the Tape Sys Test function. The Tape Sys Test function is a comprehensive diagnostic routine for the streaming tape drive. It detects many types of errors and usually reports the errors with more details than backup and restore functions. We recommend that you run the Complete Drive Test function from the Tape Sys Test menu. Please refer to Appendix B for further explanations on the Tape Sys Test Error Messages.

In addition, the Tape Sys Test has a retension function. We recommend that you always use the retension function on tapes which you do not frequently use (including brand new tapes) and on all tapes from time to time.

If the problem still persists after the Quick Checkout, please perform the following Complete Checkout procedures.

The Everex streaming tape drive and software are exhaustively tested on a wide range of hardware and software configurations. They work perfectly with most IBM compatible personal computers as well as IBM PS/2 systems. They work with all major software including most of the popular network operating systems.

However some hardware and software may not work properly with a timing critical application such as the Everex streaming tape system.

The basic idea behind the following troubleshooting procedures is to isolate the problem.

### **0.2 Complete Checkout**

1. Simplify the hardware configuration in your computer system: Some of the add-on cards in your computer system may interfere with streaming tape drive or software. To isolate the problem, temporarily remove all unnecessary add-on cards and make your system configuration as simple as possible. Leave only those add-on cards which are needed to boot up and run EVTAPE software. Usually, these include video, hard disk, and floppy diskette controller cards. You may leave the memory cards in the system if necessary. However, please remember that a faulty memory card can affect everything else in the system. Some memory cards have other functions which may interfere with the streaming tape system. If the problem is solved by removing add-on cards, add your cards back one at a time to identify the one that conflicts with the streaming tape system. Remember to re-check all cables after you remove and reinstall controller cards.

- 2. Simplify the software environment: Some device drivers and memory resident programs interfere with the EVTAPE software. To isolate the problem. temporarily remove unnecessary device drivers and memory resident programs from your CONFIG.SYS and AUTOEXEC.BAT files. The easiest way to remove all device drivers and memory resident programs is to temporarily rename your CONFIG.SYS file CONFIG.xXX, and your AUTOEXEC.BAT file AUTOEXEC.XXX. Run the EVTAPE software right after a clean DOS bootup. Please note that some hard disks require special device drivers to operate. If this is the case, try to leave the hard disk device driver in your system. If the test still fails, boot up DOS from a floppy diskette and run EVTAPE from a floppy diskette.
- 3. Run EVTAPE software with minimum screen update: Some video cards lock the system bus while updating the screen. This prevents other devices from using the system bus concurrently and will cause the streaming tape drive to fail on the Direct Memory Access operation. Follow the Install/Config function instructions to disable the real time clock and percentage bar display of the EVTAPE software. You may achieve similar results by pressing **[CtrI] [K]** while running any

EVT APE function. You should also turn off the file listing display during a file backup, compare, or restore operation. This reduces the screen update while running the EVTAPE software.

- 4. Use a brand new tape. Your tape may have no visible damage but is, in fact, unusable. However, if you try more than one new tape and the problem still persists, it is unlikely that the problem is caused by a bad tape.
- 5. If you have more than one Everex streaming tape drive, replace it with another one and retry the test. All Everex streaming tape drives are tested in the factory before they are shipped to the customer. However, your particular tape drive may be damaged due to incorrect installation, mishandling, or other reasons.
- 6. If you have more than one computer system, install the streaming tape drive on different systems and retry the test. If possible, try the Everex streaming tape drive and software on a computer system that is made by a different manufacturer.

If the problem still persists after the checkout procedures, please contact your authorized Everex dealer. Qualified Everex Technical Support personnel are also available to help you.

### **0.3 Specific Problems and Solutions**

### **PROBLEM:**

When running the tape test, the system will stop or fail on WRITE FILE MARK, and the computer system may lock up as well.

### **POSSIBLE SOLUTIONS:**

- $\bullet$ Make sure that the **IRQ** setting on your controller card matches the setting on the software.
- $\bullet$ Make sure that the **IRQ** setting on your tape controller card isn't already used by another product in your computer system.
- $\bullet$ Make sure that the DMA setting on your tape controller card matches the setting on the software.

#### **PROBLEM:**

The tape system test fails on open channel.

### **POSSIBLE SOLUTIONS:**

Make sure that the port address on your tape controller card matches the setting on the software.

- Make sure that the power to your external tape drive is ON.
- Make sure that your tape drive is connected to an available power lead (twisted wire cable with plastic four-pin connector) inside your system.
- Make sure that the port address set on your tape  $\bullet$ controller card isn't already used by another product in your computer system.
- Make sure that the cable that runs from your tape drive to your tape controller card is properly connected.

#### **PROBLEM:**

The tape system test will pass, however, when you try to back up data, the tape will get read file errors and lock up.

#### **POSSIBLE SOLUTIONS:**

- Make sure that the DMA channel set on your tape controller card isn't already used by another product in your computer system.
- Set the tape software to single DMA mode.
- Make sure that the DMA controller chip on your system's motherboard can support dual DMA. Contact your computer dealer.

### **PROBLEM:**

Tape system test will fall track changes read/write

### **POSSIBLE SOLUTIONS:**

- Make sure that the DMA channel set on your tape controller card isn't already used by another product in your computer system.
- Set the tape software to single DMA mode.
- Make sure that the DMA controller chip on your  $\bullet$ system's motherboard can support dual DMA. Contact your computer dealer.

#### **PROBLEM:**

Tape drive indicator light remains on at all times.

#### **POSSIBLE SOLUTIONS:**

You may have installed the internal tape drive cable backwards on the tape controller side.

### **0.4 How to Get Help**

To help your authorized Everex dealer or Everex Technical Support personnel assist you more efficiently, we require you to have the following information before you call in:

- 1. Model number and serial number of your Everex streaming tape drive.
- 2. This manual.
- 3. The original Everex streaming tape software diskettes and version number.
- 4. A detailed description of the procedures you followed to create the problem including the function that you executed and the exact key stroke sequences that you typed in.
- 5. A detailed description of problem symptoms:
	- A. What is the last screen display when the problem occurred? Dump the screen to a printer if possible.
	- B. Did you hear the tape drive click?
	- C. Did the tape drive move at all?
	- D. Were you able to consistently reproduce the problem?
	- E. Anything else that seems strange or relevant to the problem.
- 6. The version of Network Operating System you use if applicable.
- 7. The manufacturer, model, and speed of your computer system.
- 8. The manufacturer, model, and mode of your graphics controller card.
- 9. The manufacturer and model of your hard disk/floppy diskette controller card.
- 10. The manufacturer, model, and capacity of your floppy diskette drive.
- 11. The manufacturer, model, and capacity of your hard disk drives.
- 12. The manufacturer, model, capacity, functions, and configurations of other add-on cards in your system. For example, extended or EMS memory card, multi-function card, modem card, network controller card, etc. Please refer to your add-on card manuals to get their current configuration such as memory and/or port addresses, IRQs, and DMA channels if applicable.
- 13. The version of DOS you use.
- 14. Contents of your CONFIG.SYS file.
- 15. Contents of your AUTOEXEC.BAT file.
- 16. Your disk partition information.

17. A notebook and a pen for writing down instructions.

Finally, when you call, please try to be near your computer, so you can follow the technician's suggestions while on the phone.

For better support **in** the future, we advise you to get the name of your authorized Everex dealer or Everex Technical Support personnel. Try to record the date and the conversation **in** as much detail as possible.

If it is determined that you need to return the streaming tape drive to Everex for service, you must obtain an RMA number for Return Merchandise Authorization. To obtain an RMA number, call the Everex Technical Support Department. Before you call, please have the following information ready:

- 1. Model number and serial number of your Everex streaming tape drive.
- 2. Date code from the sticker next to the serial number.

You may also be required to provide a photocopy of your sales receipt when you send the tape drive in for repair.

### **Glossary**

**APPEND** To record an additional tape volume on a tape cartridge.

 $\boldsymbol{\Delta}$ 

**ARCHIVE BIT** A bit of information indicating whether a file has been changed since the last backup.

### B

**BACKUP** To copy the contents of hard disks to a tape cartridge. A backup provides a copy of data that you can restore to the disk if the original data is altered or lost.

**BAD SECTORS** Areas on the hard disk which cannot retain data reliably.

**BATCH FILE** A file of commands that the computer executes in sequence. You can conveniently run routine tape operations in a batch file.

**BUFFER** A temporary holding pen in the computer's memory that holds data for a specific purpose.

# c

**COMPARE** An option for verifying tape data after a backup or restore operation. If you choose the compare option, the software compares disk and tape data byte by byte and reports any mismatches.

### o

**DATASET** Any file, group of files, or disk image on the tape backed up during one operation.

**DATASET LABEL** The name given to a dataset by the user.

**DATASET NUMBER** The number given to a dataset by the software which identifies it in a consecutive order with the other datasets on the tape.

**DEFAULT VALUE** A value that the tape program automatically assumes if no other value is given.

**DMA** Direct Memory Access. DMA channels allow different devices to access a computer's memory directly. The Intel 8237 DMA controller chip used in the PC has four channels, which can serve up to four peripheral devices simultaneously.

E

ENDING DATE During a file-by-file operation, you have the option of selecting file's that were last written on, before, or after a certain date.

ERASE To remove all data recorded on a tape.

ERROR MESSAGE A message that appears on-screen to indicate a hardware or software problem or an incorrect data entry.

FILE SPEC The full name of the files (including their pathnames) that you want backed up or restored.

F

### H

HIDDEN FILES Files that are stored on the disk but which do not appear in a directory listing of the disk.

## L

LAN (Local Area Network) A system of linked computers within an office or building. In a local area network, hardware and data can be easily shared between all network stations.

LAST MODIFIED FILES Files that have changed since the last backup.

**LOGICAL DRIVES** Disk drives referenced by DOS using drive letters A, B, C, etc.

## M

**MEGABYTE** One million bytes or 8 million bits. Used to describe the storage capacity of computers and storage peripherals. For example, a 20 megabyte hard disk can store 20 million bytes of data or about 5000 single-spaced pages.

**MODIFIED FILES BACKUP** A backup of all files added or modified since the last backup.

### p

**PARTITION** A storage area on a hard disk to hold files created with a specific operating system. If a disk has one operating system, the partition usually takes up all disk storage space. If a disk has multiple operating systems, a portion of disk space exists for each partition.

**PATH** The route through the levels of DOS directories to a specific directory or file. The path may begin with the root directory and include each level of directory down to the specific directory or file the user wants to locate. The path names each level of directory from highest to lowest, separating each directory by a backslash.

**PHYSICAL FIXED DRIVES** The tangible fixed drives installed in a system.

## R

**READ-ONLY FILES** Files which are not intended to be altered during normal operations. You can read these files but not write to them.

**RESTORE** To copy data backed up on a tape to a disk.

**REWIND** To wind the tape to its physical beginning.

### s

**SELECT DRIVE** Choose the drive to back up or restore to.

**SOURCE DRIVE** The hard disk drive from which the data was originally taken.

**STAND-ALONE COMPUTER** A single computer that isn·t part of a local area network (LAN).

**STARTING** DATASET NUMBER The identification of the first dataset used at the start of an operation.

**STARTING DATE** During a file-by-file operation, you have the option of selecting files that were last written on or after a certain date; the starting date is this date.

**SYSTEM FILES** Files that are necessary for the operating system to operate.

# T

**TAPE CARTRIDGE** Magnetic floppy tape, tape spools, and read/write heads enclosed in a hard case. Tape cartridges store data backed up with your tape system.

**T APE DRIVE** A device that reads, writes, winds, and erases tapes.

**TAPE LABEL** The name that the user assigns to the tape.

**TAPE NUMBER** The number that the user assigns to the tape.

**TARGET DRIVE** The drive where information is to be restored to.

**TENSION** To fast forward and rewind a tape so it has the correct amount of tension for tape operations.

### **Index**

### A

Advanced menu interface 4-6,5-5, 7-4, 8-4, 9-5 Archive bit 8-7, D-1 ASCII codes 11-3 Autoexec.bat 3-2 Automatic backup 11-3, 11-12, C-1

### B

Backup 4-5,4-8,7-1 - 7-10, 8-1 - 8-14, C-6, C-8, D-1 Bad sectors 5-5, 9-5, D-1 Batch file 11-3, D-1 Blocks 6-5

### c

Cables 2-4, 12-3 Clock 5-5,8-7,11-11 Colors 11-7 Command line mode C-1 - C-18 Compare 1-2, 4-5 - 4-6, 9-1 - 9-7, 10-1 - 10-8, C-Il, C-13, D-2 Complete Drive Test 6-2 Config.sys 3-2

Continuous Drive Test 6-3 Copy-protected software 5-6, 9-6

# o

Dataset D-2 Dataset label 7 -6, 8-10, 9-4, 0-2 Dataset Number 7-7,8-9,9-4, 10-3, D-2, D-5 Demo 11-7 Diagnostics 3-43, 4-5, 6-1 - 6-6, B-1 Directory Dump/Compare Menu 10-7 Directory Menu 10-7 Disaster 12-1 - 12-6 DMA 5-4, D-2 DOS 1-3, 4-4, 7-5, 7-8 - 7-9, 8-6, 9-5, 11-11

### E

Easy menu interface 8-14,9-4 4-6,5-5,7-1 -7-10,8-1 - Ending date Erase tape Erase Tape Test 6-3 Error messages B-1 - B-4, D-3 Errors 8-7, 10-7, D-3 D-3 Read file Open file Escape codes 11-3 1-3,8-12 - 8-14 1-4,8-12 - 8-14 Exit 4-4, 4-8, 11-11, C-17

### F

Features 2-2 File allocation table 9-5 - 9-6 File backup 4-5, 4-8, 8-1 - 8-14, C-8

File Backup Option Menu 8-10 File Backup Tape Specification Menu 8-8 File compare 4-6, 10-1 - 10-8, C-13 File restore 4-6, 10-1 - 10-8, C-13 File Restore Main Menu 10-3 File Specification Menu 8-5, 10-5 Function keys 3-2,3-43,4-4,4-8,5-5,6-3, 7-2, 8-5, 10-5, 11-3, C-17

## G

Generate log file 6-4, 8-10, 10-8

### H

Hard disk problems 12-1 - 12-6 Hardware requirements 2-3 Help 4-4, 4-7, 5-5 Hidden files 3-2, 8-6, 10-6, D-3

### I

Image backup 4-5,4-8,7-1 - 7-10, C-6 Image compare 4-5,9-1 - 9-7, C-11 Image restore 4-6, 9-1 - 9-7, C-11 Image Restore Option Menu 9-5 Include/exclude 8-7,10-7 Input redirection 11-3 Install/Config 3-2,4-4,4-8,5-1 - 5-6 Installation 3-1 - 3-22 Interactive menu mode C-17

### J

Junk on screen 11-11 - 11-12

# K

Key 5-6

# L

Log file 6-4, 8-10, 10-8 Logical disk drive Logical image backup 7-8,0-4 7-4

### M

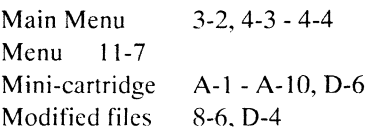

## N

Novell 7-8.12-6 Software 1-5

# o

Open file errors Option Menu 1-4,8-12 - 8-14 8-10

### p

Packing materials 2-5 Partition D-4 **Partitions** Large 1-3 Physical disk drive 7-8,0-5

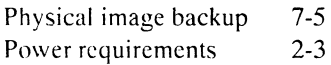

### R

Read file errors Read-only files Readme 4-3 1-3,8-12-8-14 8-6, 10-6, 0-5 Reallocated file list 9-6 Requirements 2-3 Restore 4-6, 9-1 - 9-7, 10-1 - 10-8, 12-5, C-II, C-l3, 0-5 Retension Tape Test 6-3

## s

Schedule of tape rotation A-1 - A-10 Scheduler 11-12, C-1 Screen redraw 11-12 Selecting a function 4-3 Setup Hardware 5-2 Setup software 4-8, 5-4 Short Test 6-3 SideKick 3-3 Software3-2, 4-] - 4-10, 5-2 Optional tape 1-5 Software changes 1-6 Songs 11-11 Starting date  $8-7$ , 10-6, D-5 Static electricity 2-6 Sub-directory files 8-6, 10-6 System files 8-6, 10-6, D-6 System requirements 2-3

### T

Tape Specification Menu 7-6 Tape system test 4-5,6-1 - 6-6, B-1 - B-4, C-2 Tape Test 6-3 Terminate-but-stay-resident programs 11-11 Transporting data 4-10 Troubleshooting 12-1 - 12-6

### w

Window 11-2

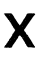

v

XENIX 7-8 Software 1-5

Y power cable 2-4

EVEREX SYSTEMS INC. 48431 MILMONT DRIVE FREMONT, CA 94538

SALES: 1-800-821-0806 TECH SUPPORT: (415) 498-1115 FAX: (415) 651 -0728 TELEX: 5101000590

MAN-00380-49